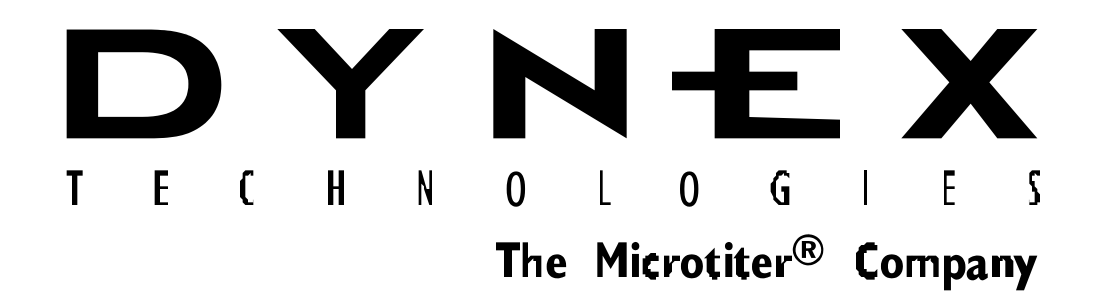

# *Opsys* **MR™ Microplate Reader**

### **User's Guide**

*IMPORTANT Please read carefully before using the Opsys MR*

## **Revision History**

Revision Date:

February 1, 1999

This manual is published by DYNEX TECHNOLOGIES INC.

Questions or comments regarding the content of this manual can be directed to the address below or to your DYNEX representative.

DYNEX TECHNOLOGIES INC. 14340 Sullyfield Circle Chantilly, VA 20151-1683 USA

Microtiter® is a registered trademark of DYNEX TECHNOLOGIES INC.

 1999 This document is the copyright of DYNEX TECHNOLOGIES and must not be copied or reproduced in any form without prior consent.

DYNEX reserves the right to make technical improvements to this equipment and documentation without prior notice as part of a continuous program of product development. This manual supersedes all previous editions.

#### **Warranty and Special Provisions Limited Warranty**

DYNEX TECHNOLOGIES, INC. products are fully guaranteed for one year against defects in parts, materials, and workmanship. Defective parts and materials will be replaced or, at the discretion of DYNEX, repaired at no charge for a period of one year and labor required for such replacement or repair will be provided at no charge for a period of one year, provided that the products are utilized and maintained in accordance with the instructions in the applicable operating and servicing manual, and provided further that the products have not, as determined solely by DYNEX, been subject to misuse or abuse by the Customer or other parties unrelated to DYNEX. DYNEX makes no warranty, expressed or implied, as to the fitness of any product for any particular purposes other than those purposes described in the applicable operating and servicing manual, nor does DYNEX make any other warranty, whether expressed or implied, including merchantability, other than those appearing on the face hereof. Where DYNEX guarantees any product, whether under this Warranty or as a matter of law, and there is a breach of such guarantee, the Customer's only and exclusive remedy shall be the replacement or repair of defective parts and materials, as described above. This shall be the limit of DYNEXs liability. Furthermore, DYNEX shall not be liable for incidental or consequential damages. Failure of the Customer to notify DYNEX of a claimed defect by registered mail within thirty days of the discovery thereof shall constitute a waiver of any claim for breach of warranty.

When a product is required by DYNEX to be installed by a DYNEX engineer or technician, the period of this Warranty shall begin on the date of such installation, provided, however, that any use of the product prior to such installation shall, at the sole election of DYNEX., void this Warranty. When installation by DYNEX personnel is not required, the period of this Warranty shall begin on the date of shipment from DYNEX. The period of this Warranty shall begin as described above whether or not the product has been installed or shipped pursuant to a purchase order, and any trail period shall be deducted from the Warranty period that would otherwise apply under a subsequent placed purchase order for that product.

Limitation of Liability. Notwithstanding anything to the contrary contained herein, the liability of SELLER (whether by reason of breach of warranty, breach of contract, tort, or otherwise), including without limitation under any indemnification provision contained herein, shall be limited to replacement of

goods returned to DYNEX which are shown to DYNEX 's reasonable satisfaction to have been nonconforming or to refund the purchase price, or, if not paid, to a credit amount of the purchase price therefor.

THE FOREGOING WARRANTIES ARE EXCLUSIVE AND ARE GIVEN AND ACCEPTED IN LIEU OF ANY AND ALL OTHER WARRANTIES, EXPRESS OR IMPLIED, INCLUDING WITHOUT LIMITATION, THE IMPLIED WARRANTY OF MECHANTABILITY AND THE IMPLIED WARRANTY OF FITNESS FOR A PARTICULAR PURPOSE. NEITHER PARTY SHALL BE LIABLE TO THE OTHER FOR ANY INCIDENTAL, INDIRECT, SPECIAL, OR CONSEQUENTIAL DAMAGES.

# **Table of Contents**

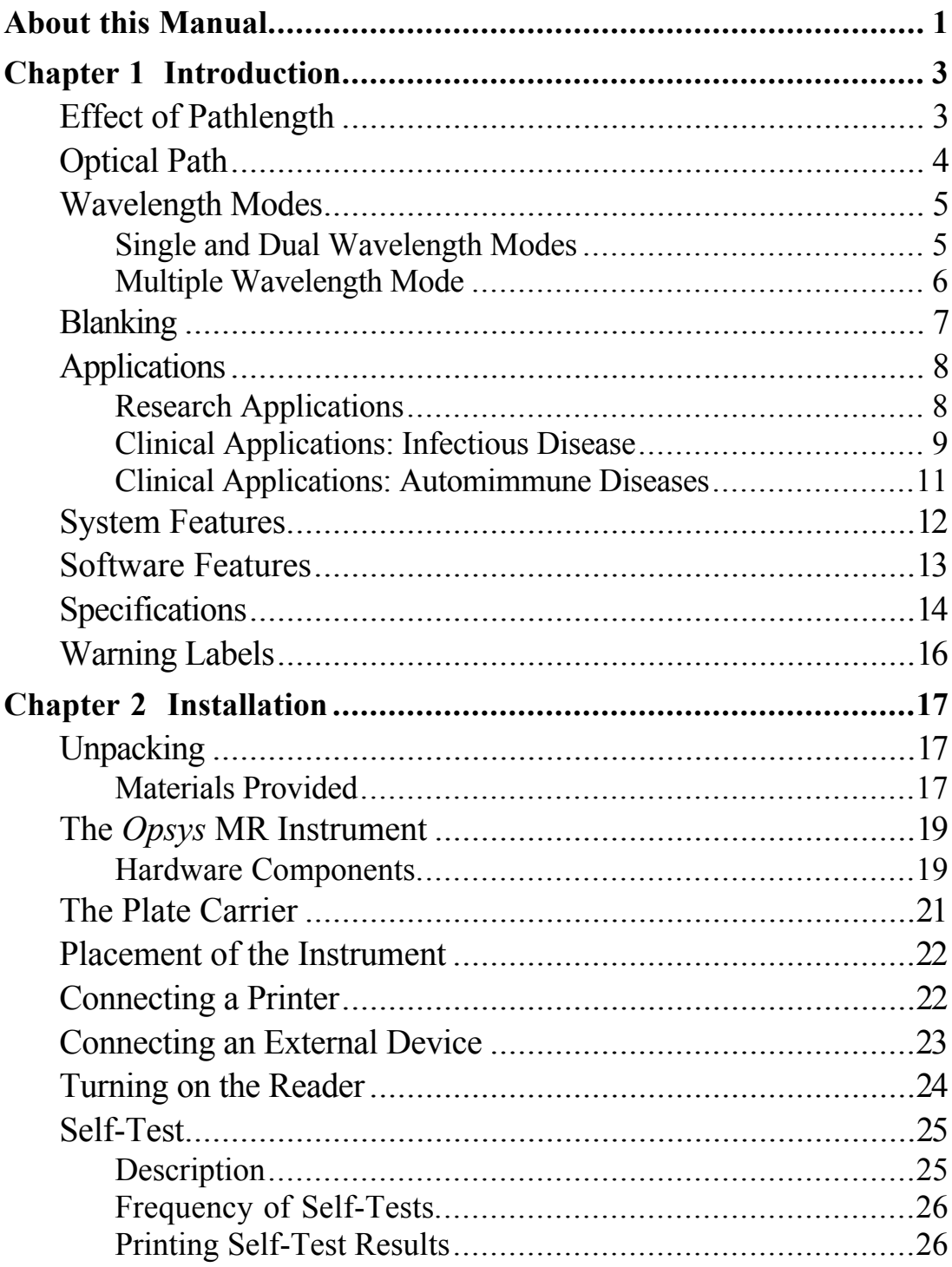

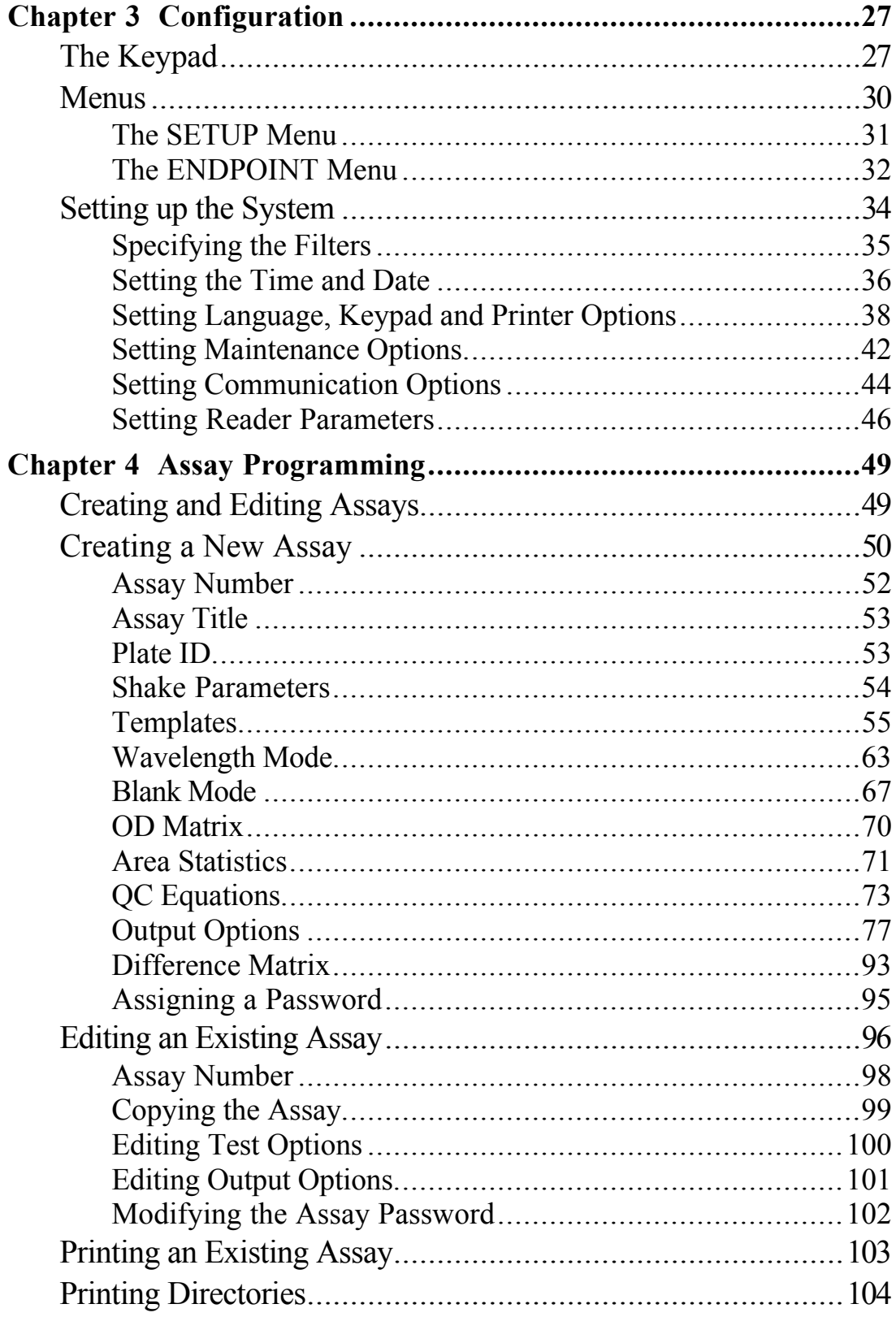

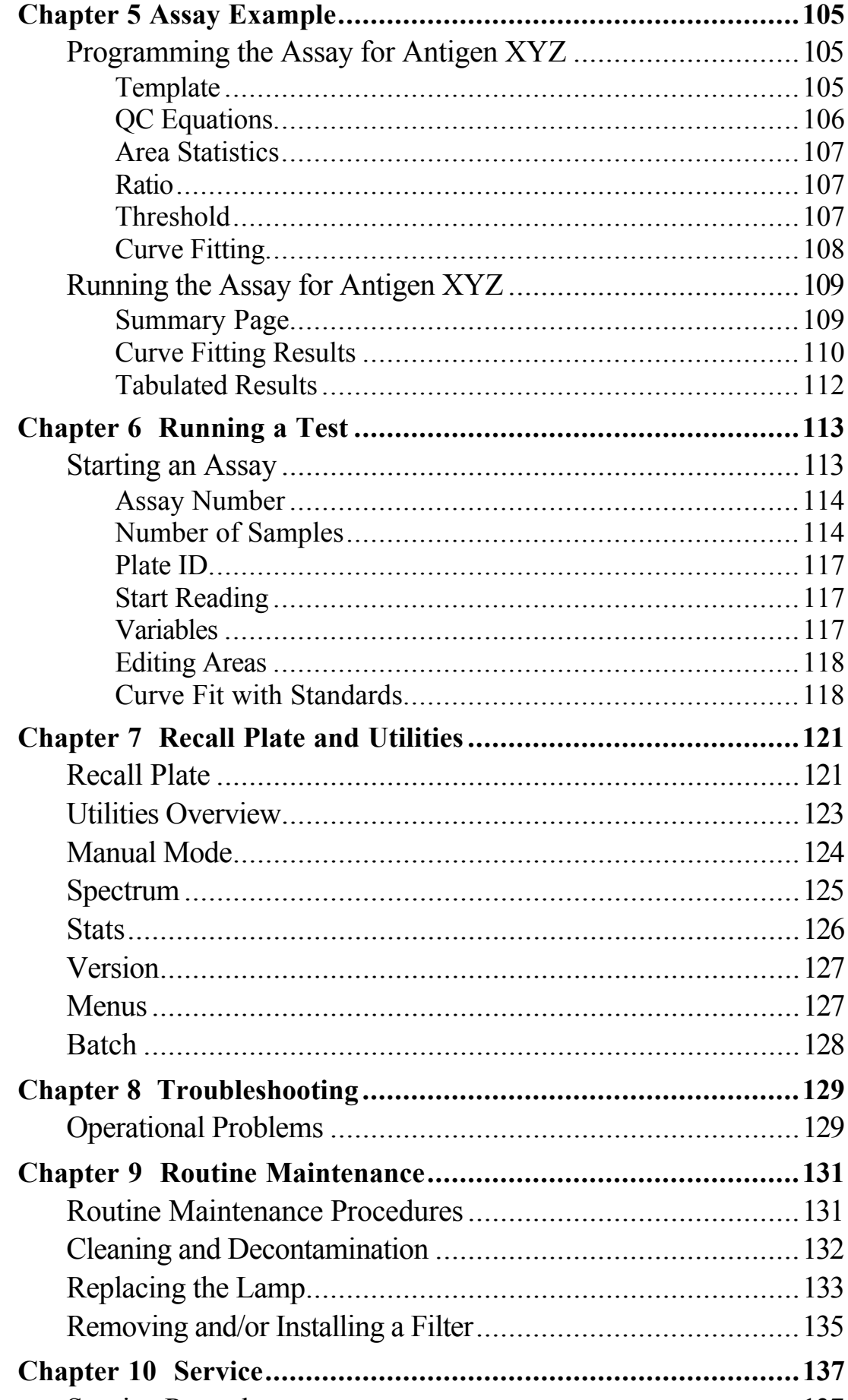

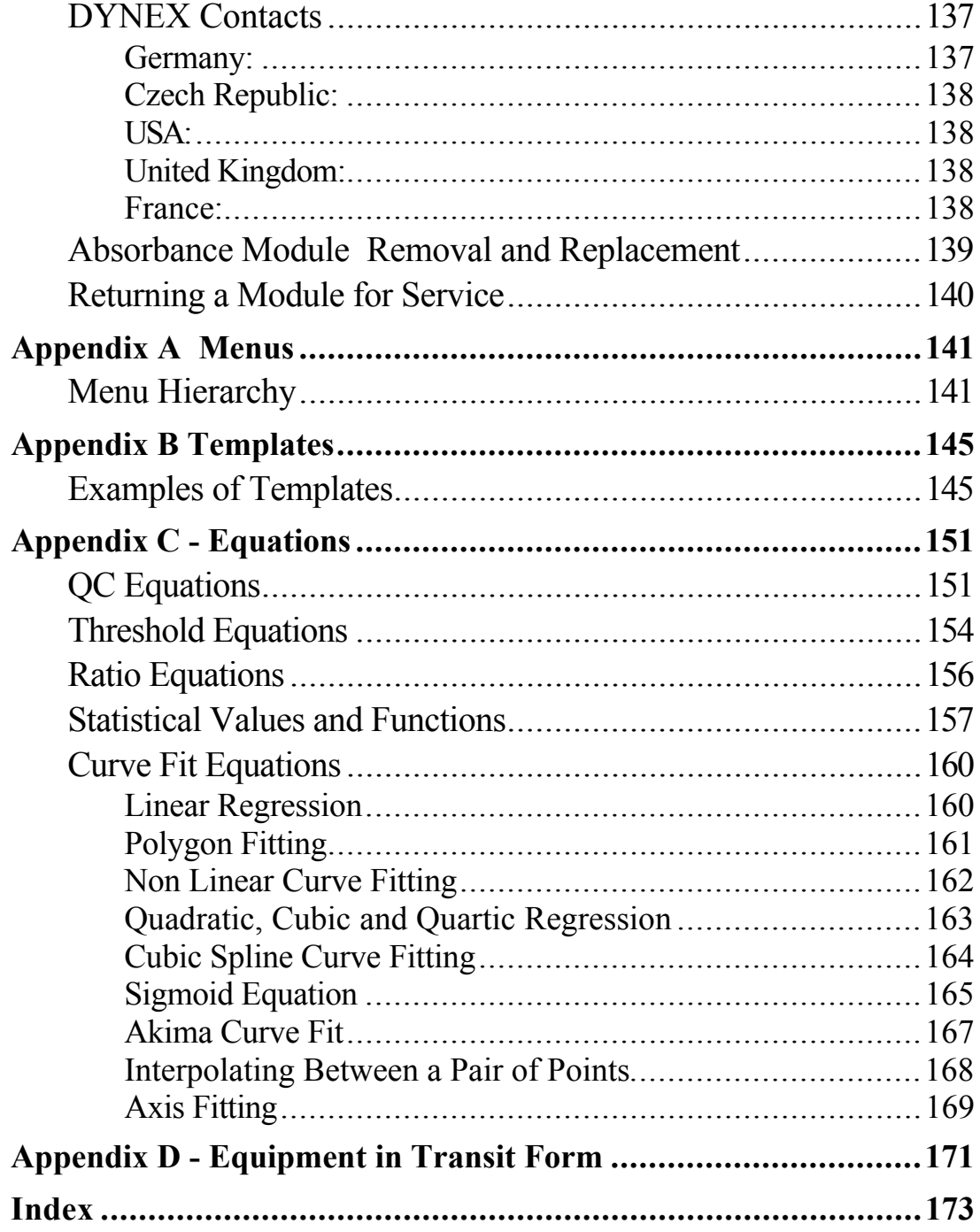

# <span id="page-8-0"></span>**About this Manual**

This manual has been written for laboratory technicians and provides detailed instructions for using the *Opsys* MR™ Microplate Reader.

#### **This manual gives you the information needed to:**

- ♦ Install the *Opsys* MR.
- ♦ Set up the *Opsys* MR to suit your specific application requirements.
- ♦ Understand the *Opsys* MR menus.
- ♦ Run assays using the *Opsys* MR.
- ♦ Create or modify assays.
- ♦ Perform required preventive maintenance.
- ♦ Troubleshoot the *Opsys* MR.
- ♦ Service the *Opsys* MR.
- ♦ Review safety precautions.

This page is intentionally left blank

# <span id="page-10-0"></span>**Chapter 1 Introduction**

The *Opsys* MR™ is a microprocessor-controlled photometer. It is designed to measure the optical density (OD) of fluid samples in 96-well microplates in order to quantify the absorbance of various colorimetric chemical reactions.

## **Effect of Pathlength**

Light absorption by a material is determined by the Beer-Lambert law. This states that the:

> **Absorbance of Light** is directly proportional to the product of **Pathlength** and **Concentration**.

- **Pathlength** is the distance in cm which the light beam travels through the absorbing material.
- **Absorbance** is usually expressed in terms of a standard cell of 1cm pathlength.
- **Concentration** is expressed as moles per liter of fluid.

The pathlength through a solution in a microplate well is less than 1 cm. But accurate absorbance values can be obtained as long as equal volumes of Blanks, Standards and Test samples are dispensed into wells of equivalent size and shape.

## <span id="page-11-0"></span>**Optical Path**

Figure 1 illustrates the optical path through the Reader. A tungsten halogen lamp projects a light beam through a heat absorbing filter and a lens. The beam is focused by the lens and passes through a filter (located on the filter wheel), which allows only light of the desired wavelength range to pass. The beam is then separated into 13 channels, one of which is used as a reference channel to monitor the light output of the lamp. The other 12 beams are directed upwards through a row of 12 wells on the microplate, onto an array of silicon photodiodes. The silicon photodiodes quantify the intensity of light transmitted through the reaction solution. Absorbance of the solution is measured in terms of optical density (OD) and the assay results are interpreted accordingly.

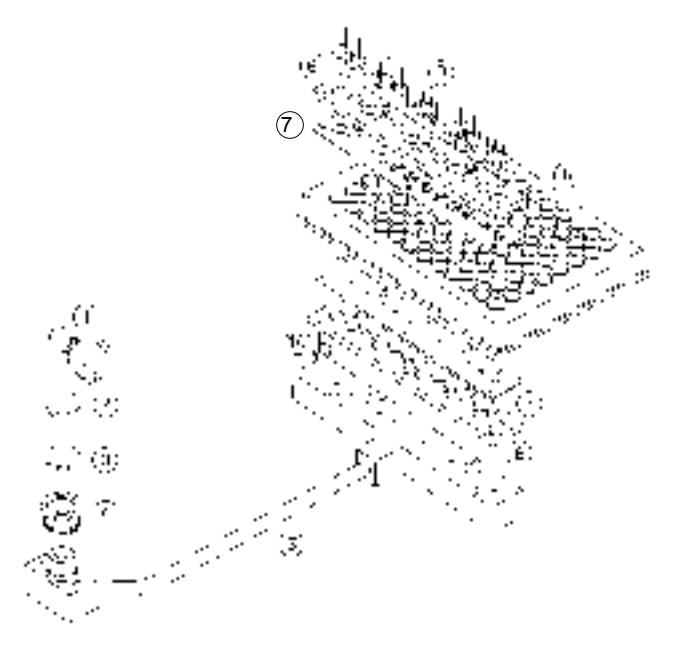

Figure 1. Optical Path of the Reader

- 
- 
- 
- 
- 
- 1 Lamp 6 Lenses
- 2 Heat Filter 7 Optic Stops
- 3 Lens 8 Microplate
- 4 Filter 9 Photodiodes
- 5 Optic Fibers 10 Reference Diode

### <span id="page-12-0"></span>**Wavelength Modes**

The Reader is able to take readings in three different modes:

- Single--using one test wavelength
- Dual--using one reference wavelength and one test wavelength
- Multiple--using a combination of wavelengths

#### **Single and Dual Wavelength Modes**

Using dual wavelength mode can reduce errors caused by dirt and scratches on the bottom of the wells, but single wavelength mode is sufficient for most applications.

The choice of test and reference wavelengths depends on the particular enzyme/substrate system being tested. However, the following rules should usually be followed:

- **1.** The **test wavelength** (λt) should be at or near the maximum absorbance of the reaction product.
- **2.** The **reference** wavelength  $(\lambda r)$  should lie outside the absorbance band of the system but not far removed.

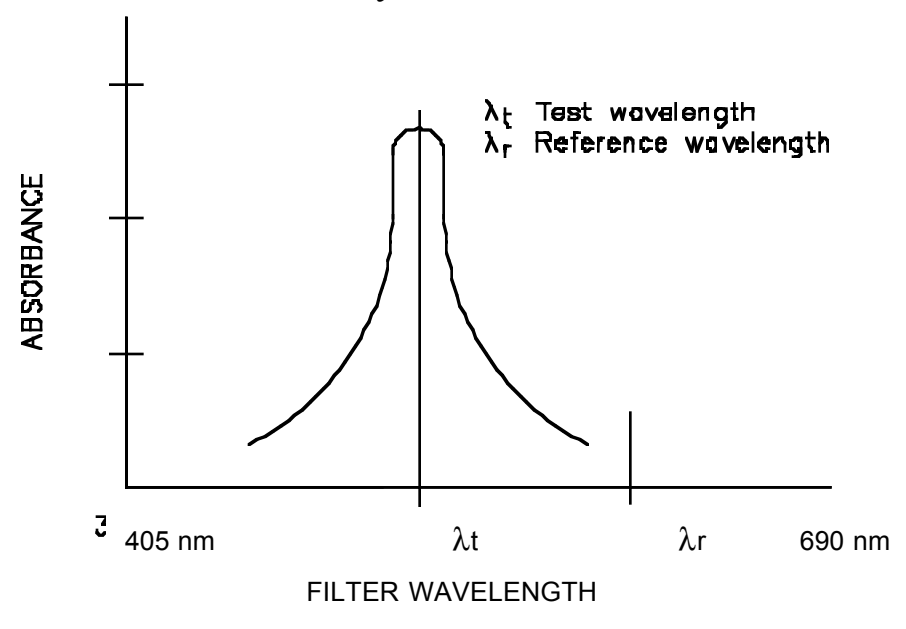

Figure 2. Dual Wavelength Selection

<span id="page-13-0"></span>The Reader subtracts the absorbance at the reference wavelength  $(\lambda r)$  from the absorbance at the test wavelength (λt) to minimize the effect of systematic errors.

If a test requires particular accuracy, you may specify test and reference filters of the same wavelength. The Reader will average the ODs produced using each filter, giving a more accurate result.

**Note**: If you have problems choosing filters, use the Spectrum option in the ENDPOINT UTIL Menu to determine the optimum wavelength.

#### **Multiple Wavelength Mode**

The multiple wavelength mode reads samples at two different wavelengths and is used to obtain results where the peak absorbance is outside the optical range of the Reader.

The first reading (or the Primary mode) is at or near the peak wavelength. A second reading (or the Secondary mode) of the sample is then obtained at a wavelength that is within the absorbance region but not at the peak.

The Reader automatically uses the Primary mode reading when it calculates results. If, however, the absorbance in the Primary mode exceeds the detection limit of the Reader, the Secondary mode reading is used.

If the Secondary mode reading is used, the peak absorbance is calculated from the secondary mode reading using an algorithm that is selected by the user during configuration of the system.

### <span id="page-14-0"></span>**Blanking**

The Reader lets you subtract a reference value from all the ODs. It automatically uses air as a reference, but for certain applications other reference levels may be more appropriate.

For example, you may want to eliminate the absorbance of a reagent solution from the test result. The Reader can hold the OD of this reagent solution in memory and subtract it from all subsequently read ODs.

Blanks may be single wells, or an average of wells.

### <span id="page-15-0"></span>**Applications**

Some applications that can be performed on the *Opsys* MR™ are listed below.

These listings are intended to provide a general idea of the kinds of applications that can be used. They are not intended as a comprehensive list of all applications that can be performed.

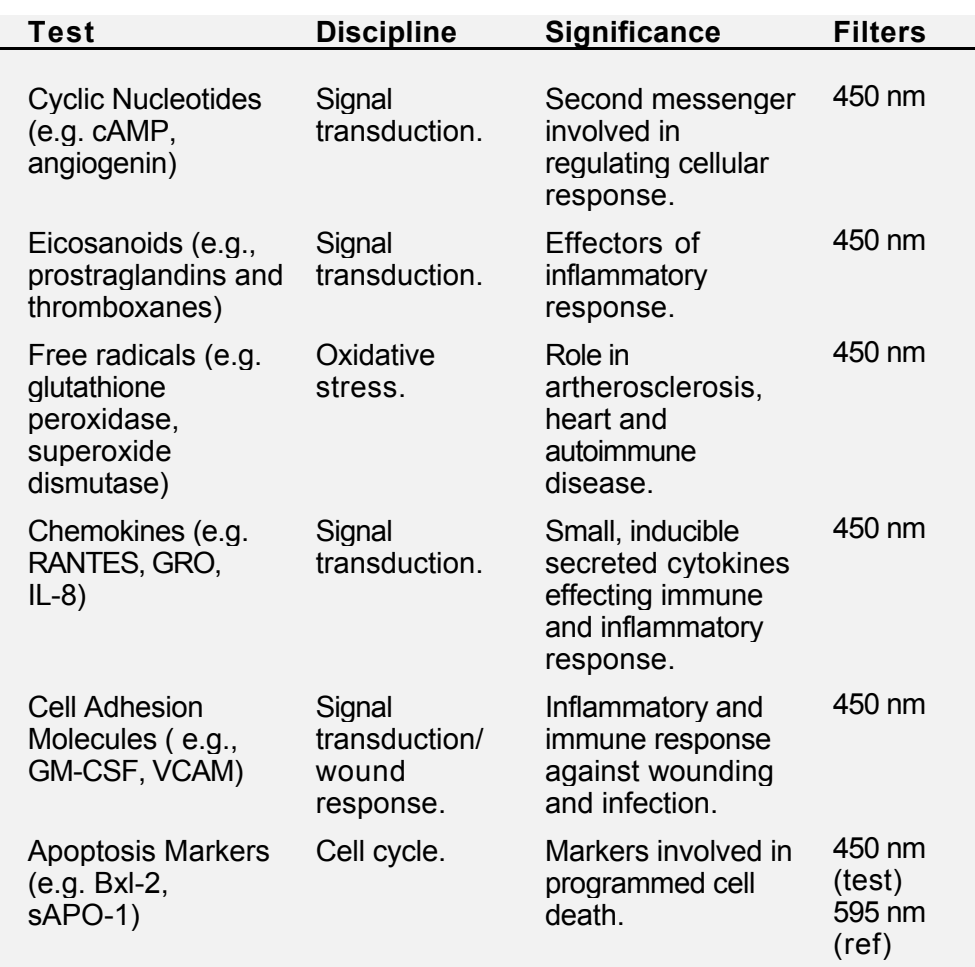

#### **Research Applications**

<span id="page-16-0"></span>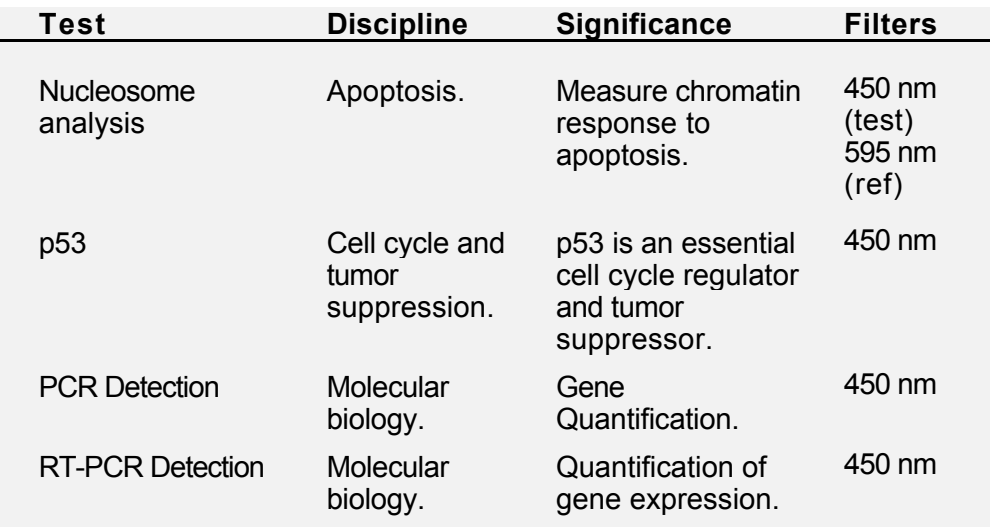

## **Clinical Applications: Infectious Disease**

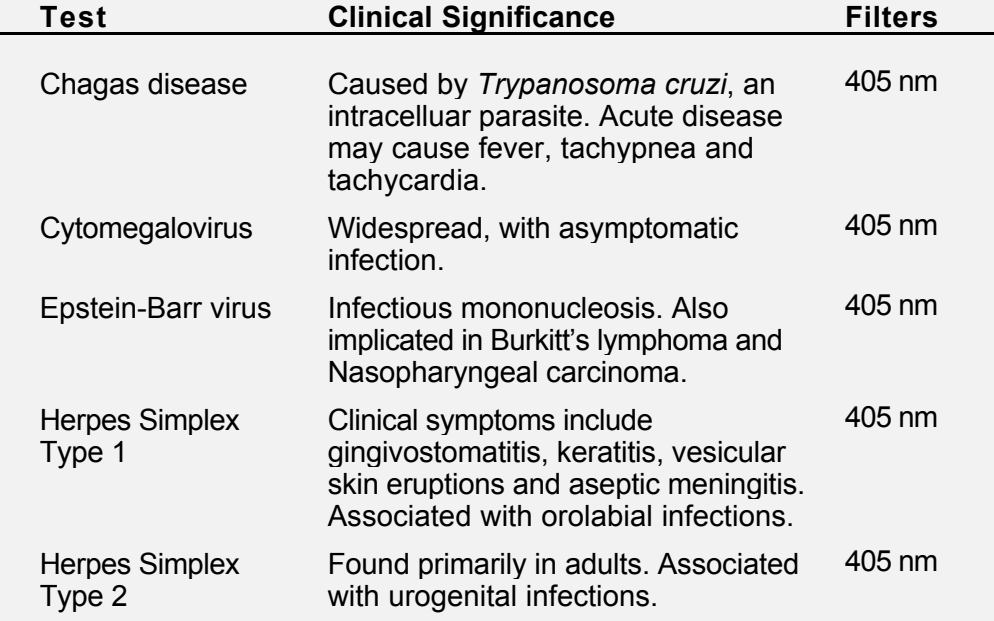

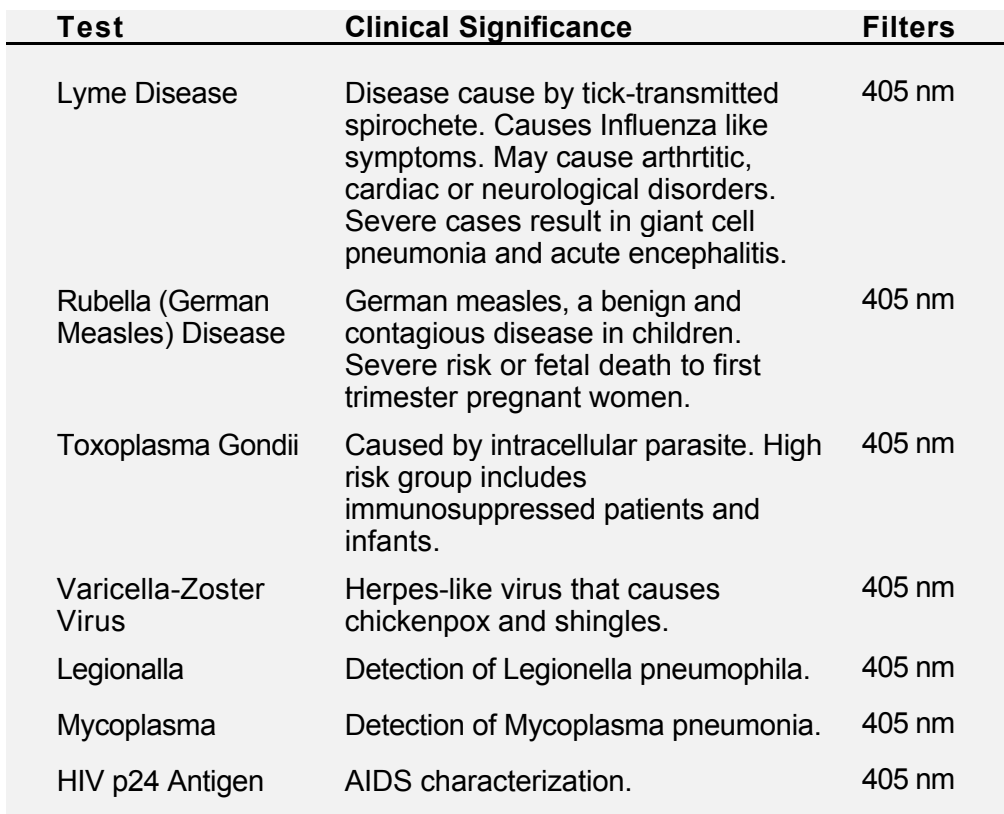

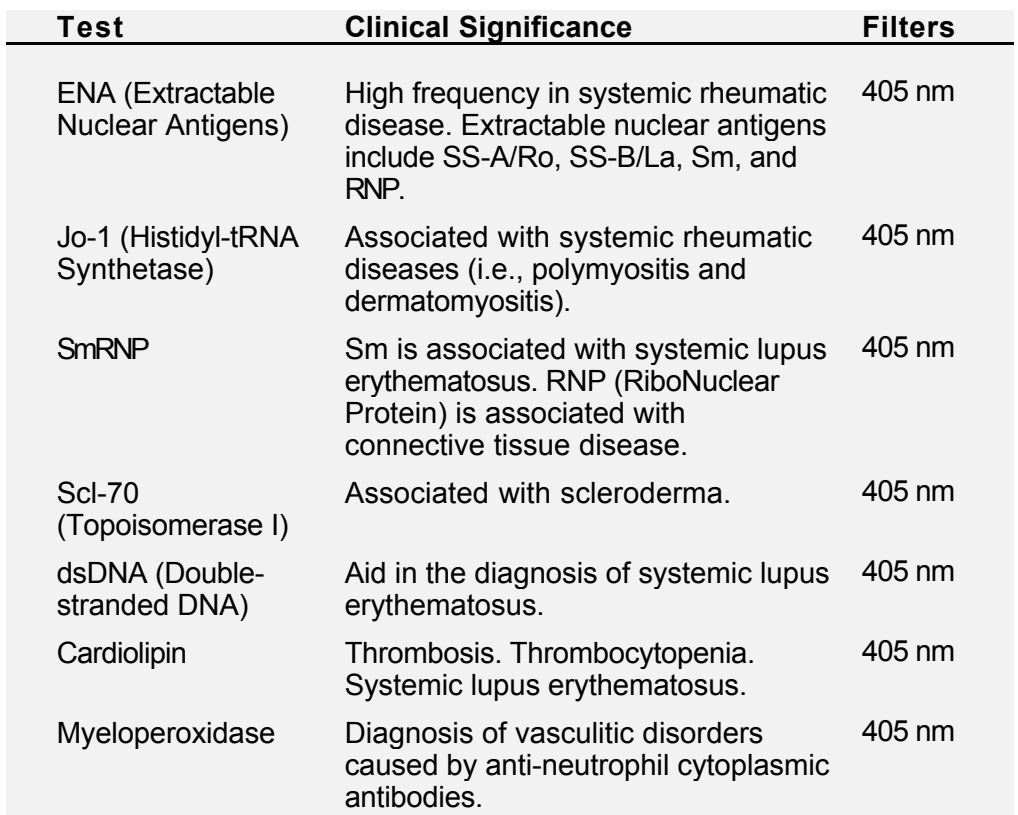

## <span id="page-18-0"></span>**Clinical Applications: Automimmune Diseases**

### <span id="page-19-0"></span>**System Features**

The *Opsys* MR™ has a number of performance and convenience features:

- Endpoint data analysis to perform Qualitative and Quantitative data reduction
- Less than 10 second reading time (using single wavelength)
- RS232C port for external control
- On-board self diagnostics
- Optional Verification Plate to perform periodic checks
- Selection of up to six filters
- Single, dual and multiple wavelength reading modes
- Data output to a dot matrix printer (Epson LX-300 or equivalent) or Hewlett Packard LaserJet printers (HP LaserJet Series II or equivalent)
- Easily removable absorbance module for servicing

### <span id="page-20-0"></span>**Software Features**

The Endpoint program is designed to perform qualitative and quantitative data reduction absorbance readings obtained by the *Opsys* MR™.

Features and specifications of the Endpoint Program are summarized below:

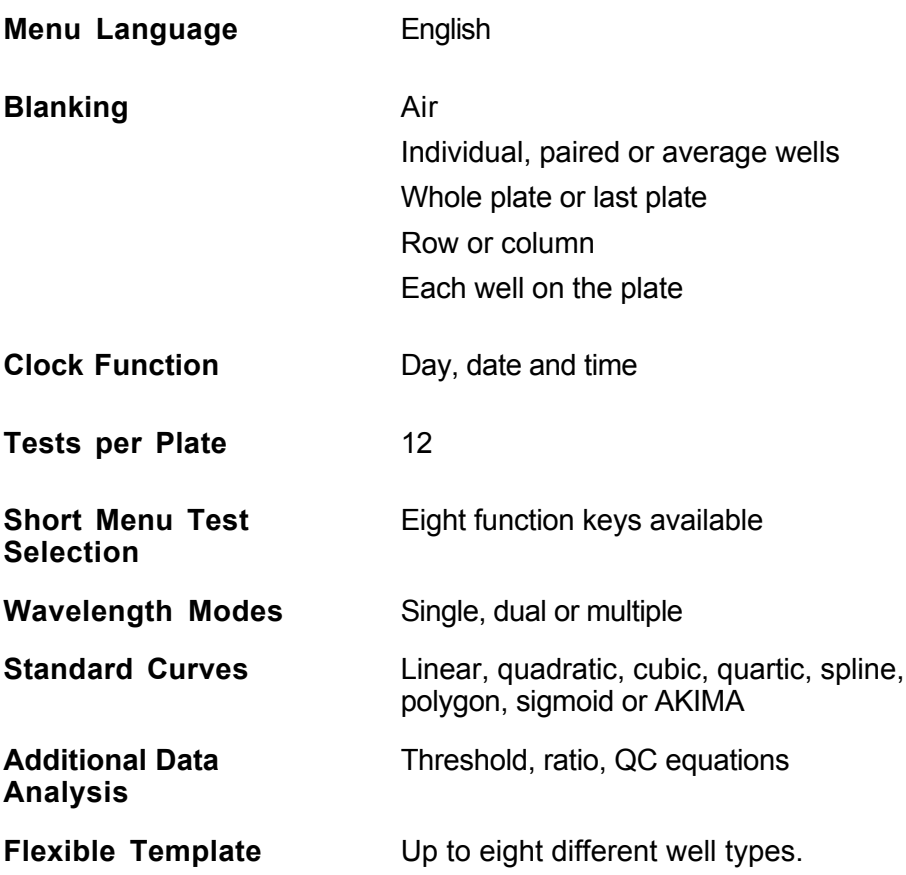

# <span id="page-21-0"></span>**Specifications**

### **Dimensions and Weight**

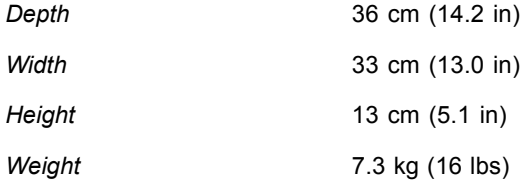

### **Performance**

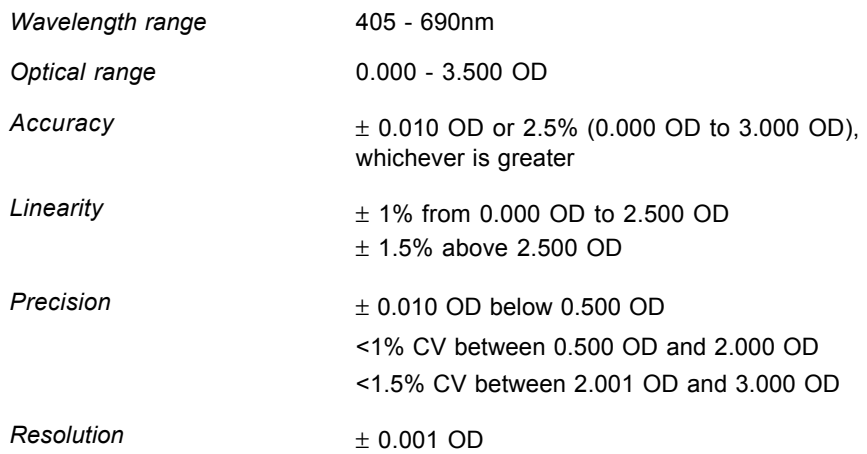

### **Operation**

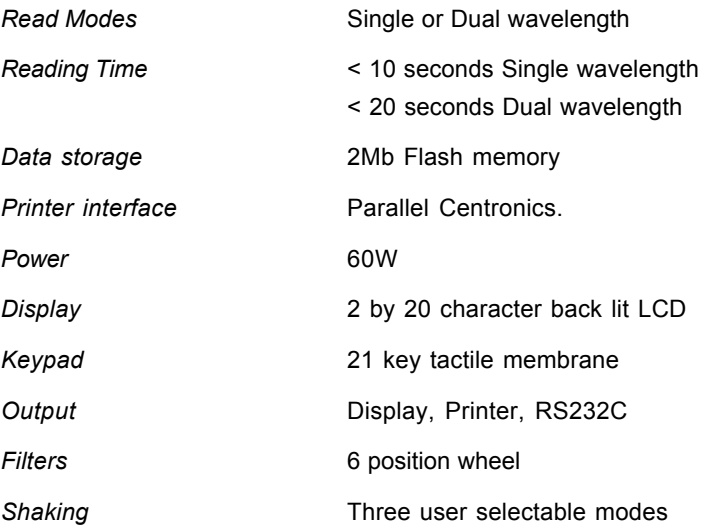

### **Power Requirements**

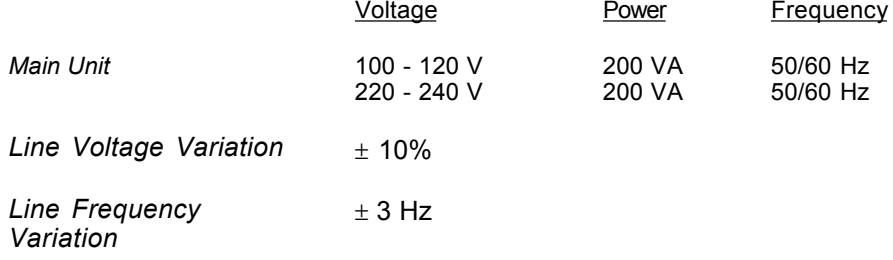

### **Environmental**

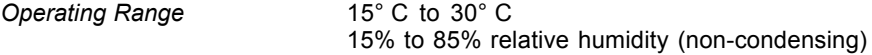

### **Computer Interface**

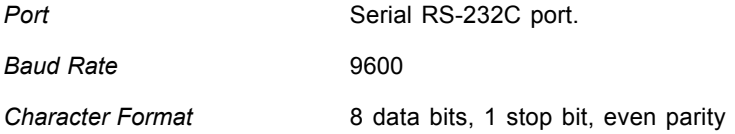

### **Standards**

The instrument is designed in accordance with CSA 1010, UL 3101, IEC 1010, EN61010 and EN61386.

## <span id="page-23-0"></span>**Warning Labels**

The *Opsys* MR™ or its components may contain certain labels that that either warn the user of a hazard or note an electrical connection. The labels that may be used on the *Opsys* MR are described below.

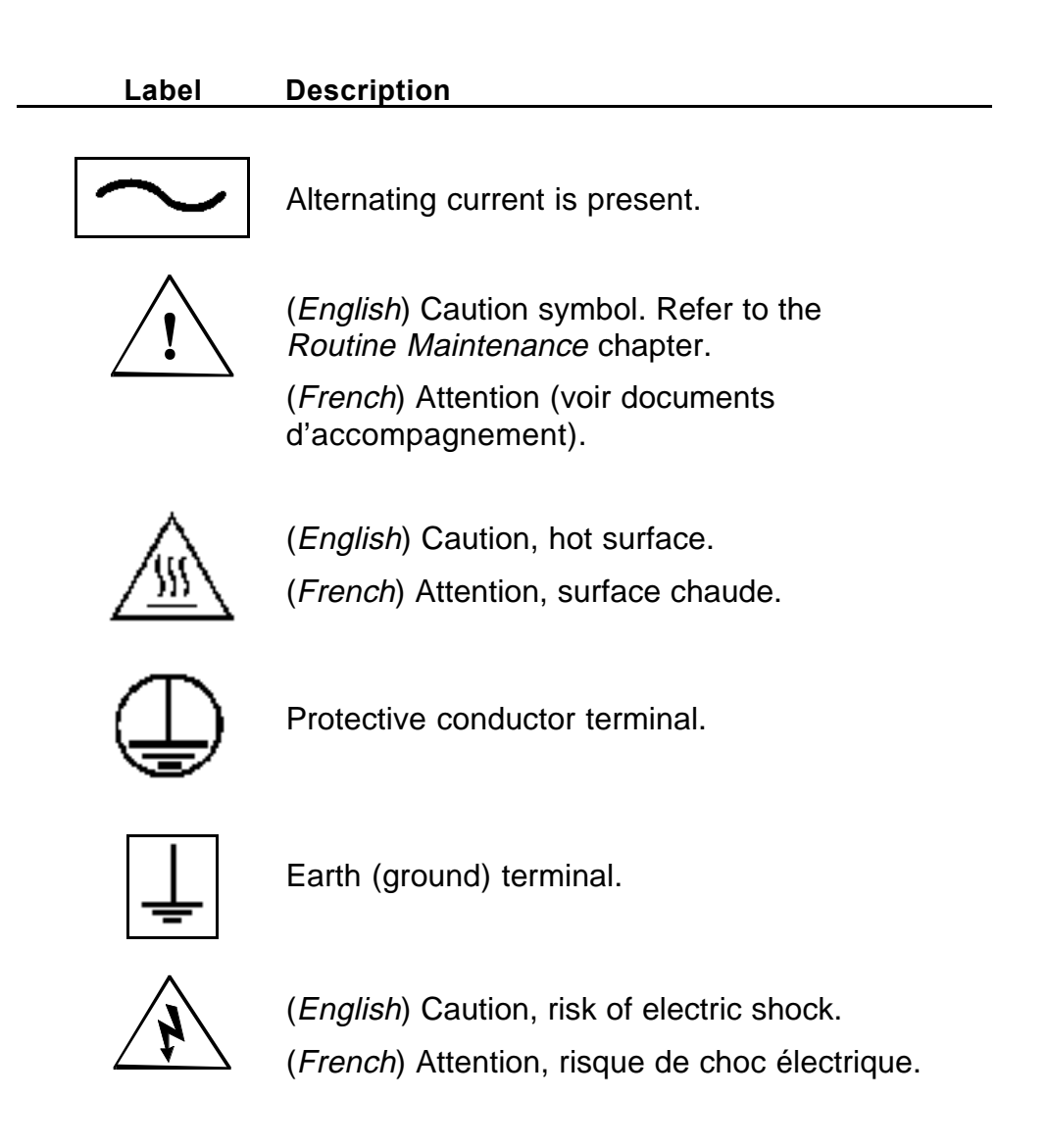

# <span id="page-24-0"></span>**Chapter 2 Installation**

## **Unpacking**

#### **Materials Provided**

The *Opsys* MR™ is packaged in a single carton. The contents of the carton are listed below:

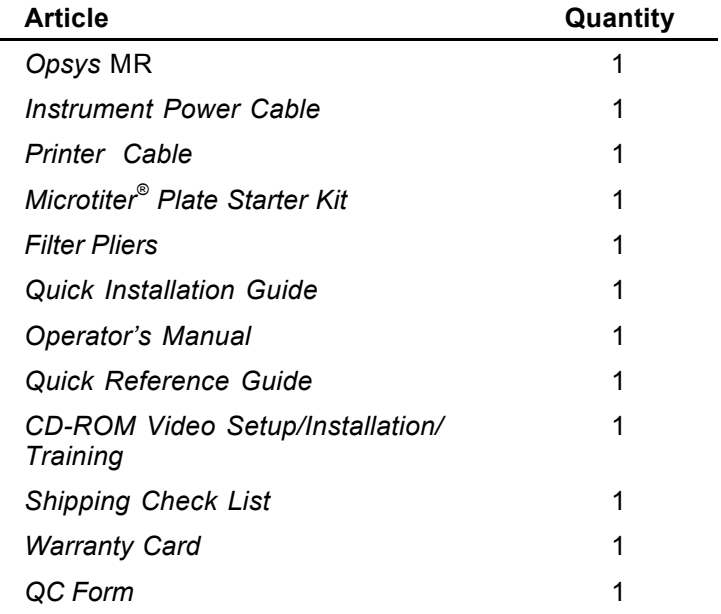

#### **To unpack the components:**

- **1.** Unpack the contents of the carton. Refer to the *Quick Installation Guide* packed with this *Operator's Manual*.
- **2.** Place the *Opsys* MR™ instrument in the position where it will be located.
- **3.** Examine the packaging to be sure that all other materials have been removed. Please save packaging material for possible future use.
- **4.** Verify that all of the materials listed on page 17 have been unpacked.
- **5.** Inspect the components for damage. If damage is observed, contact your shipper and your DYNEX technical service representative immediately.
- **6.** Open the carrier plate door and remove the foam shipping chuck from the carrier plate.

## <span id="page-26-0"></span>**The** *Opsys* **MR Instrument**

The *Opsys* MR™ instrument is shown in Figure 3. All of the components (except the optional printer) are contained with the instrument.

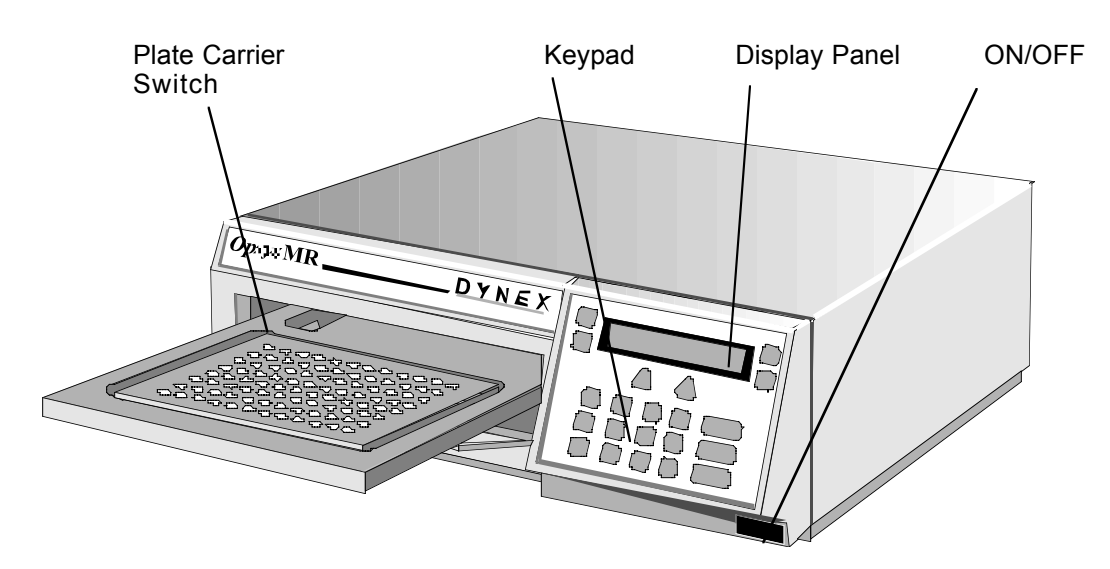

Figure 3. The *Opsys* MR

### **Hardware Components**

The major hardware components of *Opsys* MR are described below.

- **Measurement Chamber**. The measurement chamber contains the plate carrier system and the electro-optical system.
- **Plate Carrier**. The plate carrier aligns each Microtiter<sup>®</sup> Plate well under the photodiodes so that the absorbance of the reaction mixture in the wells can be read.
- **Electro-optical system**. The electro-optical system measures the absorbance of the contents of each well in the Microtiter® Plate.
- **Display Panel**. The display panel is the means by which the system communicates to the user. All messages, commands, and assay parameters entered by the user are displayed. The display panel can also be used to view results, if a printer is not connected.
- **Keypad**. The keypad is used to select commands and enter assay parameters.
- **Printer** (not supplied). Use of a printer makes it possible to print results.
- **RS232C Interface**. The RS232C interface allows serial communication with a computer.

The rear of the *Opsys* MR™ is shown in Figure 4. Connections for the power cord, the printer, and an external computer are made at the rear of the system.

The access panel for the optical filters is also located at the rear of the instrument.

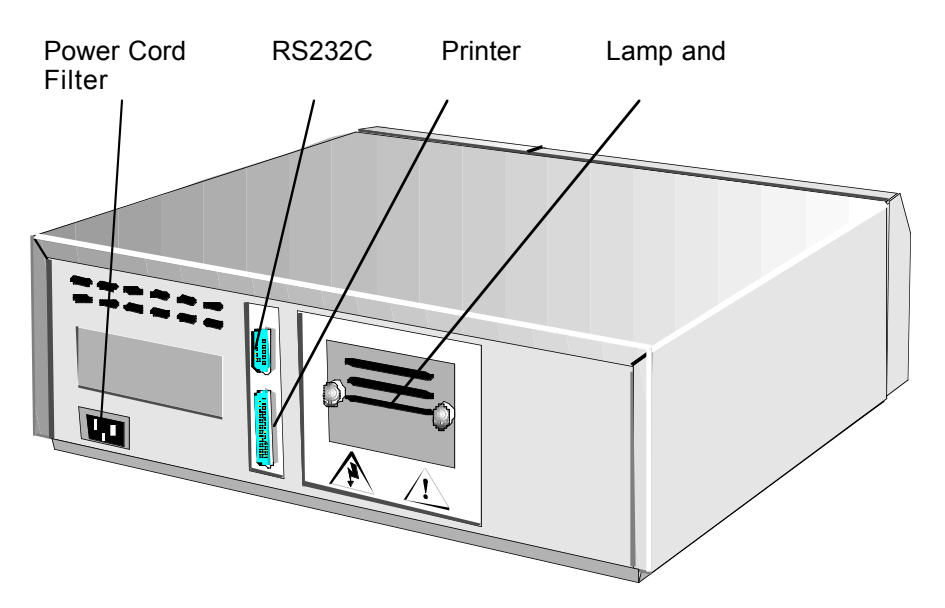

Figure 4. Rear View of the *Opsys* MR System

### <span id="page-28-0"></span>**The Plate Carrier**

The plate carrier holds the Microtiter® Plate. During an assay, the plate carrier precisely positions each well under the photometer so the absorbance of that well can be measured.

If needed, the plate carrier can be manually extended from the instrument by pressing the scroll down key (Figure 5). The carrier can also be retracted back into the instrument by pressing the scroll up key.

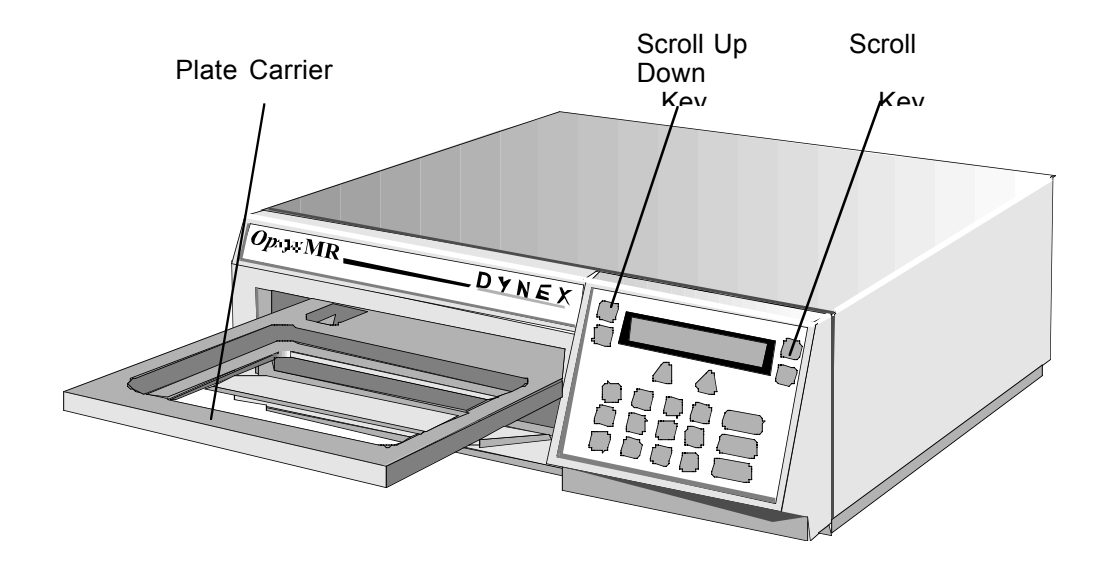

Figure 5. The Plate Carrier

## <span id="page-29-0"></span>**Placement of the Instrument**

Determine the area where the system will be located. You will need a level area that is approximately 36 cm (14) inches) wide, 40 cm (16 inches) deep and 15 cm (6 inches) high for the *Opsys* MR™, and additional space for the printer.

The *Opsys* MR must be placed in an area where there is at least six inches of space in front of the instrument to allow the plate carrier to extend from the instrument.

**CAUTION**: Do not place any other material or equipment in front of the *Opsys* MR.

## **Connecting a Printer**

#### **To connect a printer (if used):**

- **1.** Plug the 25-pin end of the printer cable into the printer port receptacle at the rear of the instrument (Figure 4).
- **2.** Plug the other end of the printer cable into the printer cable receptacle marked **PARALLEL** at the rear of the printer.

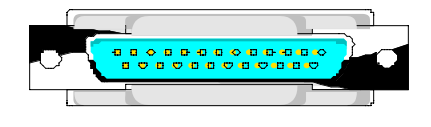

Plug Into Printer Port **Printer** of Instrument

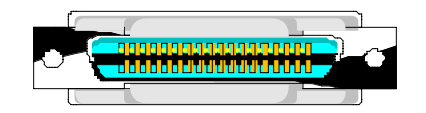

25-Pin End Plug Into Port

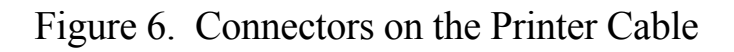

### <span id="page-30-0"></span>**Connecting an External Device**

#### **To connect an external device (if used):**

- **1.** Plug the communication cable from the external device into the RS232C port at the rear of the instrument. See Figure 4 for the location of the RS232C port.
- **2.** Refer to *Setting Communication Options* in the next chapter for instructions on configuring the system to accommodate the external device.

## <span id="page-31-0"></span>**Turning on the Reader**

**Note**: Depending upon local electrical codes, an uninterruptible power system (UPS) may be required in your laboratory. A UPS is not provided with the *Opsys* MR.

**Note**: Before turning the system ON for the first time, be sure to check that the foam shipping chuck has been removed from the plate carrier block area.

**1.** Connect the *Opsys* MR™ and the printer (if used) to the laboratory electrical supply outlet.

**CAUTION:** The *Opsys* MR instrument and the printer must be connected to properly grounded electrical outlets. Obtain assistance from a qualified electrician to verify that your electrical outlets are properly grounded.

Before connecting the power cables, be sure that the components have been connected to each other as outlined in the previous section.

- **2.** Turn the power to the printer ON (if used).
- **3.** Push the instrument power switch once (Figure 3). After a series of self-tests, the following will be displayed:

READY 14JUL98 10:43A ENDPOINT SETUP

**Note**: Self-test results indicate whether the system is operating properly. Refer to the following section for a detailed description of the self-tests that are performed.

If a self-test failure is reported, refer to the *Troubleshooting* chapter in this manual. For further assistance, call DYNEX Technical Service at 1.800.336.4543.

# <span id="page-32-0"></span>**Self-Test**

### **Description**

The checks that are performed during self-test are described below:

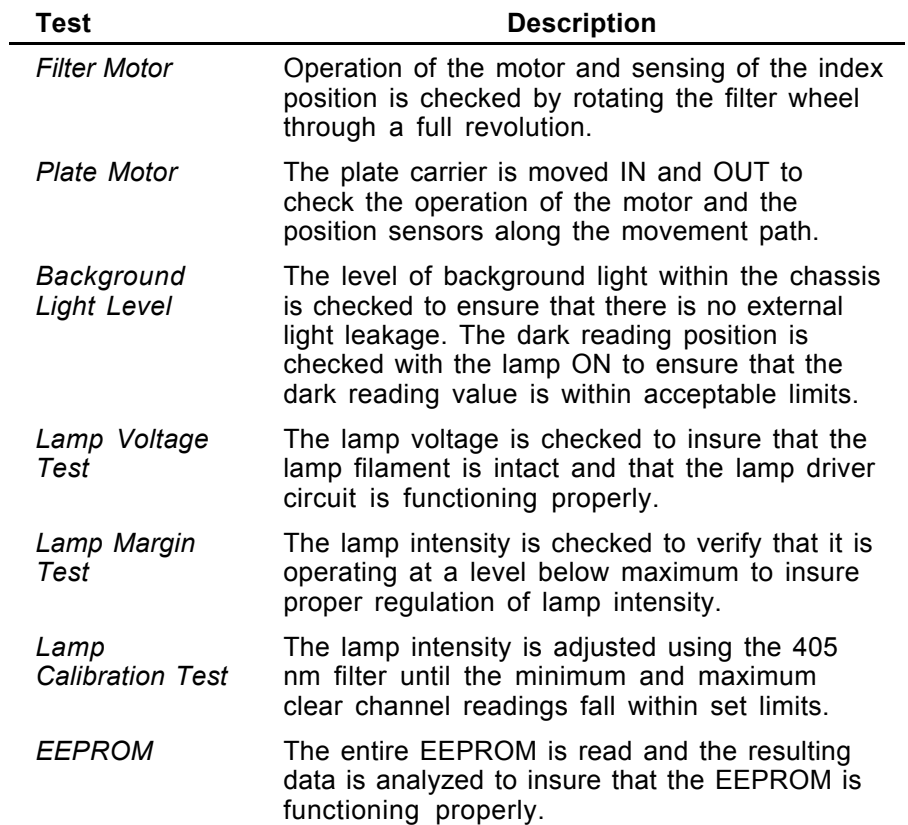

#### <span id="page-33-0"></span>**Frequency of Self-Tests**

The *Opsys* MR™ performs a self-test whenever the system is turned ON. In addition, the system can be configured to perform a self-test before each test.

**Note**: Refer to page 42 for instructions to specify a self-test to be run before each test.

#### **Printing Self-Test Results**

The *Opsys* MR can be configured to print the self-test results.

**Note**: Refer to page 42 for instructions to specify printing of selftest results.

# <span id="page-34-0"></span>**Chapter 3 Configuration**

### **The Keypad**

The keypad is used to access the various menus and commands for setting up the Reader, entering assay protocols and running your assays. The keypad contains **scroll keys**, **function keys**, and **entry keys** (alphanumeric and equation).

The keys on the keypad are shown in Figure 7.

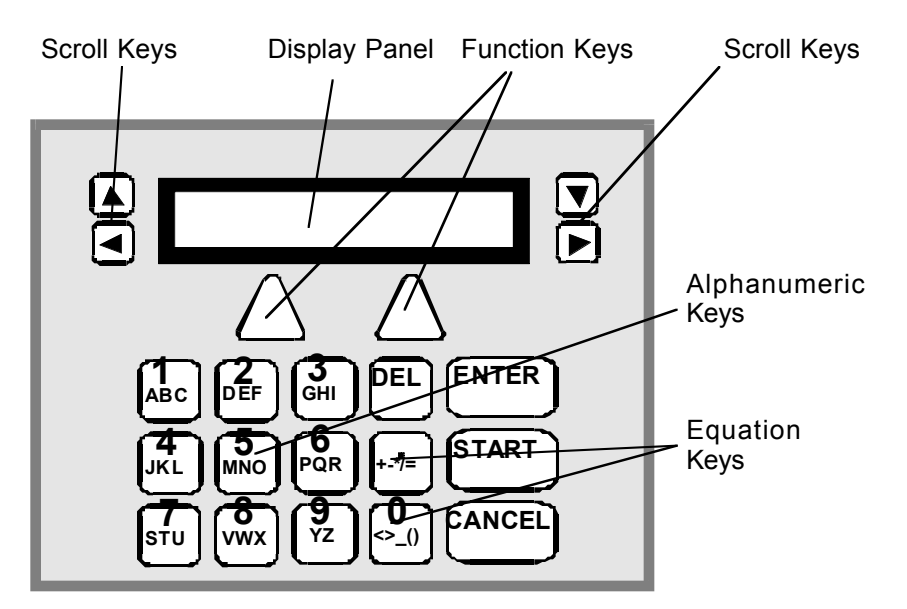

Figure 7. Keys on the Keypad

The use of each key is summarized below:

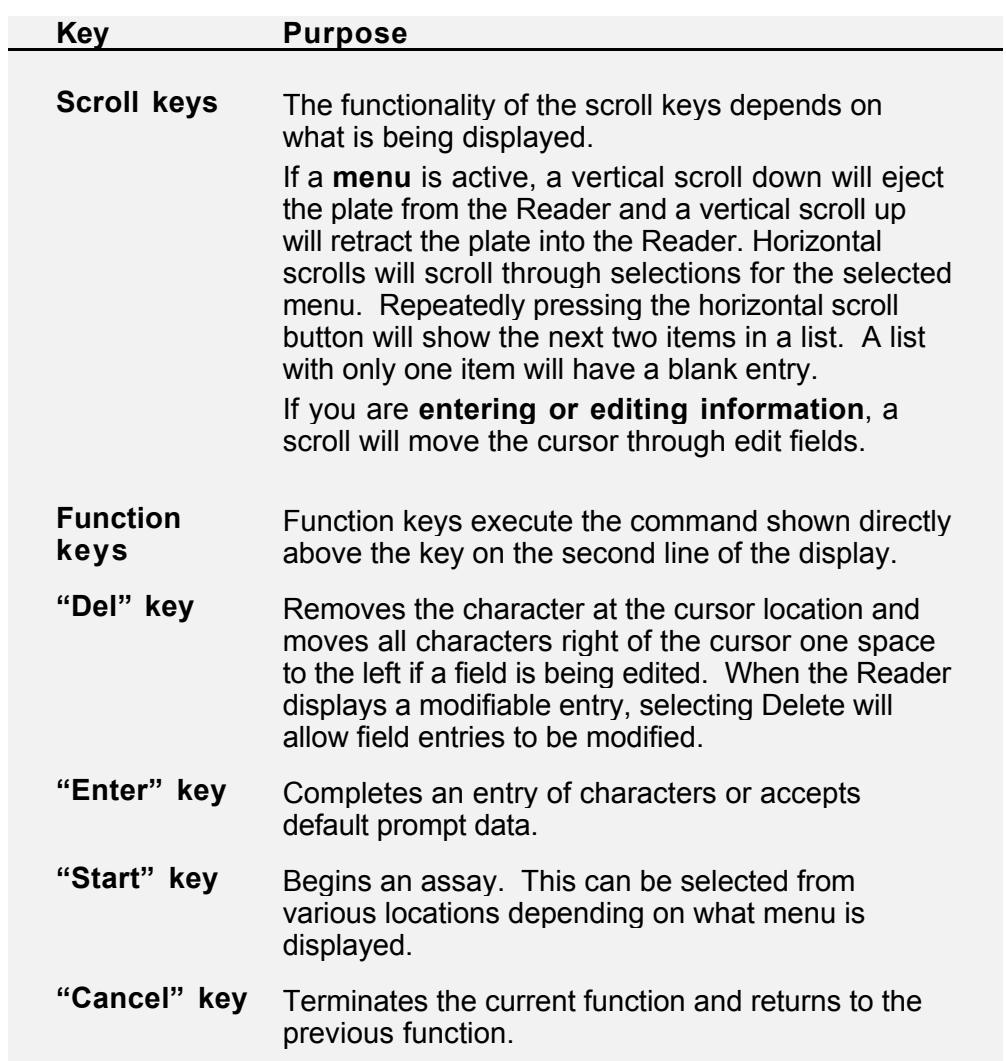
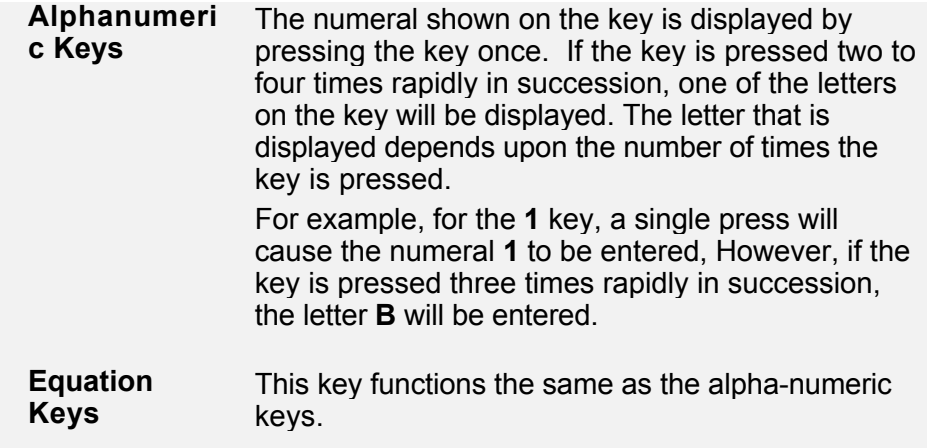

# **Menus**

Once the instrument is turned ON and the self-test routines are successfully completed, the ENDPOINT and SETUP menu headings are displayed:

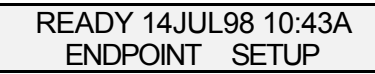

The ENDPOINT and SETUP menus are accessed by pressing the ∆ key immediately below the selection on the display.

A menu selection can be cancelled and the previous (higher level) menu is displayed by pressing the CANCEL key.

The use of the ENDPOINT and SETUP menus are summarized below:

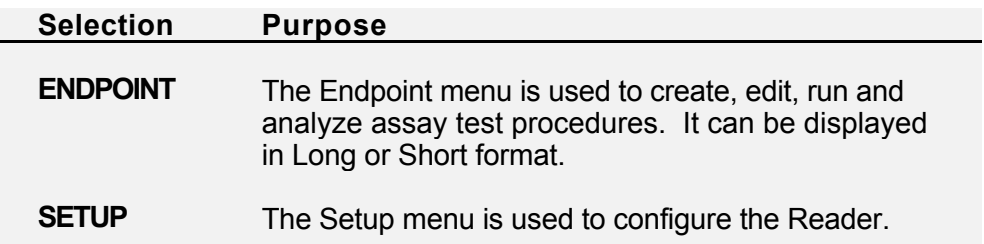

# **The SETUP Menu**

The SETUP menu menu (Figure 8) contains selections for configuring FILTERS, CLOCK, SYSTEM, MAINT, COMMS, and PARAM. The FILTERS and CLOCK selections are displayed initially, and the other selections are displayed using the right horizontal scroll key.

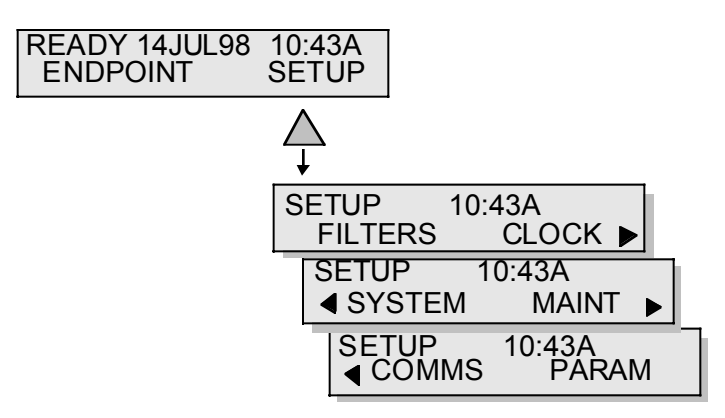

Figure 8. The SETUP Menu

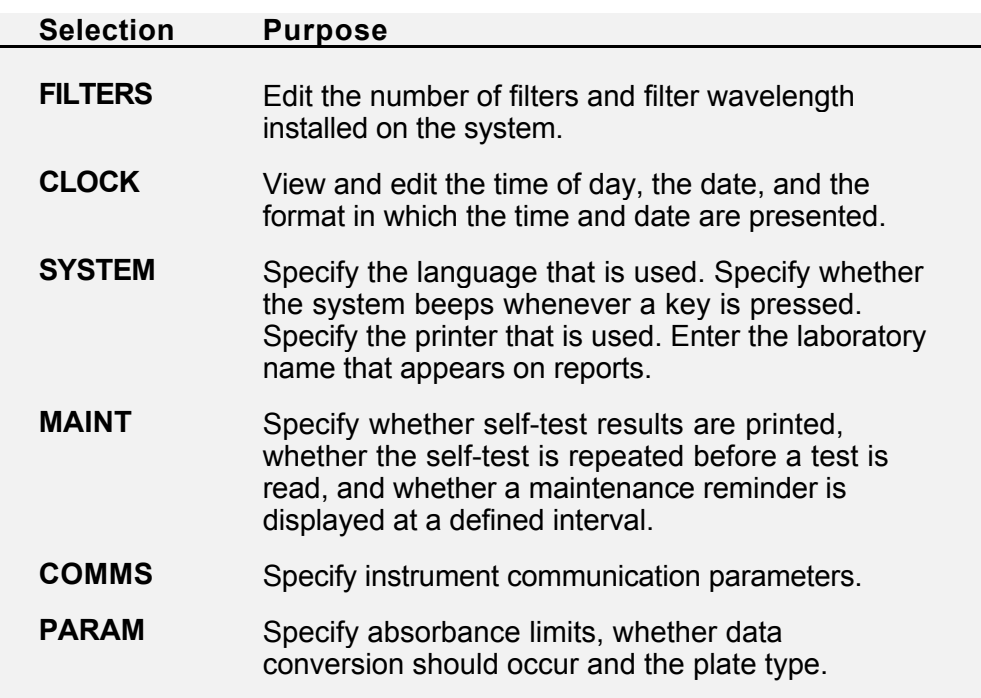

# **The ENDPOINT Menu**

The contents of the ENDPOINT menu depend upon whether **Long** menus or **Short** menus are specified.

If the *Opsys* MR™ is configured to display the Long menu, this menu contains selections for START, RECALL, UTIL, and PROGRAM (Figure 9). The START and RECALL selections are displayed initially and the other selections are displayed using the right horizontal scroll key.

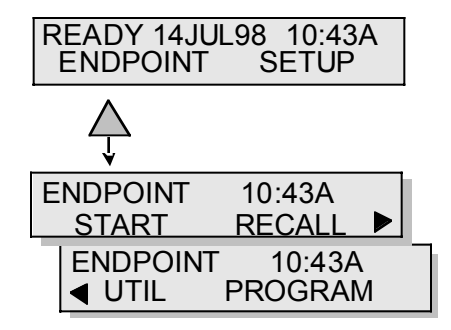

Figure 9. ENDPOINT Long Menu

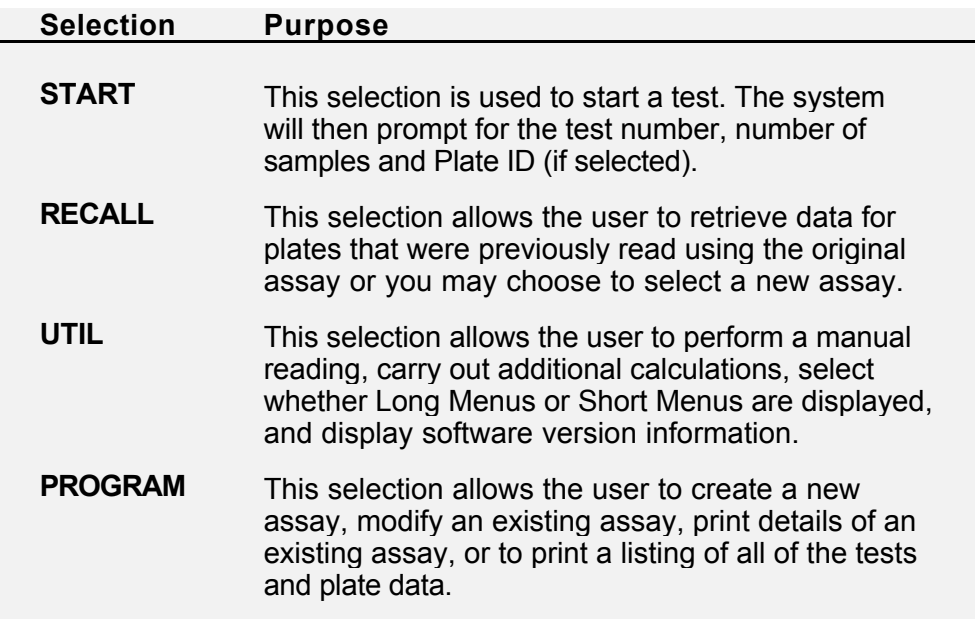

If the *Opsys* MR™ is configured to display the Short Menu, the ENDPOINT menu will display eight previously created tests that can be run by pressing a function key (Figure 10). The final selection is named ENDPOINT, which causes the long menu to be restored.

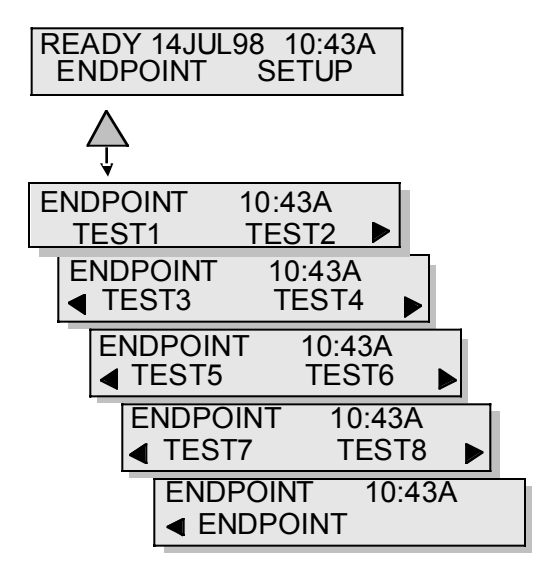

Figure 10. ENDPOINT Short Menu

**Note**: Select UTIL from the Long Menu display to define and select the Short menu option.

# **Setting up the System**

Before you operate the *Opsys* MR™ for the first time, certain instrument parameters should be configured. The commands for doing this are contained on the SETUP menu:

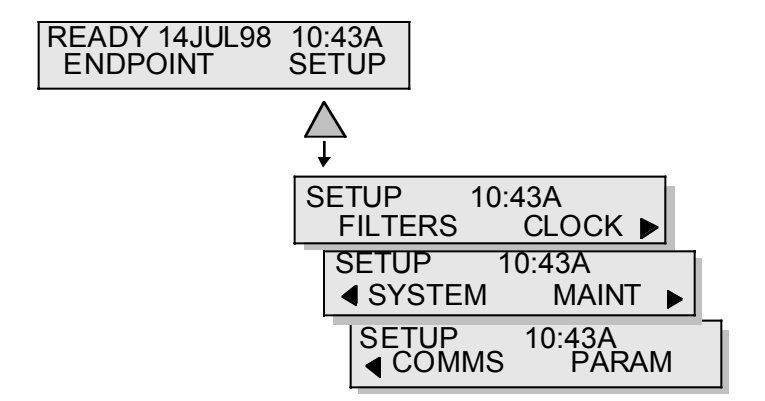

Figure 11. SETUP Menu

The procedures for configuring these parameters are outlined in the following sections.

# **Specifying the Filters**

The FILTERS command allows you to specify the number of filters that are installed and the wavelength of each filter.

### **To specify the filters:**

**1.** Select SETUP. The display will read:

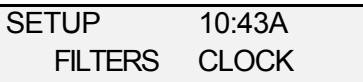

**2.** Select FILTERS. If four filters are currently installed, the display will read:

NO. OF FILTERS = 4

**3.** Press ENTER to confirm the number of filters shown, or use the keypad to enter a new number. Once the number of filters has been entered the Reader will prompt for the wavelength of each filter.

FILTER 1=405 nm

- **4.** Use the keypad to modify the wavelength value. Use the ENTER key to accept the displayed wavelength and move to the next filter position.
- **5.** After wavelengths have been entered for all filters, the system will perform an internal calibration. The display will return to the SETUP menu when calibration is completed.

**Note**: Up to 6 filters can be installed. The filters must be installed in ascending order of wavelength.

**Important**: The system is shipped with a 405 nm filter installed in **Filter Position 1**. The 405 nm filter must remain in this position for proper operation.

# **Setting the Time and Date**

The CLOCK command allows you to set the current time and date and to specify the format in which the time and date are reported.

### **To specify time format and set the time:**

**1.** Select SETUP. The display will read:

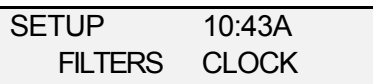

**2.** Select CLOCK. The display will read:

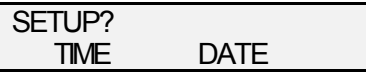

**3.** Select TIME. The display will read:

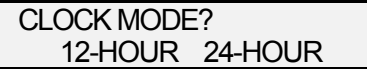

**4.** Select the appropriate format. If you selected the 12 hour format, the display will read:

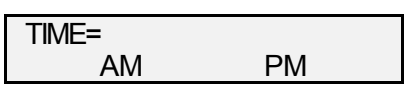

If you selected the 24-hour format, the display will read:

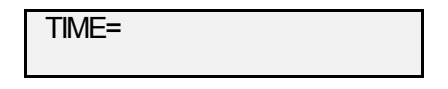

- **5.** If the 12-hour format is being used, use the Function keys to select AM or PM.
- **6.** Use the numeral keys to enter the correct time. Be sure to enter zeros where they are needed.
- **7.** Press ENTER to save the entered time and time format.
- **8.** Press CANCEL to return to the main menu.

### **To specify date format and set the date:**

**1.** Select SETUP. The display will read:

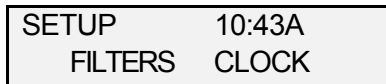

**2.** Select CLOCK. The display will read:

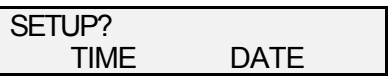

**3.** Select DATE. The display will read:

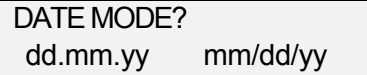

If necessary scroll right to view the remaining option:

 DATE MODE? ddmmyy

- **4.** Select the appropriate date option.
- **5.** Use the numeral keys to enter the correct date.
- **6.** Press ENTER to save the entered date and date format.
- **7.** Press CANCEL to return to the main menu.

# **Setting Language, Keypad and Printer Options**

The SYSTEM command allows you to specify the language, specify whether the keypad beeps when pressed, specify whether a printer is present, identify the printer that is used, and specify the length and width of the printed page.

# **To specify the language (if available):**

**1.** Select SETUP. The display will read:

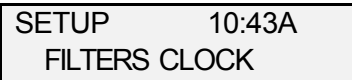

Scroll right to view the next selections:

SETUP 10:43A **SYSTEM MAINT** 

**2.** Select SYSTEM. The display will read:

SETUP? LANGUAGE KEYPAD

**3.** Select LANGUAGE. The display will read:

LANGUAGE : ENGLISH

**4.** If the language is to be changed, press DELETE. The display will read:

> LANGUAGE : ENGLISH ENGLISH FRANCAIS

**5.** Select the desired language by pressing the function key. Then, press ENTER to save the specified language.

**Note**: Use the scroll keys to display any additional language choices that are available.

### **To specify keypad beep:**

**1.** Select SETUP. The display will read:

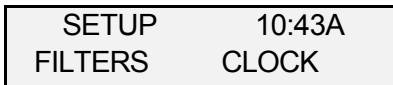

Scroll right to view the next selections:

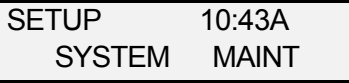

**2.** Select SYSTEM. The display will read:

 SETUP? LANGUAGE KEYPAD

**3.** Select KEYPAD. The display will read:

KEY BEEP : YES

**4.** If the keypad beep is to be changed, press DELETE. The display will read:

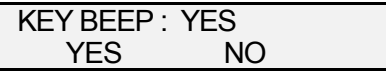

**5.** Select the desired option by pressing the function key. Then, press ENTER to save the specified keypad beep.

### **To specify printer parameters:**

**1.** Select SETUP. The display will read:

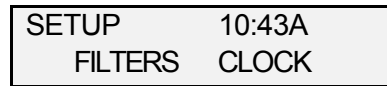

Scroll right to view the next selections:

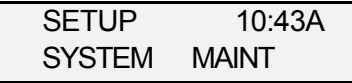

**2.** Select SYSTEM. The display will read:

 SETUP? LANGUAGE KEYPAD

Scroll right to view the next selections:

SETUP? PRINTER

**3.** Select PRINTER. The display will read:

EPSON LX-810

Scroll right to view the next selections:

HPLASERJET

NO PRINTER

**Note**: Select Epson LX-810 if the Epson LX-300 printer is being used.

**4.** Select the desired option. If a printer is selected, the display shows the page length (in inches):

PAGE LENGTH= 11.000

**5.** Use the numeral keys to enter the correct page length.

# **To specify printer parameters (continued):**

**6.** Press ENTER to accept the specified page length. The display shows the page width (in inches):

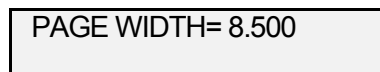

- **7.** Use the numeral keys to enter the correct page width.
- **8.** Press ENTER to accept the specified page width. The display shows the laboratory name (up to 16 characters):

ACE LABORATORIES

- **9.** Use the numeral keys to enter the correct laboratory name.
- **10.** Press ENTER to accept the specified laboratory name.

# **Setting Maintenance Options**

The MAINT command allows you to specify whether the self-test is printed, specify whether a self-test is run before each test, and to specify the frequency at which a maintenance reminder is displayed.

# **To specify maintenance options:**

**1.** Select SETUP. The display will read:

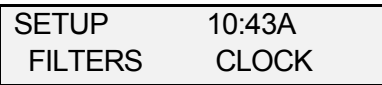

Scroll right to view the next selections:

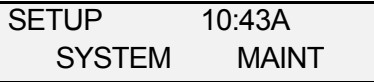

**2.** Select MAINT. The display will read:

PRINT SELF-TEST: YES

**3.** If the printing of self-test results is to be changed, press DELETE. The display will read:

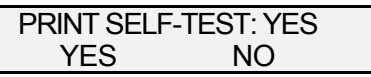

- **4.** Select the desired option by pressing the function key. Then, press ENTER to save the specified self-test printing option.
- **5.** The display will then read:

TEST BEFORE READ: NO

**6.** If performing of a self-test before reading is to be changed, press DELETE. The display will read:

> TEST BEFORE READ: NO YES NO

- **7.** Select the desired option by pressing the function key. Then, press ENTER to save the specified self-test option.
- **8.** The display will then read:

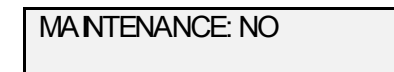

**9.** If the frequency of the maintenance reminder is to be changed, press DELETE. The display will read:

> MAINTENANCE: NO NO DAILY

Scroll right to view the next selections:

MAINTENANCE: MONTHLY WEEKLY MONTHLY

**Note**: If you select NO, the reminder will not be displayed.

**10.** Select the desired option by pressing the function key. Then, press ENTER to save the specified maintenance reminder option.

# **Setting Communication Options**

The COMM command allows you to specify communication parameters. These parameters may need to be changed if an external device is connected to the *Opsys* MR™ RS232C port.

# **To specify communication options:**

**1.** Select SETUP. The display will read:

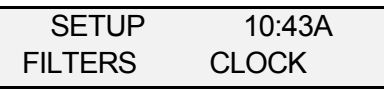

Scroll right twice to view the final selections:

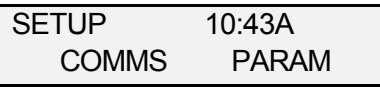

**2.** Select COMMS. The display will read:

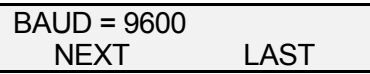

**3.** Select NEXT or LAST to display the baud rates that can be used. When the correct baud rate is displayed, select ENTER to accept the baud rate and display the stop bits:

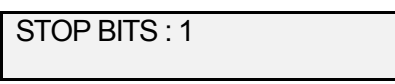

**4.** If the stop bits are to be changed, press DELETE to display the stop bit choices:

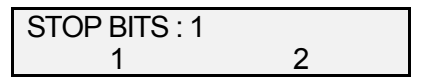

**5.** Press the function key corresponding to the desired stop bits. The selected stop bits are saved and the data bits are displayed:

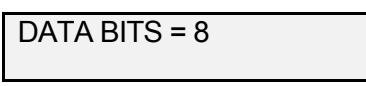

**6.** If the data bits are to be changed, press DELETE to display the data bit choices:

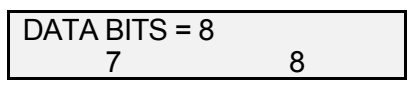

**7.** Press the function key corresponding to the desired data bits. The selected data bits are saved and the parity setting is displayed:

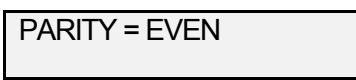

**8.** If the parity setting is to be changed, press DELETE to display the first parity choices:

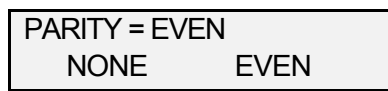

Scroll right twice to view the final selections:

PARITY = EVEN ODD

- **9.** Press the function key corresponding to the desired parity setting.
- **10.** When the communication options have all been selected, press ENTER to save the settings.

# **Setting Reader Parameters**

The PARAM command allows you to specify reader parameters.

### **To specify reader parameters:**

**1.** Select SETUP. The display will read:

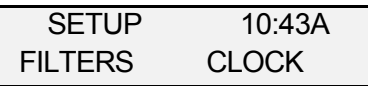

Scroll right twice to view the final selections:

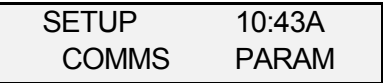

**2.** Select PARAM. The display will read:

OVER LIMIT: 3.600

**3.** If the range of acceptable ODs must be changed, press the DELETE key and use the numeral keys to enter the absorbance limit (from **0.000** to **3.600**).

**Note**: An absolute value is used for absorbance limit. Absorbance values beyond this limit will not be processed. For example, if the OVER LIMIT is **3.600**, absorbance above **+3.600** will not be processed. This limit is also used as an UNDER LIMIT, and absorbance below -**3.600** will also be rejected.

**4.** When the correct limit is displayed, select ENTER to accept it. If the limit was modified, the Reader will prompt for the data conversion value.

DATA CONVERSION: NO

**5.** If a data conversion value is to be entered (or changed), press DELETE. The display will read:

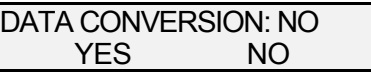

**6.** Select the desired option by pressing the function key and then press ENTER to save the selected option. The Reader will then prompt for both an OVER and UNDER VALUE:

OVER VALUE= 2.000

**7.** Input the value and press ENTER.

**Note**: The **OVER** and **UNDER** values are used in quality control equations. If no conversion values are provided QC equations which contain Over or Under Limit ODs will fail. The minimum Over Value is 0.000 and the maximum Over Value is 9.999. The minimum Under Value is –9.999 and the maximum Under Value if 0.000**.**

**8.** The Reader will prompt for plate type:

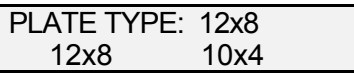

**9.** Press ENTER to accept the displayed type, or use the Function Key to select the alternative format.

**Note**: Two plate types are available. The first has 12 columns (named 1 through12) by 8 rows (named A through H), and the second has 10 columns and 4 rows.

**10.** Press CANCEL to return to the main menu.

This page is intentionally left blank

# **Chapter 4 Assay Programming**

# **Creating and Editing Assays**

The commands for creating a new assay procedure or editing an existing procedure are contained under the PROGRAM option on the ENDPOINT menu:

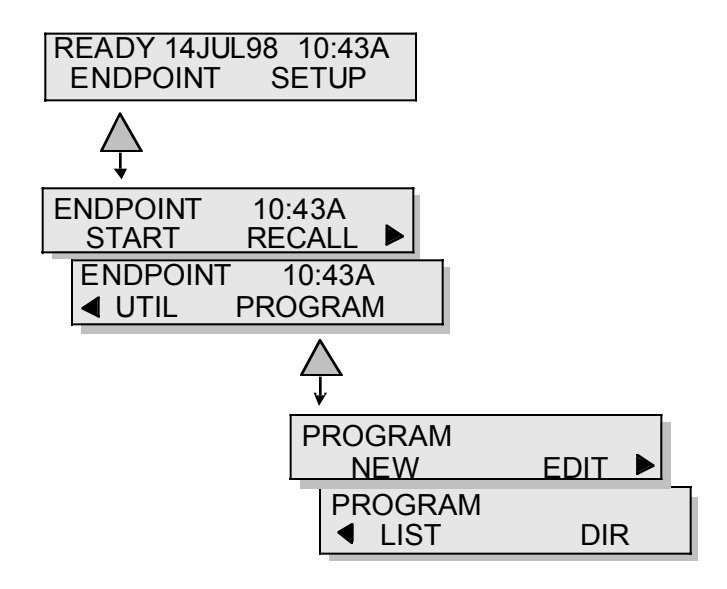

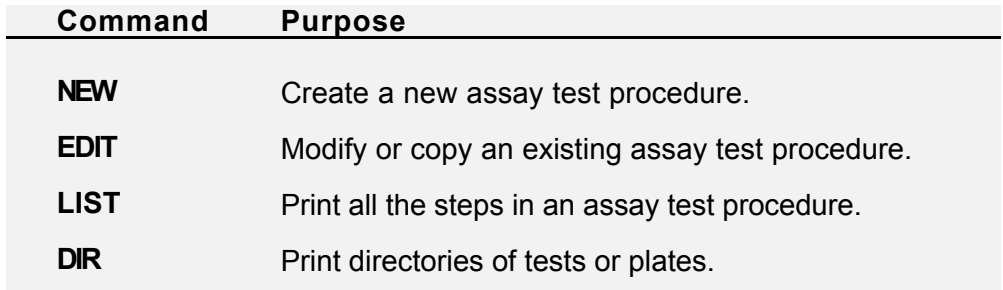

The procedures for performing these commands are outlined in the following sections.

# **Creating a New Assay**

Once you have configured the *Opsys* MR™, you are ready to define an assay using the NEW command.

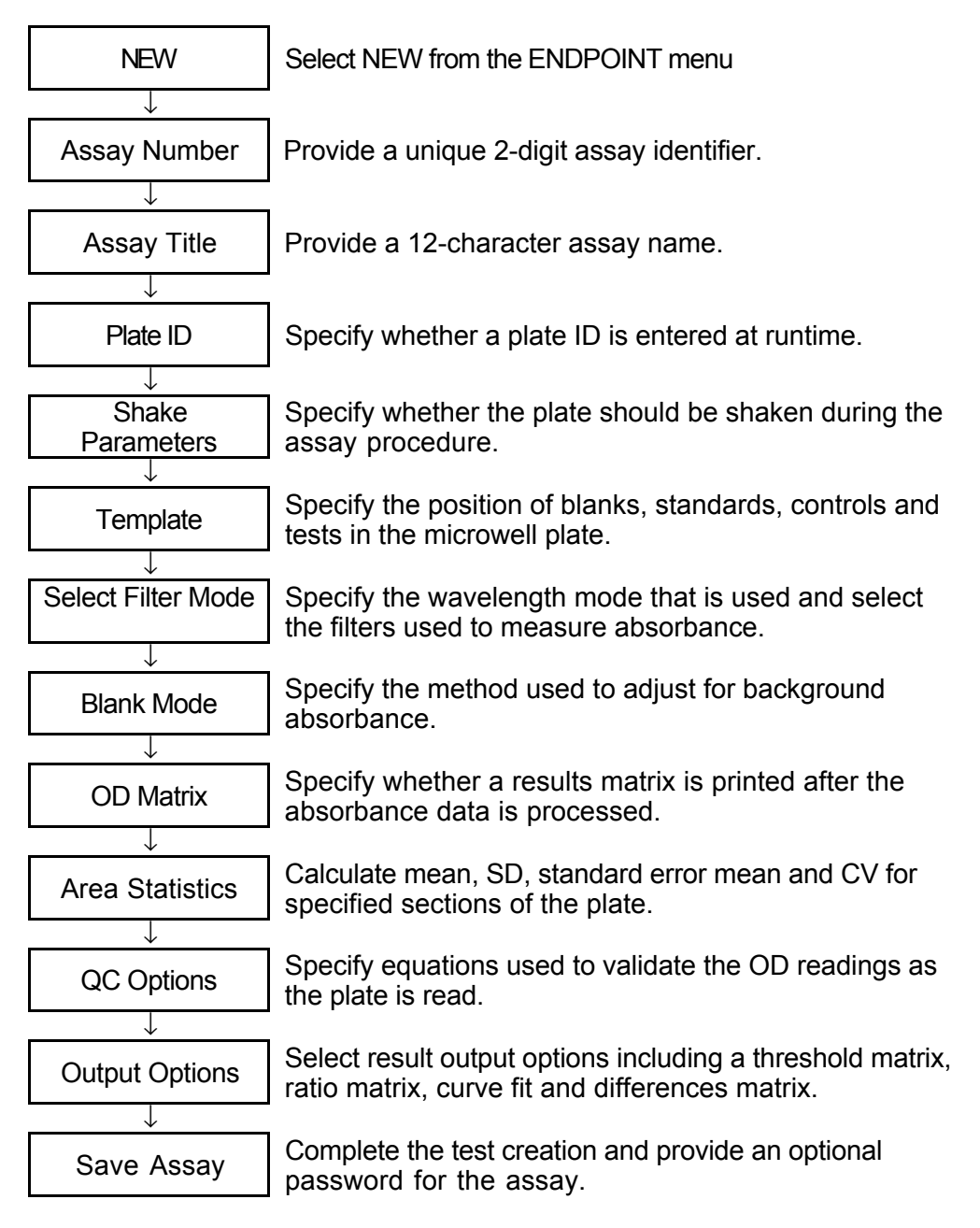

Figure 12. Creating a New Assay (Overview)

### **To create a new assay:**

**1.** Select ENDPOINT from the Main menu. The display will read:

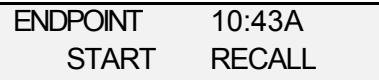

Scroll right to view the next selections:

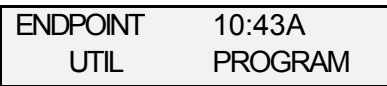

**2.** Select PROGRAM. The display will read:

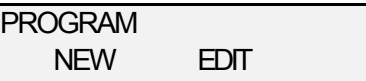

**3.** Select NEW.

# **Assay Number**

**1.** After NEW has been selected the display will read:

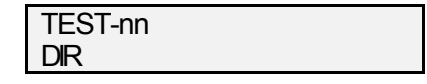

- **2.** Using the keypad or scroll keys input the test number. Press ENTER to save the specified number.
- **3.** If the test number was already used, the name assigned to that number (ABCD in the example) will be shown in the CLEAR TEST display:

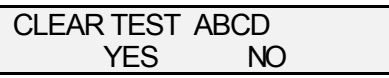

**4.** Select NO to preserve the original test and return to the PROGRAM Menu. Select YES to overwrite the test.

If you choose to overwrite and the test was protected by a password, the PASSWORD prompt will display:

PASSWORD \*\*\*\*\*\*\*\*\*\*\*\*

**5.** Using the alphanumeric keypad, enter the password. Press ENTER to submit the password, or CANCEL to return to the Endpoint Main menu.

An incorrect password returns to the Endpoint Main menu.

# **Assay Title**

**1.** Once a valid test number has been entered, a request for test NAME will be displayed:

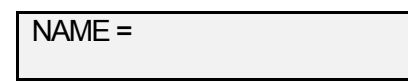

**2.** Using the alphanumeric keypad, enter a test name.

**Note**: A valid test name is up to 12 characters in length. The name can contain numbers 0-9, a decimal point, and upper-case letters**.**

**3.** Press ENTER to save the name. Press CANCEL to return to the test number prompt.

# **Plate ID**

**1.** Saving the assay name displays the Plate ID Prompt:

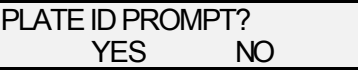

**2.** Select YES if you want to specify a plate ID at runtime. If you select NO, the Reader will assign a default ID.

**Note**: Default IDs are numbered 0000-0099**.** If you use the default option, the Reader will overwrite IDs when no more numbers are available, with no indication of the overwrite. Select YES to facilitate recall of plate data at a later time.

# **Shake Parameters**

**1.** The next prompt is for SHAKE time:

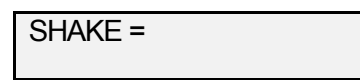

- **2.** If shake is not required, enter 0. To enable shaking, enter the shake duration in seconds between 1 and 9.
- **3.** If you specified a shake time, the next display will be for shake mode:

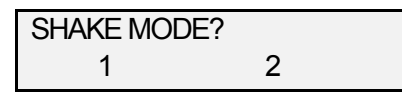

**4.** Select shake mode 1, 2 or scroll right and select mode 3.

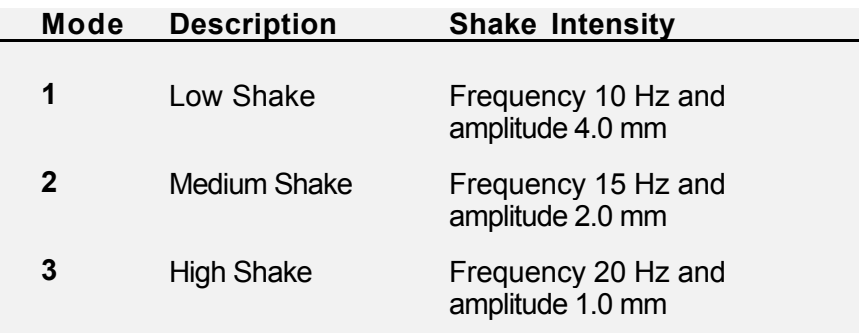

### **Templates**

The Template option allows you to assign well types to well positions, rename well types, create and name new well types, and specify the number of replicates, the orientation, and the fill direction.

1 2 3 4 5 6 7 8 9 10 11 12 A B1 T1 T2 T3 T4 T5 T6 T7 T8 T9 T10 S2 B B1 T11 T12 T13 T14 T15 T16 T17 T18 T19 T20 S2 C S1 T21 T22 T23 T24 T25 T26 T27 T28 T29 T30 C5 D S1 T31 T32 T33 T34 T35 T36 T37 T38 T39 T40 C6 E C1 T41 T42 T43 T44 T45 T46 T47 T48 T49 T50 B2 F C2 T51 T52 T53 T54 T55 T56 T57 T58 T59 T60 B2 G C3 T61 T62 T63 T64 T65 T66 T67 T68 T69 T70 B2 H C4 T71 T72 T73 T74 T75 T76 T77 T78 T79 T80 B3

Figure 13. A Typical Template

A typical template is shown in Figure 13. For other examples, please refer to Appendix B.

Two replicate Blanks (B) are positioned down the columns in wells A1 and B1. Three replicate Blanks are positioned in wells E12 through G12. A third Blank has been positioned in well H12. Two replicate Standards (S) have been placed in wells C1 and D1. Two replicate Standards are also placed in wells A12 and B12. A total of six individual Controls (C) are positioned in wells E1, F1, G1, H1, C12 and D12. Single Test samples (T) occupy the remaining eighty wells.

The options used to design this template are described in this section. The B/S/T/C option was used to enter the Blanks, Standards, Tests and Controls. The UTILITY/FILL option was used to fill the remaining wells of the template with Test samples after the first Test sample was entered.

### **Defining a Template**

**1.** After plate ID and shake parameters are input, the Reader will ask if the template should be defined manually or automatically:

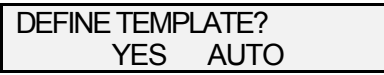

**2.** Selecting the YES option will display a Manual Template Menu consisting of four options:

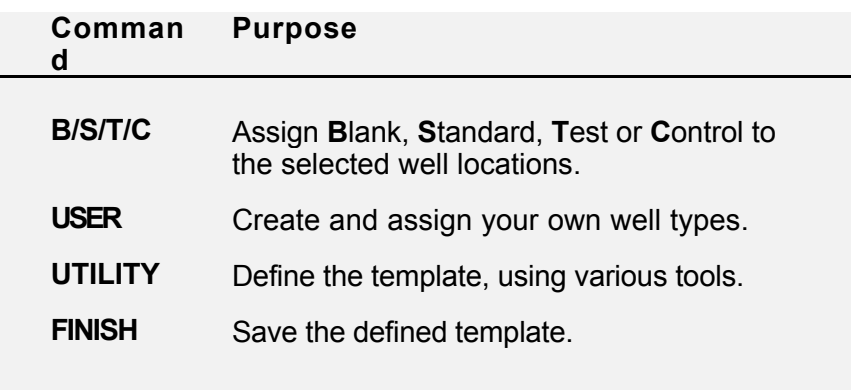

Selecting the AUTO option will cause the Reader to prompt for the positioning of Standard and Test wells only.

**Note**: If your template contains Blanks or Controls you must select the manual option.

Procedures for both of these options are described in the following sections.

# **Manual Definition**

### **To assign B/S/T/C Wells:**

**1.** Select B/S/T/C from the Manual Template menu.

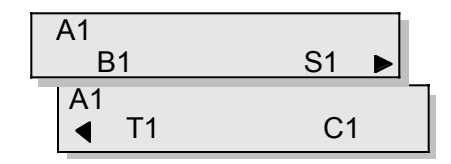

- **2.** Use the up and down cursor keys to select the starting well location, A1 through H12.
- **3.** Use the Function keys to select the well type B(lank), S(tandard), T(est) or C(ontrol). The sequence number (1 in the example) will be automatically assigned.
- **4.** The Reader will prompt for the number of Replicates of this well type:

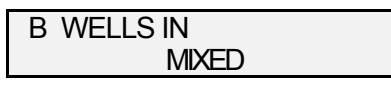

**Note**: Replicates are wells filled with the same sample. Replicate wells are averaged into a single value. You can select between 1 and 4 replicates for each sample. You can specify that each sample of a particular well type will contain the same number of replicates or that some samples will contain a different numbers of replicates (mixed replicates).

**5.** If you want to assign the same number of replicates to all of the samples of this well type, type the number of replicates (1 to 4) and then press ENTER. If you want to assign different numbers of replicates to samples, select MIXED and then press ENTER.

**6.** If you selected more than one replicate or mixed replicates, the reader will prompt for orientation:

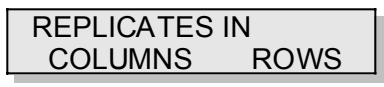

**7.** Use the Function Keys to arrange the replicates top to bottom (columns) or left to right (rows).

**Note**: To assign the first two Blanks in the Figure 13, accept **A1** as the starting well, select type **B1**, enter **2** replicates and then specify **column** orientation.

**8.** The reader will prompt if the next well of this type is to be placed in the next available column or row.

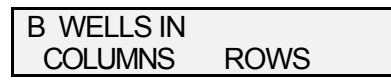

- **9.** Use the Function Keys to select the positioning of the next well of the indicated type.
- **10.** Each time you select a well type that has been assigned in mixed replicates, the Reader will ask you how may replicates you want to assign to this sample.

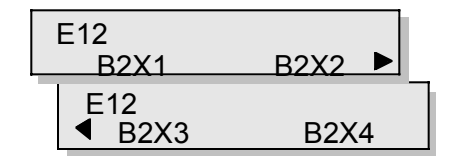

**Note**: In the above example **E12** is the well position, **B2** indicates this is the second blank sample to be assigned, and **X***n* is the replicate option. To assign the second Blank sample shown in Figure 13, select **B2X3**.

The Reader will return to the B/S/T/C menu to allow you to specify the next well location.

**Note**: When you are finished with the B/S/T/C menu, press CANCEL to navigate to other options.

### **To define User Wells:**

**1.** Select User from the Manual Template menu.

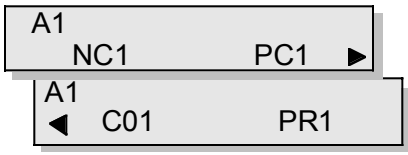

In addition to the four  $(B/S/T)$  and C) well types already discussed, four more well type are available.

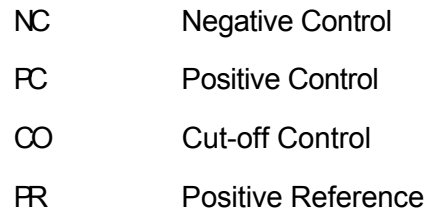

**2.** To change the 2-character label for one of these wells use the Function Keys to select the well type (e.g., CO). The display will show:

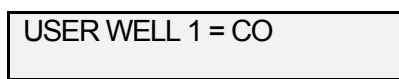

- **3.** Press the DEL key to erase the current label then use the keypad to enter a new label and press ENTER.
- **4.** Once you have updated the labels to reflect your needs, you can assign the User well types in the same manner used to assign B/S/T/C wells.

# **To use the template utilities:**

**1.** Select UTILITY from the Manual Template menu.

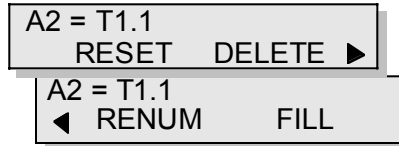

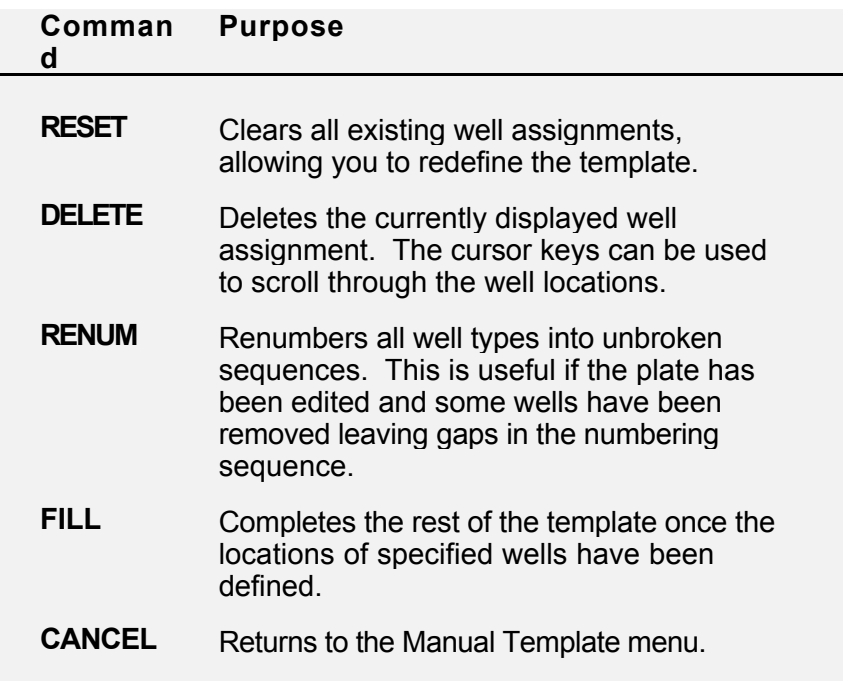

### **To save the template:**

**1.** Select FINISH from the Manual Template menu.

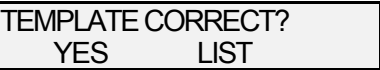

**2.** Select YES to accept the template. Select LIST to print the template.

# **Automatic Definition**

Only Standards and Test wells can be defined in automatic mode. Use the manual method, described in the previous section, if you need to define Blanks and Controls.

#### **To define the template automatically:**

**1.** Select AUTO at the Define Template prompt. The display will prompt for the number of Standards:

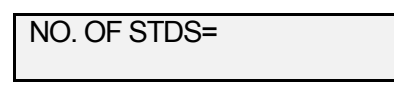

- **2.** Enter the number of Standards, between 1 and 24, then press ENTER.
- **3.** The reader will prompt whether you want to use the standard 8 row by 12 column format, or the alternative 6x10 format.

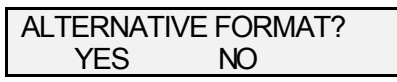

- **4.** Select YES to denote the 6x10 format and NO for the 8x12 format.
- **5.** The reader will prompt for the number of replicates for Standard wells.

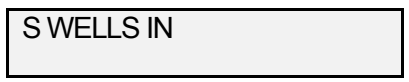

- **6.** Enter the number of replicates (between 1 and 4), and then press ENTER.
- **7.** If you selected more than one replicate, the reader will prompt for orientation.

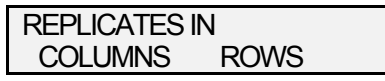

- **8.** Use the Function Keys to select the replicate orientation from top to bottom (columns) or left to right (rows).
- **9.** The reader will prompt for the number of replicates for Test wells.

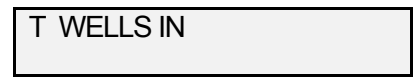

- **10.** Enter the number of replicates (between 1 and 4), and then press ENTER.
- **11.** If you selected more than one replicate, the reader will prompt for orientation.

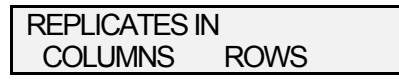

- **12.** Use the Function Keys to select the replicate orientation from top to bottom (columns) or left to right (rows).
- **13.** After Standards and Tests have been specified, the Reader assigns all the wells automatically and will prompt if the template is correct.

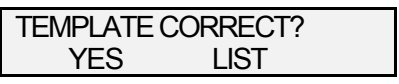

**14.** Select LIST to print the completed template. Select YES to accept the template.

### **Wavelength Mode**

The plate may be read in SINGLE wavelength mode (with a test filter only), in DUAL wavelength mode (with a test filter and a reference filter) or in MULTIPLE wavelength mode (a combination of filters). Refer to page 5 of this manual for additional information.

**1.** Once the template is defined, the Reader will prompt for the filter wavelength mode.

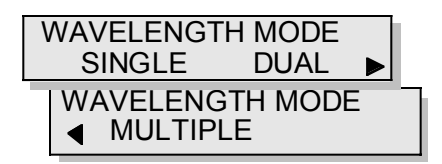

**2.** Use the Function keys to select the wavelength mode.

# **SINGLE Wavelength Mode**

**1.** If you select SINGLE mode the Reader prompts for the test filter wavelength:

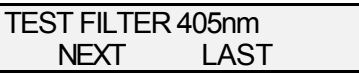

**2.** Scroll through the list of filters using the NEXT and LAST options. Press ENTER to accept the displayed wavelength or CANCEL to return to the WAVELENGTH MODE option.

### **DUAL Wavelength Mode**

**1.** If you select DUAL mode the Reader will prompt for the test filter wavelength as shown under SINGLE mode, and then prompt for the reference filter wavelength:

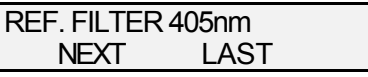

**2.** Scroll through the list of filters using the NEXT and LAST options. Press ENTER to accept the displayed wavelength, or CANCEL to return to the WAVELENGTH MODE option.

### **MULTIPLE Wavelength Mode**

**1.** If you select MULTIPLE mode the Reader will prompt to define filter selections for a primary and secondary reading.

> PRIMARY MODE SINGLE DUAL

Select SINGLE or DUAL and then select filter wavelengths as above.

**2.** After a primary mode is selected, the Reader prompts for a secondary mode:

> SECONDARY MODE SINGLE DUAL

Select SINGLE or DUAL and then select filter wavelengths as before.

**Note**: The primary reading will normally be used, but the secondary reading will be used if any well ODs are above the Reader's Over Limit.
**3.** The Reader will prompt for procedure to be used in converting the secondary readings to the primary reading:

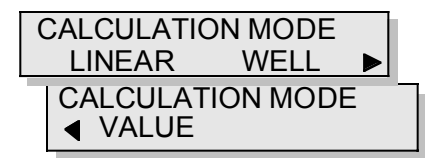

**4.** Use the Function keys to select the calculation mode.

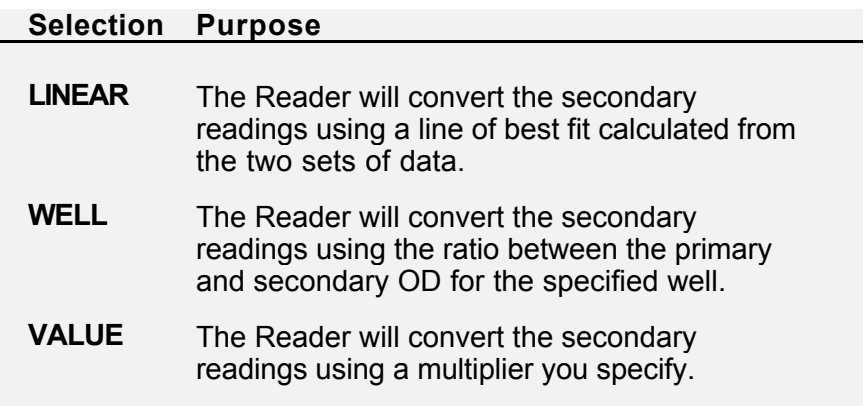

## **WELL**

**1.** If you choose WELL, the Reader will prompt for well type:

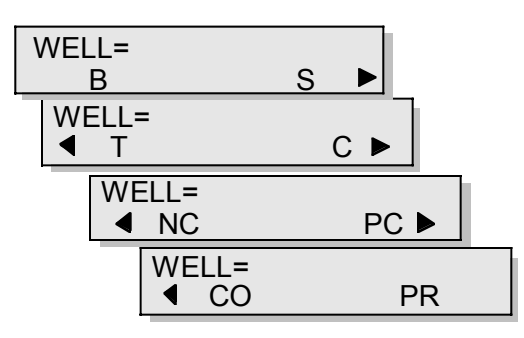

**2.** Use the Function Keys to select the well type. Then press ENTER.

**NOTE:** The Reader will calculate a ratio between the primary and secondary readings for the selected well. The Reader will use this ratio to adjust other secondary readings.

# **VALUE**

**1.** If you choose VALUE the Reader will prompt you to input a constant.

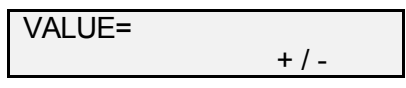

**2.** Enter the constant using the keypad. Use the Function Keys to toggle the sign of the value.

**Note**: The Reader will multiply the secondary readings by this value.

**3.** Press ENTER to accept the displayed value.

# **Blank Mode**

The *Opsys* MR™ automatically subtracts background from all readings. Air is used as a reference by default, but you may choose another reference. For example, you may choose to subtract the absorbance of a reagent solution from the test results.

A total of eight blanking options are available. However, not all blanking options are available, depending on the template you defined.

## **Template contains no Blanks**

**1.** If the template contains no Blank wells, the Reader will prompt:

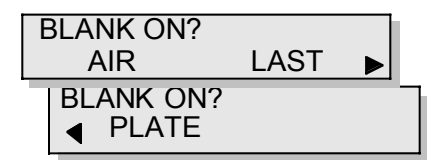

**2.** Use the Function keys to select the blanking option.

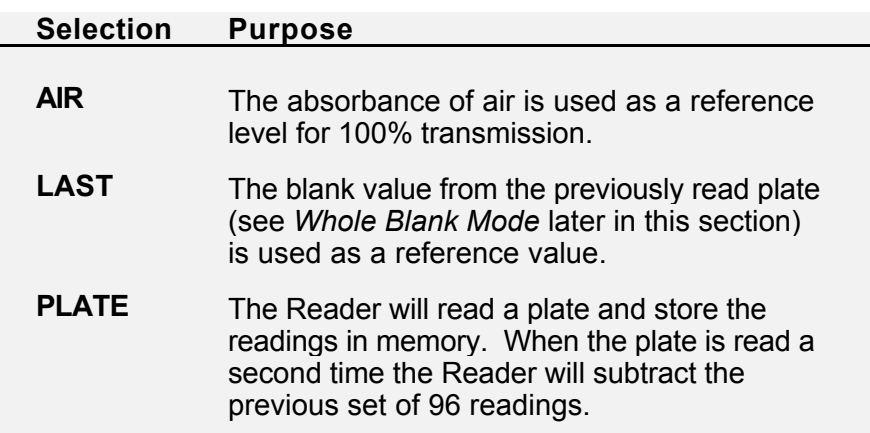

## **Number of Blanks equals the sum of other samples**

**1.** If the number of Blank wells in the template equals the sum of all other samples the Reader will prompt:

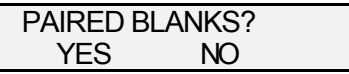

**2.** Select YES to pair Blanks with samples. Select NO to display the third Blank menu.

**Note**: If you select **YES**, the Reader will pair one Blank with each other sample in the following order: Standards, Tests, Controls, Positive Controls, Negative Controls, Cut-off Controls, and Positive Controls.

## **Number of Blanks between 1 and 95**

**1.** If the number of Blank wells is between 1 and 95 the Reader will prompt:

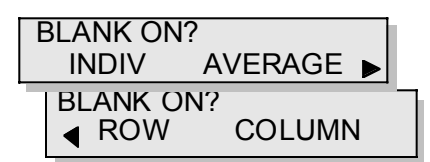

**2.** Use the Function keys to select the blanking option.

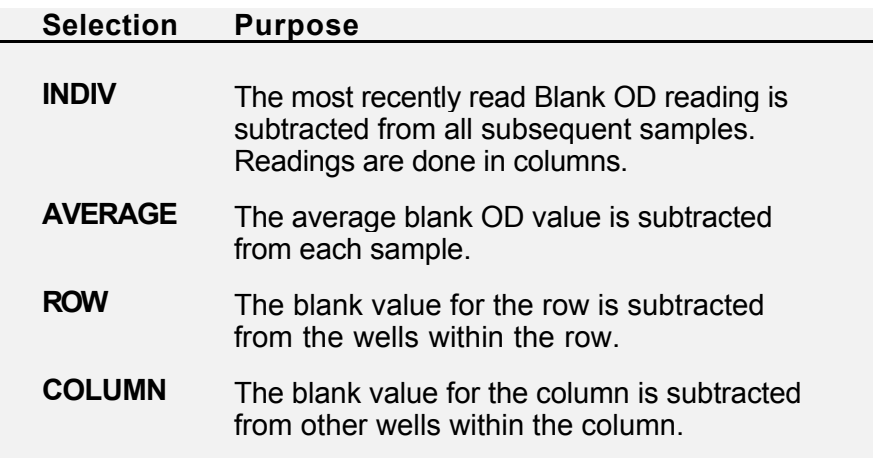

## **Whole Blank Mode – Number of Blanks equals 96**

If the number of blanks equals 96, the Reader will automatically set Whole Blank Mode. This mode should be used in conjunction with LAST mode, described earlier.

The Reader will read the plate and hold in memory an average of all 96 ODs. If LAST mode is selected for the next test, this value will be subtracted from each OD value on the next plate.

# **OD Matrix**

**1.** A results matrix is a table of values, printed out when the OD data is processed. The Reader will prompt with four options for printing an OD matrix:

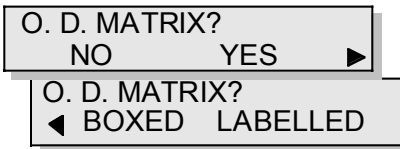

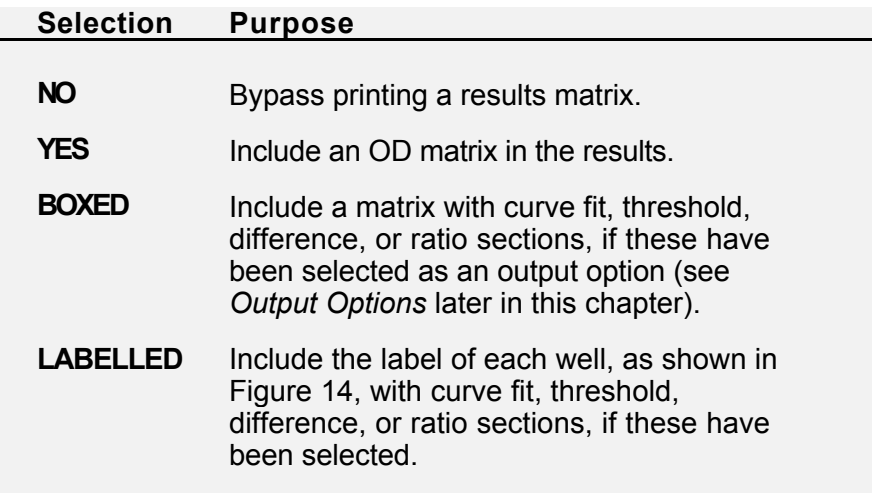

**2.** Use the Function keys to select the desired output option.

|    | 1              | 2     | 3     | 4     | 5     | 6     | 7     | 8     | 9     | 10    | 11              | 12             |
|----|----------------|-------|-------|-------|-------|-------|-------|-------|-------|-------|-----------------|----------------|
| A  | B <sub>1</sub> | T1    | T2    | T3    | T4    | T5    | T6    | Τ7    | T8    | T9    | T10             | S <sub>2</sub> |
|    | <b>BLANK</b>   | 0.000 | 1.459 | 1.098 | 0.268 | 0.308 | 0.076 | 0.720 | 1.443 | 0.001 | 0.051           | 0.987          |
| B  | B <sub>1</sub> | T11   | T12   | T13   | T14   | T15   | T16   | T17   | T18   | T19   | T <sub>20</sub> | S <sub>2</sub> |
|    | <b>BLANK</b>   | 1.459 | 0.076 | 1.098 | 1.726 | 0.268 | 1.277 | 1.483 | 0.306 | 1.356 | 0.257           | 0.980          |
| C  | S <sub>1</sub> | T21   | T22   | T23   | T24   | T25   | T26   | T27   | T28   | T29   | T30             | C5             |
|    | $-0.005$       | 0.001 | 1.277 | 1.077 | 0.970 | 0.854 | 0.059 | 0.066 | 1.120 | 0.002 | 0.050           | 0.985          |
| D  | S <sub>1</sub> | T31   | T32   | T33   | T34   | T35   | T36   | T37   | T38   | T39   | T40             | C6             |
|    | $-0.004$       | 0.946 | 0.067 | 1.459 | 0.002 | 0.066 | 1.080 | 1.109 | 0.256 | 0.312 | 1.119           | 1.799          |
| E. | C <sub>1</sub> | T41   | T42   | T43   | T44   | T45   | T46   | T47   | T48   | T49   | T50             | B <sub>2</sub> |
|    | $-0.003$       | 1.111 | 1.195 | 0.084 | 0.291 | 1.004 | 0.888 | 0.113 | 2.137 | 0.920 | 0.302           | <b>BLANK</b>   |
| F  | C <sub>2</sub> | T51   | T52   | T53   | T54   | T55   | T56   | T57   | T58   | T59   | T60             | B <sub>2</sub> |
|    | 0.100          | 1.660 | 0.105 | 1.760 | 0.979 | 1.371 | 0.036 | 0.849 | 1.348 | 0.380 | 0.922           | <b>BLANK</b>   |
| G  | C <sub>3</sub> | T61   | T62   | T63   | T64   | T65   | T66   | T67   | T68   | T69   | T70             | B <sub>2</sub> |
|    | 0.300          | 1.220 | 0.101 | 0.035 | 1.376 | 1.388 | 0.097 | 0.100 | 1.154 | 1.443 | 1.114           | <b>BLANK</b>   |
| H. | C <sub>4</sub> | T71   | T72   | T73   | T74   | T75   | T76   | T77   | T78   | T79   | T80             | B <sub>3</sub> |
|    | 0.546          | 0.980 | 0.101 | 1.543 | 0.890 | 0.003 | 0.432 | 0.127 | 0.333 | 0.888 | 0.004           | <b>BLANK</b>   |

Figure 14. Sample Labelled OD Matrix

# **Area Statistics**

The Area Statistics prompt allows you to designate wells that are to be included in a statistical calculation within a plate.

For example, you may be running two lots of controls within a single well type and want to determine the mean value and standard deviation for each lot. The statistics obtained on each designated area are the mean value, the standard deviation (SD), the coefficient of variation (CV), and the standard error of the mean (SEM).

**1.** After OD Matrix is selected the Reader will prompt:

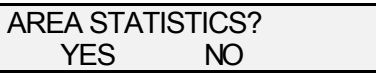

- **2.** Select YES to include area statistics and divide the template up into sections. Select NO to bypass area statistics.
- **3.** If you select YES the Reader will prompt:

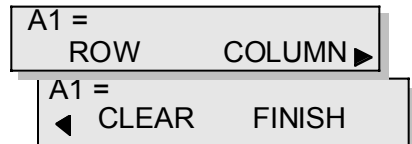

**4.** Use the vertical scroll key to select the beginning well (for example, **E1**) in a statistical area:

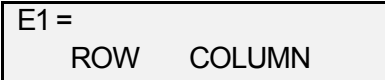

**5.** Then, use the keypad to specify the identifier for that statistical area (for example, **1**):

```
E1 = 1ROW COLUMN
```
**Note**: Any numeric value between **0** and **49** can be entered.

**6.** Repeat Steps **4** and **5** to define the remaining wells in the statistical area.

Or, use the ROW or COLUMN commands to create a statistical area from a series of wells in a row or column. Use the CLEAR command to clear a group of wells from a statistical area. These commands are described below:

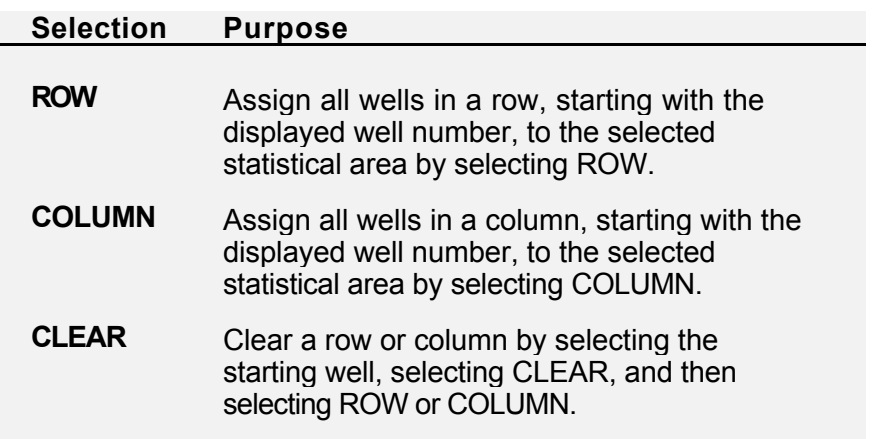

**7.** Repeat Steps **4** through **6** for each additional statistical area to be created.

**Note**: At least two wells must be assigned to a statistical area. Be sure to use a different numerical identifier for each statistical area. Clear an individual well from an area by selecting the well and then selecting CLEAR.

- **8.** When all of the statistical areas have been defined, select FINISH from the second panel to save the assignment of the wells to the statistical areas.
- **9.** When FINISH is selected the Reader will prompt:

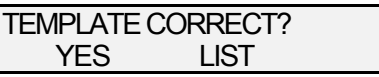

**10.** Select YES to accept the template. Select LIST to print the template.

# **QC Equations**

Quality Control (QC) equations are used to validate the OD values that are obtained as the plate is being read. This function allows you to automatically check OD readings and verify whether data for a particular sample or the entire plate are valid. Up to twelve QC equations can be entered. If any QC criteria are not satisfied when the test is run the Reader will prompt to abort the test.

The QC Equation Menu is shown in Figure 15. WELL allows a well type or sample to be included in the equation. OPTIONS provides the statistical values and functions which make up the equation.

**Note**: When using **Max** or **Min** with a well sample, be sure that parentheses are included before and after the well sample. For definitions and additional information, refer to *QC Equations* and *Statistical Values and Functions* in *Appendix C.*

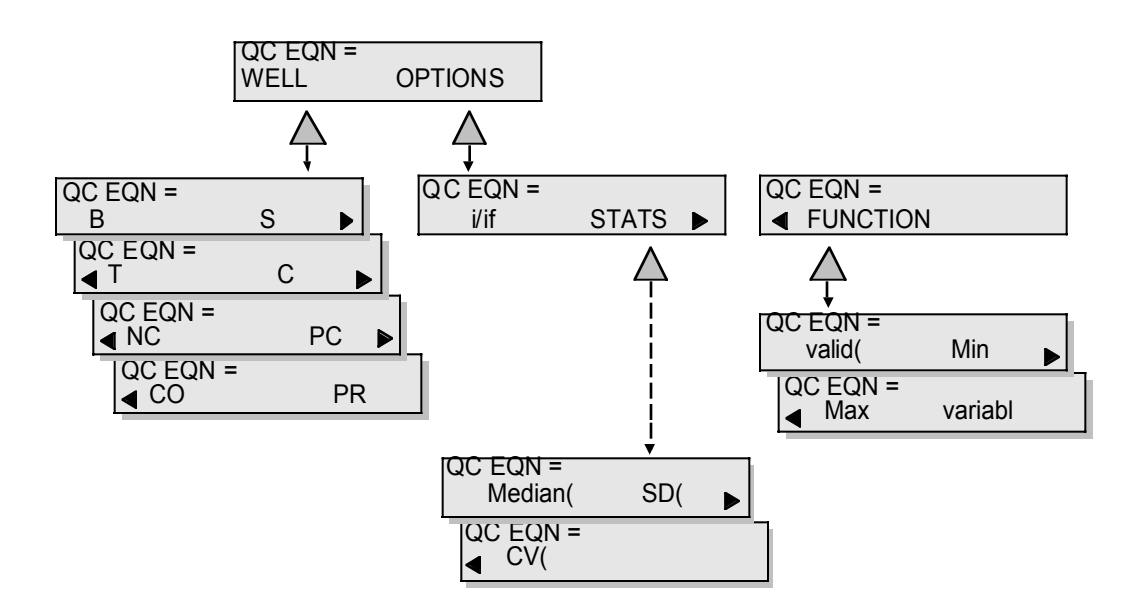

Figure 15. QC Equation Menu

## **Entering a QC Equation**

**1.** After Area Statistics, the Reader will prompt:

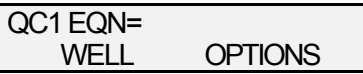

- **2.** Construct an equation by selecting the well(s) and formula to be applied to the well(s) from options available on the QC Equation Menu.
- **3.** Press ENTER to store the displayed equation and input another equation.

**Note:** Pressing ENTER without any equation displayed continues to the Output Options Menu.

## **Example**

In this example, two equations are set up. The first equation tests the OD value obtained on each Negative Control to determine if it is within 25% of the mean OD of all Negative Controls. The second equation tests that at least two of the Negative Controls must pass the first test.

The first equation uses the replicate option "i". It tests each Negative Control (NCi) against the mean OD of all Negative Controls (NC) +/- 25%. A Negative Control outside this range fails equation one.

QC1 EQN= 0.75\*NC<=NCi<=1.25\*NC

The second equation uses the validity test. The number of Negative Controls that pass the first equation must be at least 2, or the test will fail.

QC2 EQN= valid(NC)>=2

Step by step procedures for entering these two equations are shown below.

- **1.** Use the keypad to enter 0.75\*
- **2.** Select WELL then scroll to and use the Function Key to select the NC well type.

**Note**: Available well types are B, S, T, C and the 4 user defined well types (refer to *Template*). Default user well types are shown in Figure 15.

- **3.** Use the keypad to enter **<=**
- **4.** Select WELL then scroll to and use the Function Key to select the NC well type.
- **5.** Select OPTIONS then use the Function Key to insert "i", meaning each replicate.
- **6.** Use the keypad to enter  $\leq 1.25^*$
- **7.** Select WELL then scroll to and use the Function Key to select the NC well type.
- **8.** Press ENTER to store the first equation (QC1). The Reader will prompt for the next equation:

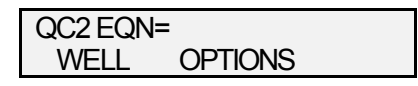

- **9.** Select OPTIONS then select FUNCTION then select VALID(.
- **10.** Enter the opening parentheses. Then, select WELL and then select the Function Key to specify the NC well type. Finally, enter the closing parentheses.
- **11.** Use the keypad to enter  $>=2$
- **12.** Press ENTER to store the second equation.
- **13.** Press ENTER again to advance to the Output Options Menu.

# **Output Options**

 $\overline{a}$ 

Several data processing options are available for test results:

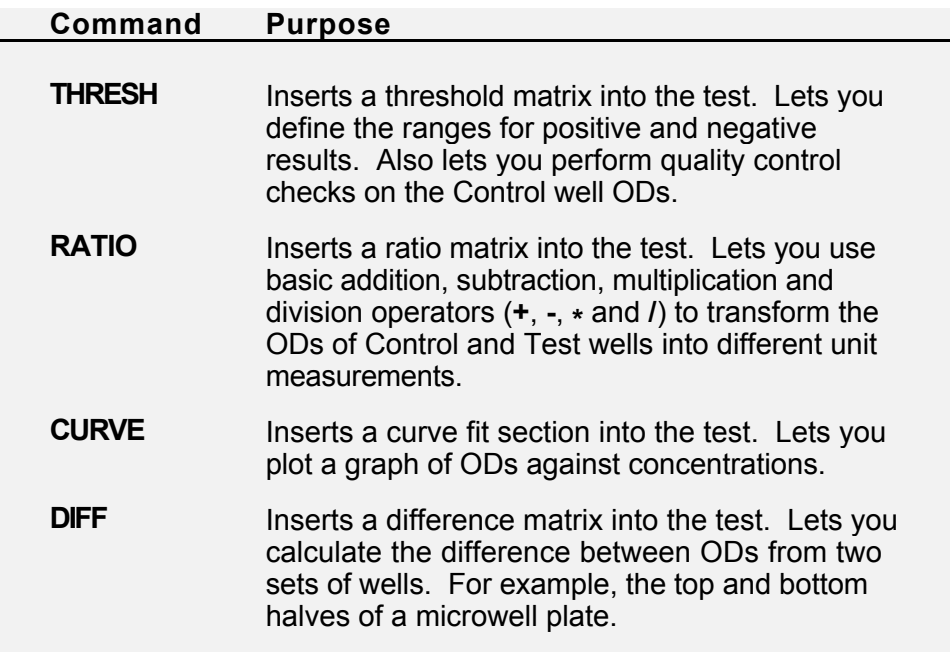

**Note**: The order in which these options are specified is the order in which they are performed. For example, if you wish to perform threshold processing on normalized data, first specify the ratio and then specify the threshold.

# **Threshold**

After QC Equations, the display will read:

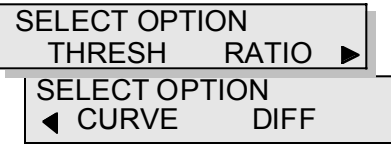

The threshold matrix is printed as a table of symbols denoting positive  $(+)$ , negative  $(-)$  or equivocal  $(0)$  results as defined by threshold equations.

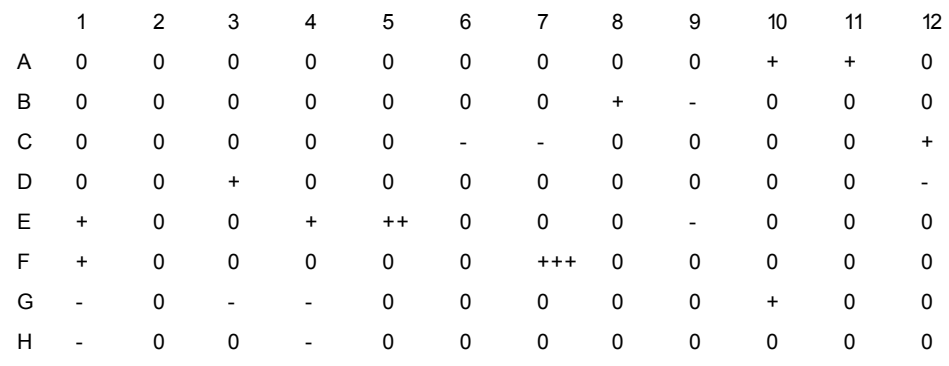

Figure 16. Sample Threshold Printout

When you select THRESH you have two options:

- Set OD limits that correspond to positive and negative results by responding NO to the Q.C. Only prompt.
- Enter QC equations to validate the calculated values after the output options data has been processed by responding YES to the Q.C. Only prompt.

The next section describes procedures for setting OD cutoff limits.

The Threshold Menu options available for setting cut-off limits are shown in Figure 17.

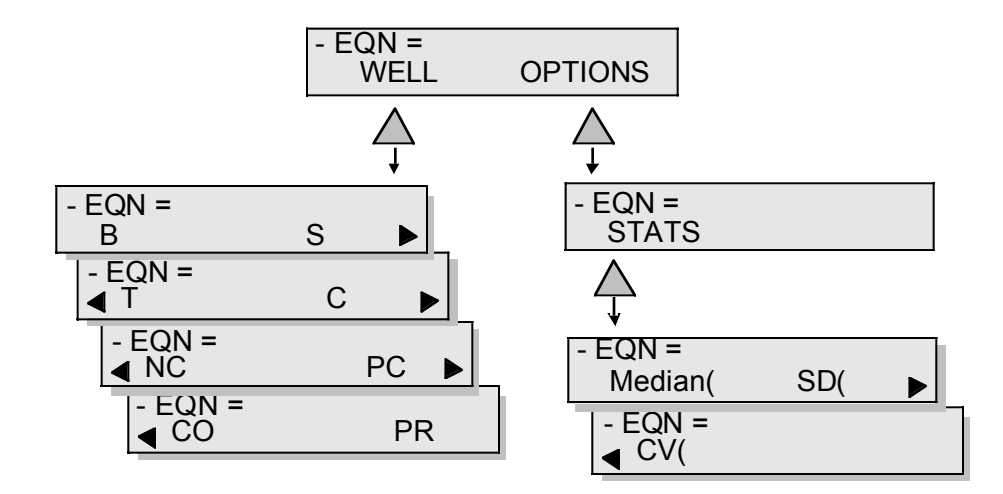

Figure 17. Threshold Cut-off Limit Menu

**Note**: The **Cut-off Limits** specify the boundary between negative and positive results. The area between adjacent limits, for example between the upper limit of negative and the lower limit of positive, is defined as the **gray zone**.

## **Entering Cut-off Limits**

**1.** To define threshold limits select THRESH from the SELECT OPTION Menu. The will Reader prompt:

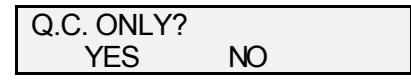

- **2.** Select NO.
- **3.** The Reader will prompt for a negative limit:

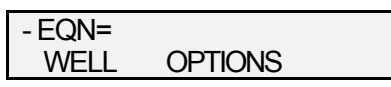

- **4.** Enter a number using the keypad, or enter a QC equation as described at the end of this section. Any OD below this value will be recorded as negative.
- **5.** The Reader will prompt for a positive limit:

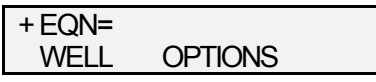

**6.** Enter a numeric value using the keypad or enter a QC equation as described at the end of this section. Any OD equal to or above that value will be recorded as positive.

**Note**: A negative limit is set using the – equation, and a positive limit is set using the + equation. Positive and negative limits are always required. Two additional positive ranges, ++ and +++ can be entered. As you enter a threshold limit the Reader will advance to the next equation. Press ENTER to bypass the ++ or +++ equations.

**7.** After you have entered limits the Reader will prompt:

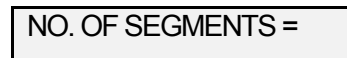

- **8.** Enter a number between 1 and 10 to section your matrix between the lower limit of the positive range and the upper limit of the negative range (the gray zone).
- **9.** The Reader will prompt for threshold labels:

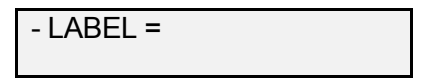

**10.** Enter up to 5 characters to create your own threshold limit identifiers or press ENTER to accept the displayed value.

**Note**: Pressing ENTER on an empty input will use the default label. Default labels are – for negative, + for positive, ++ for double positive, +++ for triple positive and 0 for the neutral (equivocal) area if only 1 segment is defined.

**11.** If the positive and negative cut-off values are the same the Reader will prompt if the assay is an inverse assay:

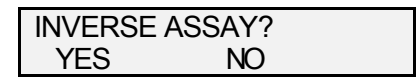

**12.** Select YES to designate an inverse assay. Select NO to specify a standard assay.

**NOTE:** If an assay is marked as inverse, samples with OD values less than or equal to the positive threshold are marked as positive. Samples with OD values greater than the negative threshold are marked as negative.

#### **Validating Control Samples**

**13.** After LABELS are entered, or if you answered YES to the "Q.C. ONLY?" question, the Reader prompts:

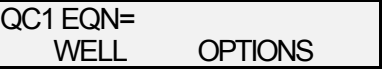

**14.** QC equations are entered as described in the previous section, *QC Equations*.

#### **Example**

Our example flags ODs below 0.1999 as negative and ODs that are equal to and greater than 0.4 above Cut-off Control 1 as positive. It divides the neutral area between these two values into 3 segments. Default labels are accepted. When this test matrix is printed, samples below the negative cut-off value will be marked with **–**.Samples above the positive cut-off will be marked with **+**. Samples between the limits will be marked **1, 2** or **3** depending on whether they fall in the lower, middle or top portion of the neutral (gray zone) OD range.

**1.** Use the keypad to enter 0.1999 for the negative equation then press ENTER.

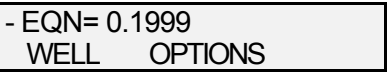

**2.** The Reader will prompt for the positive control:

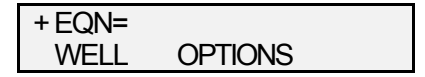

**3.** Select WELL then scroll to and use the Function Key to select the CO well type.

**Note**: Available well types are B, S, T, C and the four user defined well types (refer to *Template* section). Default user well types are shown in Figure 17.

**4.** Use the keypad to enter 1+0.4 then press ENTER.

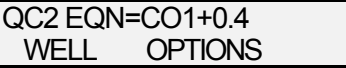

- **5.** Press ENTER twice to bypass the  $++$  and  $++$ equations.
- **6.** The Reader will prompt:

NO. OF SEGMENTS =

- **7.** Enter 3.
- **8.** The Reader will prompt for threshold labels:

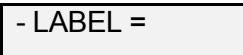

**9.** Press ENTER accepting all the default labels.

**Note**: For additional information, refer to *QC Equations* and *Statistical Values and Functions* in the *Appendix*.

## **Ratio**

Once QC Equations have been entered the SELECT OPTION menu will be redisplayed:

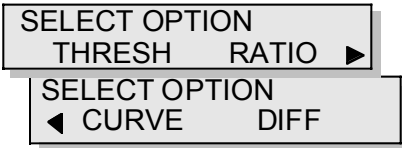

The RATIO option outputs a printed table of OD values that have been calculated by an equation that is defined by the user.

The RATIO Menu is shown in Figure 18. WELL allows a well type to be included in the equation. OPTIONS provides access to mathematical and logarithmic functions you can use to define the equation.

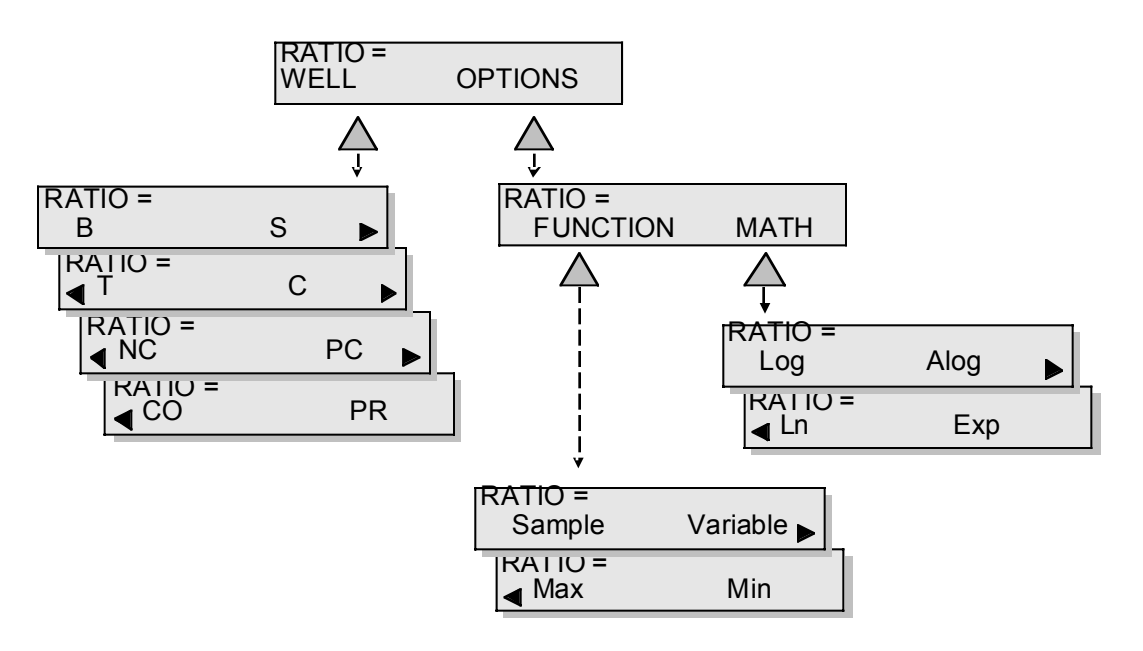

Figure 18. Ratio Menu

Ratio equations are entered just like QC Equations. Refer to QC Equations and the *Appendix* for additional details.

After RATIO equations have been entered the Reader will prompt:

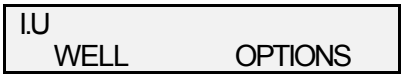

You have the option of entering an International Units (UI) equation to produce a second output matrix.

## **Curve**

Another output option available for interpreting data is the CURVE option. The steps for defining a curve are shown below. Samples curves and their descriptions are provided in the *Appendix*.

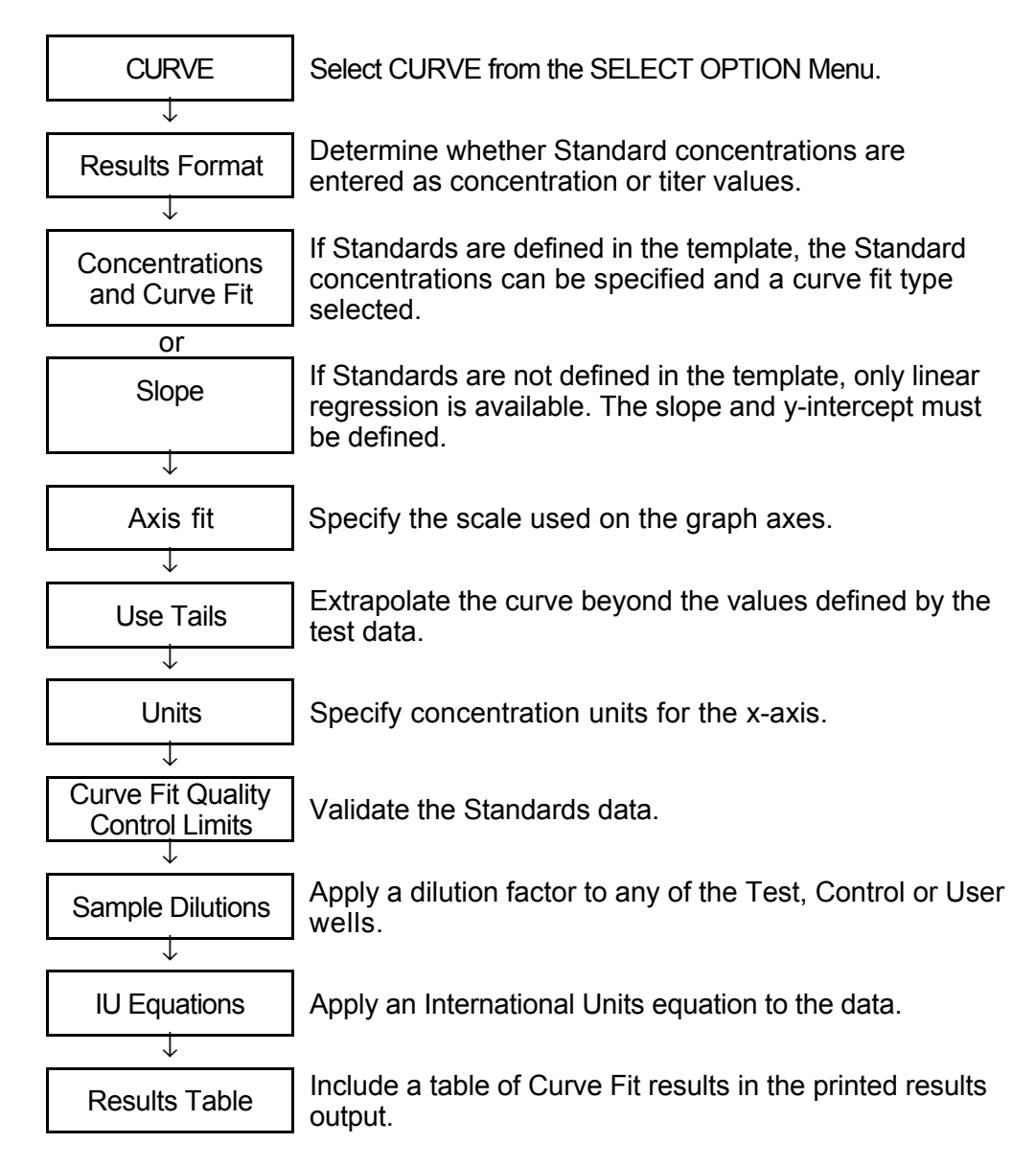

Figure 19. Defining a Curve

**1.** To quantify OD results by comparing them to a concentration graph, select CURVE from the SELECT OPTION Menu. The Reader will prompt:

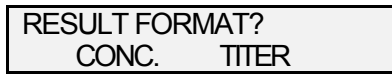

**2.** Select CONC to input Standard concentrations in concentration values. Select TITER to input Standard concentrations in titer values.

## **Standards Defined in the Template**

If Standards are not defined in the template continue with the section labelled *Standards not defined in Template.*

**3.** The Reader will ask for the concentrations of each Standard sample defined in your plate.

If you selected CONC for Results Format, the Reader will prompt:

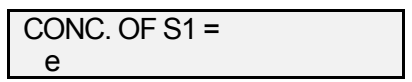

If you selected TITER for Results Format, the Reader will prompt:

> TITER OF  $S1 = 1$ : e

**4.** Enter the value using the keypad. Use the 'e' option to enter an exponential value (e.g.  $1e5 = 1x10^5$ ).

**Note**: CONC limits are 0.001 to (1x10<sup>200</sup>) for Sigmoid (4PLC), semi-log and log-log fits; 0.000 to  $(1x10^{200})$  for all other fits. TITER limits are 1 to 999999.

**5.** Next the Reader will ask which type of curve fit you require:

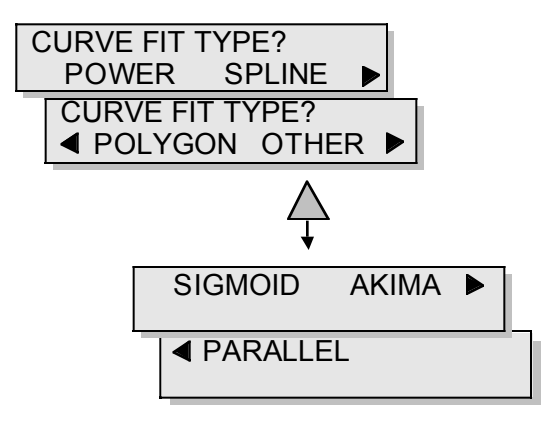

Use the Function Keys to select the curve fit, then skip to the section titled *Standards not defined in Template* and continue with Step **8**.

The curve fit formulas that you can choose from are described BELOW. A detailed description of each curve type is contained in *Appendix C*.

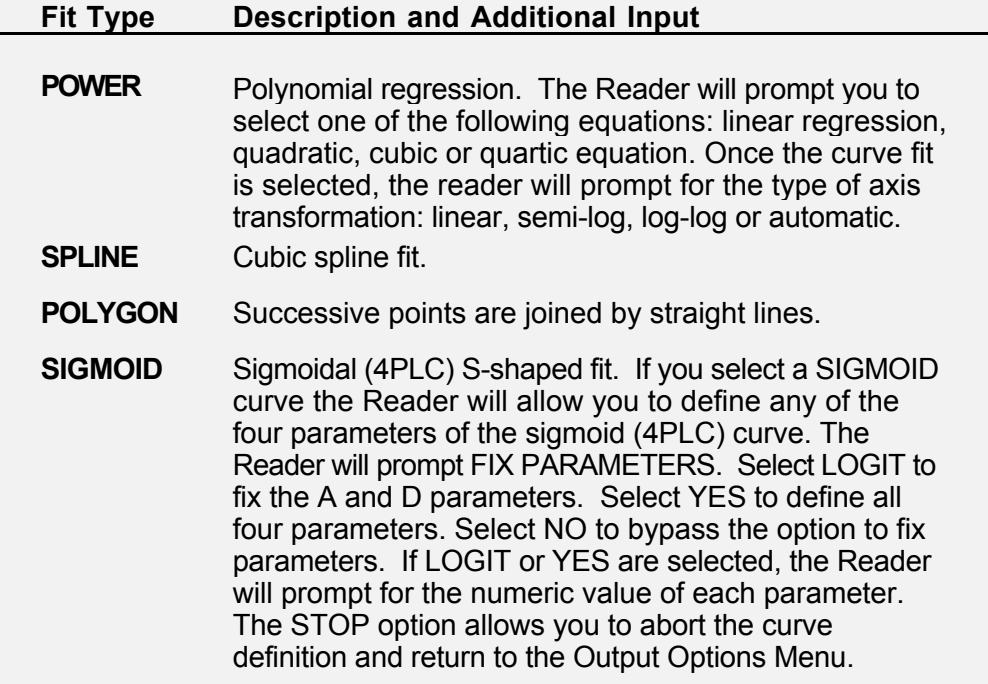

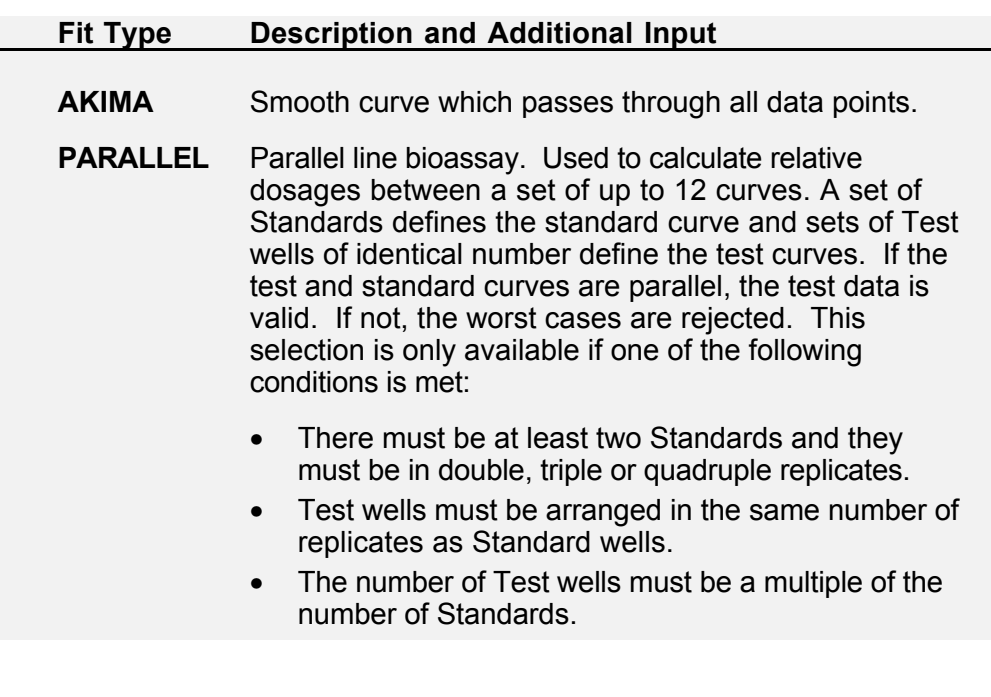

**Note**: A residual number may be displayed while data are being processed with a Sigmoid curve fit. If this number remains on the display and the computation halts, the software is unable to compute the curve fit parameters. Use the STOP option to stop the process.

## **Standards not defined in the Template**

**3.** If you did not define Standards in your template, only linear regression is available. You will be prompted to input the slope of the line:

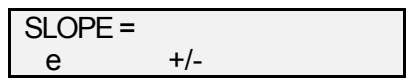

- **4.** Enter the slope using the keypad. Use the 'e' option to enter an exponential value (e.g.  $1e200 = 1x10^{200}$ ). Use the +/- option to set the slope direction.
- **5.** The Reader will prompt for the y-intercept:

$$
Y-INT =
$$

**6.** Enter the requested value as described for slope.

**Note**: The limits for slope are: +/- 0.0001 to 1e200. The limits for y-intercept are 0.0 to 1e200.

**7.** Next the Reader will prompt for the type of axis fit. This option controls the scale of the graph.

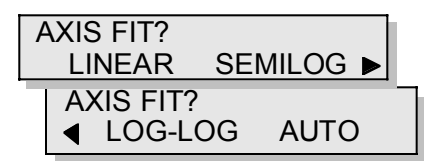

**8.** Select the option that will provide the best data distribution.

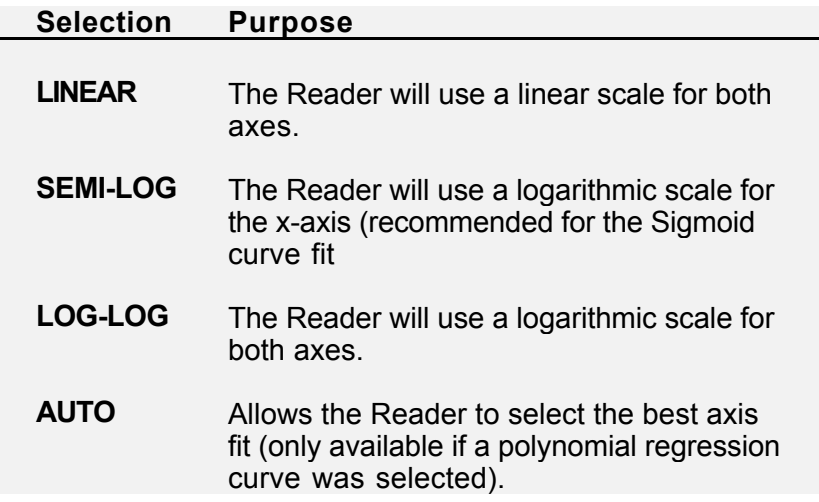

**9.** Curves can be extrapolated beyond values defined by a test by selecting YES in response to the USE TAILS? prompt:

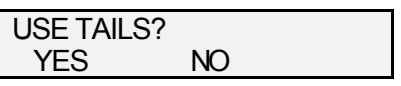

**IMPORTANT:** Using the tails option, particularly with the higher order polynomial or spline curve fits, may yield multiple results.

**10.** The Reader will prompt for the concentration units that were used for the test. These will appear on the xaxis.

UNITS =

**11.** QC limits can be applied to the curve fit data. The types of limits you can set depend on the type of curve fit selected.

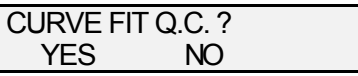

Respond YES to define values for the limits listed below. If the Standards curve does not meet the specified limits, a failed message will be printed.

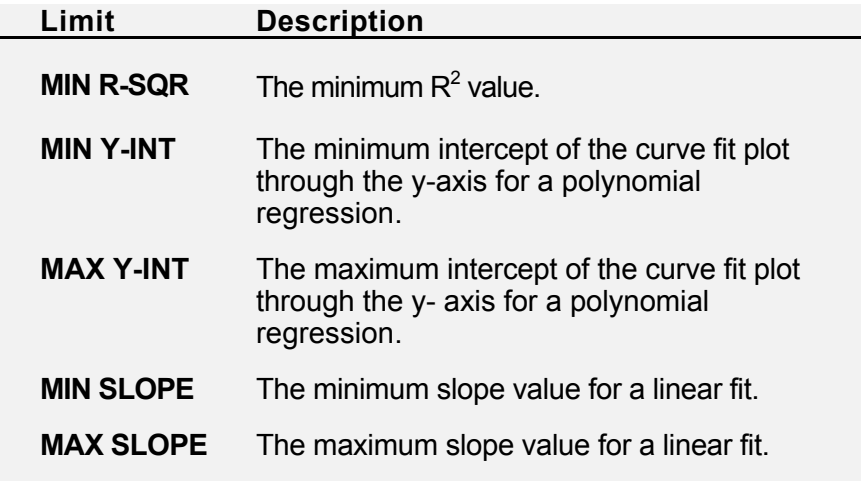

**12.** The SCALE GRAPH option lets you specify the upper and lower limits to be used on the graph.

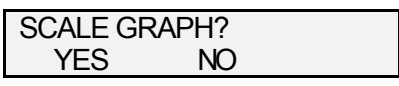

If you respond YES the Reader will prompt for the maximum and minimum points of the x and y-axes.

**13.** Use the DILUTION option to apply a dilution factor to any Test, Control or User well.

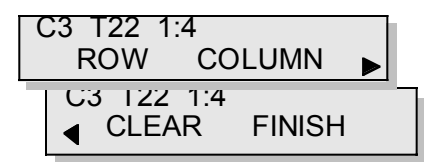

- **14.** Use the vertical scroll to change the well row and column identifier (C3 in the example). The well type and number (T22 in the example) will automatically update.
- **15.** Select CLEAR to clear the currently displayed dilution factor (4 in the example) then input the new factor using the keypad.
- **16.** Press ENTER to accept the displayed value.
- **17.** Select FINISH to complete the dilution option.

**Note**: Select ROW to apply the displayed dilution factor to all wells in a row, starting with the displayed well number. Select COLUMN to apply the displayed dilution factor to all wells in a column, starting with the displayed well number.

**18.** The Reader will prompt for an International Units equation:

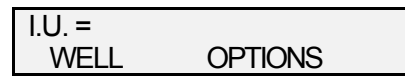

If you do not require an IU equation press ENTER. For information on entering IU equations refer to the *QC Equations* section under *Output Options*.

**19.** The final prompt under CURVE definition determines whether a table of curve fit results is printed in the results output:

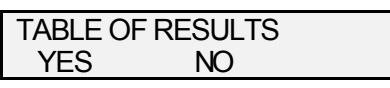

**Note**: The table of results will increase the size of the output file and may make your test too complicated to process. Use this option cautiously if your test already contains a number of other processing options.

## **Difference Matrix**

A Difference Matrix is a table of data showing the differences in ODs between subsequent rows or columns of wells, or between one half of the plate and the other.

**1.** To include a difference matrix select DIFF from the Output Option Menu. The Reader will prompt:

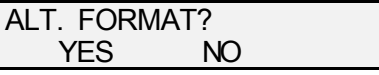

- **2.** Select YES to use a format other than the standard 8x12 format.
- **3.** The Reader will ask if you want to subtract halves of the plate or adjacent readings.

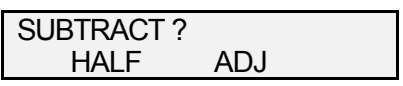

- **4.** Select HALF to subtract one half of the plate OD readings from the other half. Select ADJ to subtract adjacent readings.
- **5.** The Reader will prompt for the row/column orientation.

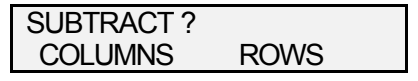

**6.** If you specified HALF, select COLUMNS to subtract columns 1-6 from 7-12 or ROWS to subtract rows A-D from E-F. If you specified ADJ determine if you want to subtract adjacent COLUMNS or ROWS.

**7.** The final prompt is for subtraction order. Select 1st-2nd or 2nd-1st according to the tables below.

**Note**: Differences are always printed in the lowest well number of the operation. For example E2-E1 will be printed in well position E1 and well E2 will appear as #####

## **Subtraction Order – HALF Selected**

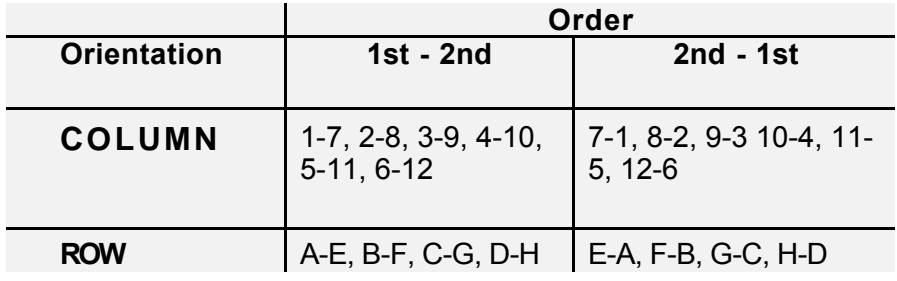

## **Subtraction Order – ADJ Selected**

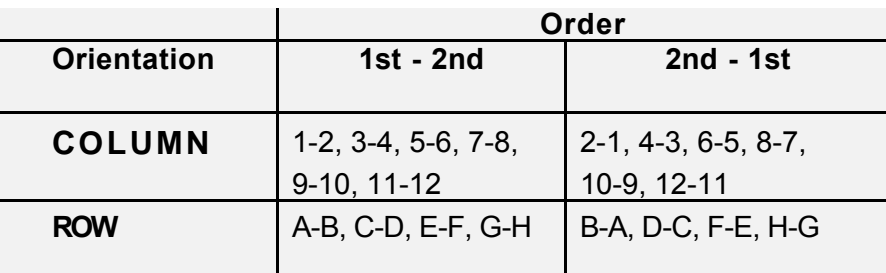

# **Assigning a Password**

**1.** After the test has been entered the Reader will ask if you want to password protect the test:

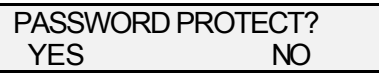

**2.** Select YES to enter a password. Select NO to complete the assay creation and exit the Program Menu. If you answer YES the Reader will prompt:

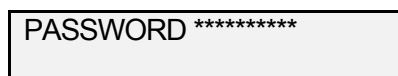

**3.** Enter the Password at the PASSWORD prompt and again at the RETYPE prompt to confirm your entry.

**Note**: The password protection option should be used with caution. If you forget the password, you will not be able to edit or overwrite the test. Contact an approved service center for advice.

# **Editing an Existing Assay**

Once you have created an assay test procedure, the EDIT command allows you to modify the assay.

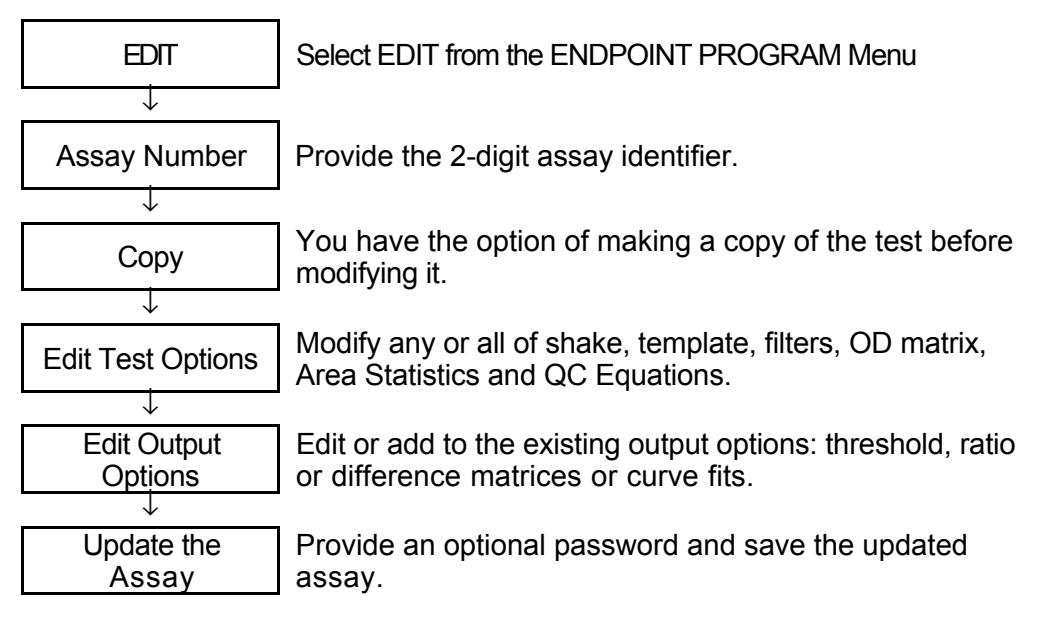

Figure 20. Editing an Existing Assay

# **To edit an existing assay:**

**1.** Select ENDPOINT from the Main menu. The display will read:

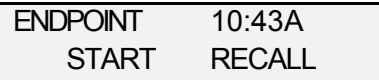

Scroll right to view the next selections:

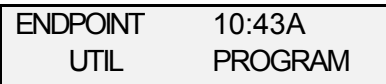

**2.** Select PROGRAM. The display will read:

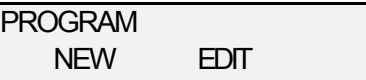

**3.** Select EDIT.

# **Assay Number**

**1.** After EDIT has been selected the display will read:

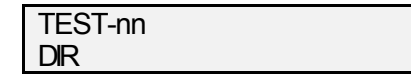

**2.** Using the keypad or scroll keys, input the test number you wish to modify then press ENTER, or select CANCEL to return to the Endpoint Main menu.

**Note**: If an assay has already been defined for the entered test number, it will be available for editing when ENTER is pressed. If the entered test number is password protected, the Reader will prompt for the password before continuing.

**3.** When a valid test number is entered, it must be confirmed:

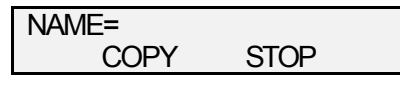

**4.** Select COPY to copy the test to another test number. Select STOP to stop editing and save the test. Select ENTER to proceed with the edit of the displayed test. Select CANCEL to return to the test number prompt.

# **Copying the Assay**

**1.** If you select COPY the Reader will prompt for the copied test number:

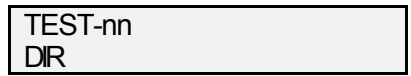

**2.** Enter the number for the copied test. You can use the DIR command to print a list of stored tests. If the test number you enter was already used, the name assigned to that number will be shown in the CLEAR TEST display:

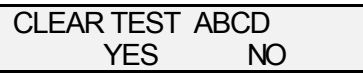

**3.** Select NO to preserve the original test and return to the PROGRAM Menu. Select YES to overwrite the test.

**Note**: Do not use the original test number for the copied test. If you do the original test will be deleted when you select YES at the CLEAR TEST prompt, and it will no longer be available for copying. If this occurs and INVALID COPY message will be displayed.

# **Editing Test Options**

Each step of the test will be displayed for editing. You can confirm the existing procedure by pressing ENTER or edit it by pressing DEL.

**1.** The first step displayed will be the plate ID prompt:

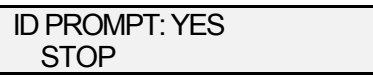

**2.** To change the current selection, YES in the example, select DEL to access alternatives, NO in this case.

At anytime during the edit process:

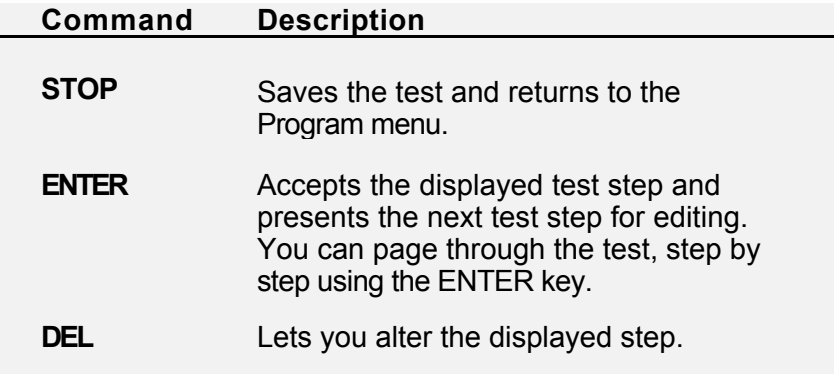

If Shake was defined in the original test, the Shake option will be displayed next. If the Template was defined manually, it will be presented for editing after the Shake option.

All other test options will be made available in the same order as originally presented. Refer to *Creating a New Assay* for available options.
### **Editing Output Options**

When Output Options are displayed several additional editing tools become available. For example, if the test procedure has a threshold option the Reader will prompt:

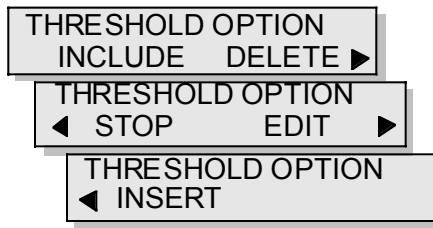

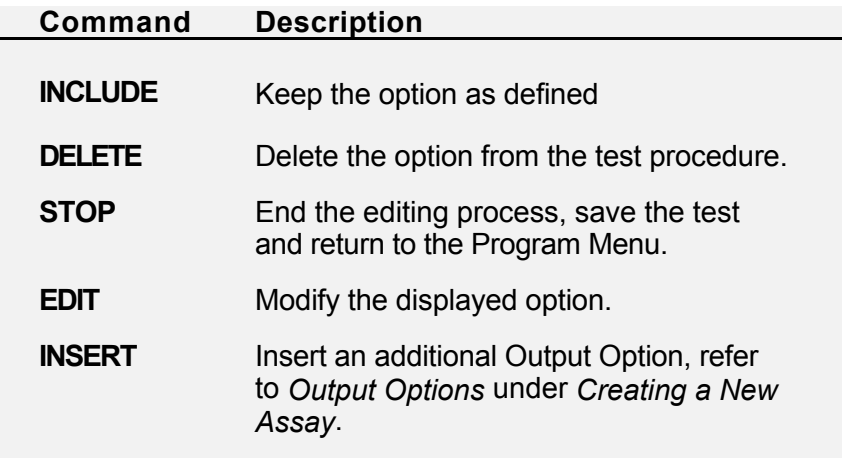

If no options were initially defined, or when all options have been updated the Reader will prompt:

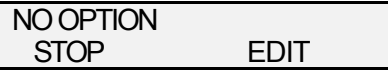

Select INSERT to add a THRESH, RATIO, CURVE or DIFF option as described in the *Output Options* section of *Creating a New Assay*.

## **Modifying the Assay Password**

**1.** After the test has been edited, the Reader will prompt for a password:

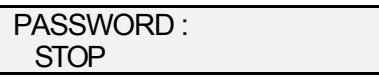

**2.** As before, the Password is optional. Use the DEL key to update this entry. Press STOP or ENTER to update the test procedure and end the edit session.

# **Printing an Existing Assay**

Once you have created an assay test procedure, the LIST command allows you to print the assay procedure.

**1.** To print an existing assay select PROGRAM from the ENDPOINT Menu: The display will read:

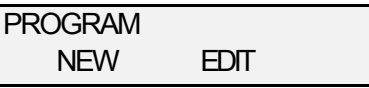

**2.** Scroll right to view the next selections:

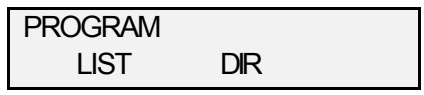

**3.** Select LIST, and the Display Panel reads:

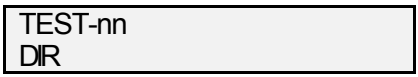

**4.** Using the keypad or scroll keys, input the test number you wish to print then press ENTER.

**Note**: Use the DIR option to print a list of the stored test procedures.

**5.** If a matching test number is found, the name corresponding to the entered test number will be displayed for confirmation:

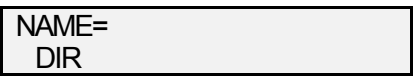

**6.** Press ENTER to confirm the test and begin printing.

# **Printing Directories**

**1.** To print existing assay data, select PROGRAM from the ENDPOINT Menu. The display will read:

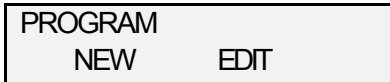

- **2.** Scroll right and select the DIR option:
- **3.** Three output options are available:

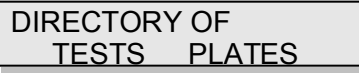

**4.** Use the Function Keys to select the desired output option.

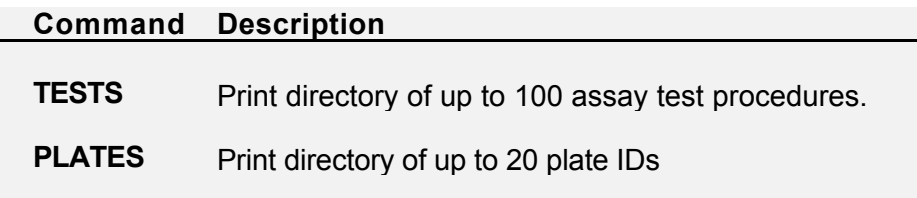

# **Chapter 5 Assay Example**

# **Programming the Assay for Antigen XYZ**

This section contains an example of assay programming for Antigen XYZ, a hypothetical substance. The assay is read at 450 nm with no shake.

## **Template**

Triplicates of a reference material are to be placed in the first column. The reference material is used to normalize all samples before calculating threshold data and then standard curve concentration data.

### **To define the template:**

- **1.** Place one replicate of the appropriate blank in well A1.
- **2.** Place triplicates of the reference material in Column 1.
- **3.** Place triplicates of the first standard (S1) in Column 1.
- **4.** Place single replicates of the remaining three standards (S2, S3 and S4) starting at the beginning of Column 2.
- **5.** Place duplicates of the positive control (PC) at the end of Column 1 in a row format.
- **6.** Place duplicates of the negative control (NC) in Column 2 in a row format after S2, S3 and S4.
- **7.** Fill the remainder of the template with duplicate Tests in a row format.
- **8.** The resulting template is shown in Figure 21.

|    | 1         | 2   | 3   | -4   |             | $5 - 6$ |                            | 78          |            | $10 - 11$  |      | 1.2 |
|----|-----------|-----|-----|------|-------------|---------|----------------------------|-------------|------------|------------|------|-----|
| A. | <b>B1</b> | 82  | T4  | T4   |             |         | T12 T12 T20 T20 T28 T28    |             |            |            | T36  | T36 |
| в. | REF1      | 83  | T5  |      | TS T13      |         | T13 T21 T21                |             | T29        | T29        | T37  | 737 |
| C. | REF1      | 34  | Tδ  | T6 1 |             |         | T14 T14 T22 T22 T30 T30    |             |            |            | T3 B | T38 |
| D  | REF1      | NC1 | NCL | T8   |             |         | T8 T16 T16 T24 T24 T32 T32 |             |            |            |      |     |
| E  | 81        | T1  | T1  | 79   | T9 -        |         | T17 T17 T25                |             | 725        | T33        | T33  |     |
| F  | $-51$     | T2  | T2  |      | T10 T10 T18 |         |                            | T18 T26 T26 |            | T34        | T34  |     |
| G  | Sl        | 73  | T3  | T11  | TII         |         | T19 T19                    | <b>T27</b>  | <b>T27</b> | T35        | 735  |     |
| Η  | PC1       | PC1 | T7  | T7   | T15         | T15     | <b>T23</b>                 |             | T23 T31    | <b>T31</b> | T39  | T39 |
|    |           |     |     |      |             |         |                            |             |            |            |      |     |

Figure 21. Template for the Example

### **QC Equations**

Six tests of raw data are carried out in the example. These tests are as follows:

- O.D. of two out of three S1 replicates must be within 10 percent of the median S1 O.D. value
- The average O.D. value for S1 must be greater than or equal to 0.05
- O.D. of the negative control must be less than or equal to 90% of the O.D. of S1
- O.D. of S4 must be less than 3.000
- The quotient of S2 O.D. divided by S1 O.D. must be at least 1.25
- The quotient of S3 O.D. divided by S2 O.D. must be at least 1.05
- The quotient of S4 O.D. divided by S3 O.D. must be at least 1.05

The resulting QC equations are shown in Figure 22.

```
: Median (S1) *0.9<S1.1<Median(S1) *1.1
O.C. EQUATIONS
                   1 Valid (S1) >= 251 = 0.05NCS1*0.9: 34 - 3.0: 32/81 > 1.25: 33/82 = 1.05: 84/83 - 1.05
```
#### Figure 22. QC Equations for the Example

### **Area Statistics**

No Area Statistics are included in the example.

### **Ratio**

One ratio calculation is performed in the example. This calculation is performed to normalize the O.D. obtained for each sample against the O.D. value obtained for the reference material. The resulting ratio equation is shown in Figure 23.

RATIO RATIO EQUATION : Sample/REF

Figure 23. Ratio Equation for the Example

## **Threshold**

Qualitative analysis (results are positive, negative or equivocal) is specified for the assay. The qualitative results are determined as outlined below:

- Any result whose O.D. is less than 90% that of S1 O.D. is considered negative
- Any result whose O.D. is greater than or equal to that of S2 O.D. is considered positive
- Negative results are labeled as NEG
- Positive results are labeled as POS
- Equivocal results are labeled as EQU

The resulting Threshold equations are shown in Figure 24.

|        | THRESHOLD       |   |              |
|--------|-----------------|---|--------------|
| $\sim$ | <b>ECON</b>     |   | $: SI*0.9$   |
| ÷      | <b>EON</b>      |   | : 81         |
|        | NO. OF SEGMENTS |   | $\mathbf{1}$ |
| $\sim$ | LABEL           |   | : NEG        |
|        | 0 LABEL         |   | : EQU        |
| ÷      | LAREL           |   | : POS        |
|        | Q.C. EQUATIONS  | ٠ |              |

Figure 24. Threshold Equations for the Example

### **Curve Fitting**

Quantitative analysis is also specified for the assay. The quantitative results are determined as outlined below:

- A polygonal standard curve is used with extrapolation activated
- S1 contains 3 units/mL
- S2 contains 50 units/mL
- S3 contains 100 units/mL
- S4 contains 200 units/mL

The resulting Curve Fitting entries are shown in Figure 24.

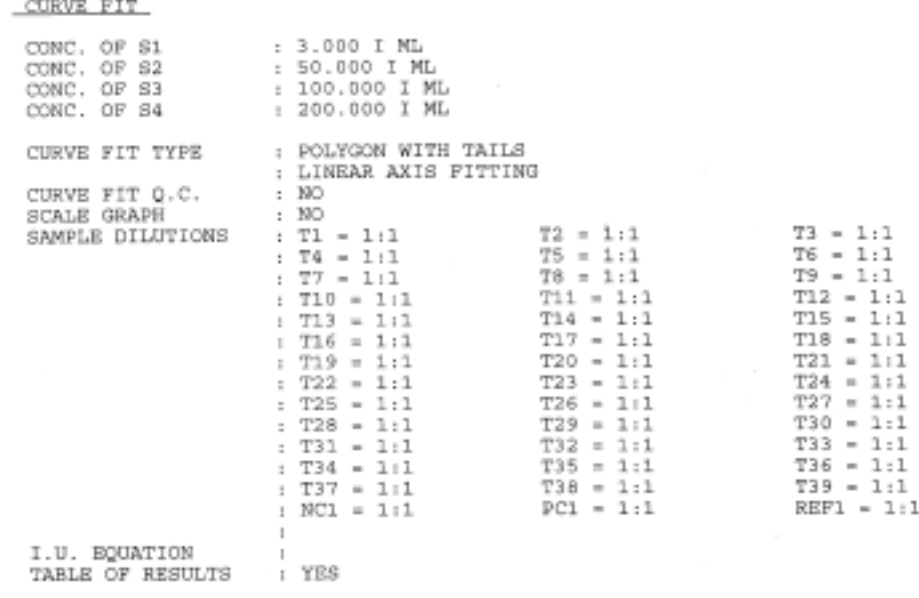

Figure 25. Standard Curve Entries for the Example

# **Running the Assay for Antigen XYZ**

This section contains an example of the results that might be obtained when the assay described in the previous section is run.

### **Summary Page**

The first portion of the results printout contains summary information for the assay. An example is shown in Figure 26.

|                                                                                                    | DYNEX OPSYS MR                                              |                                     |                                                                                                    |              |  |  |  |  |
|----------------------------------------------------------------------------------------------------|-------------------------------------------------------------|-------------------------------------|----------------------------------------------------------------------------------------------------|--------------|--|--|--|--|
| : 08<br>TEST NO.<br>: AG XYZ<br>TEST NAME<br>123<br>PLATE                                              | W/L MODE<br>TEST FILTER<br>REF. FILTER                      | : SINGLE<br>$405$ nm<br>÷<br>×<br>÷ | DATE<br>: 11:24A<br>TIME<br>OPERATOR :                                                                       | : 12/29/1998 |  |  |  |  |
| AVERAGE BLANKS:<br>$A1 = 0.042$                                                                        |                                                             |                                     |                                                                                                    |              |  |  |  |  |
| AVERAGE BLANK = 0.042                                                                                  |                                                             |                                     |                                                                                                    |              |  |  |  |  |
| <b>CUALITY CONTROL</b>                                                                                 |                                                             |                                     |                                                                                                    |              |  |  |  |  |
| Modian (St) *0.5x62.1xMedian (St) *1.3                                                                 | 0.149-0.189-0.20%<br>1.165c0.138c0.206<br>E.149-2.192-0.206 |                                     |                                                                                                    |              |  |  |  |  |
| Valid (613 an2)<br>$X1 = 0.75$<br>HO(81*1.9)<br>84=3.0<br>RE/BL-45.05<br>53/52 sed. 08<br>84/83 ex1.05 |                                                             |                                     | 3.800+2.003<br>0.186s=1.061<br>0.18748.167<br>$2.451 - 3.400$<br>3.180mg.250<br>3.012141.050<br>2.033ss1.050 |              |  |  |  |  |
| RATIO EQUATION                                                                                         | : Sample/REF                                                |                                     |                                                                                                    |              |  |  |  |  |
| $RCN = SI$<br>÷<br>$= 0.153$<br>$EON = S1*0.9$<br>$\sim$<br>$= 0.138$                                  |                                                             |                                     |                                                                                                    |              |  |  |  |  |
| LINEAR POLYGON FIT WITH TAILS                                                                          |                                                             |                                     |                                                                                                    |              |  |  |  |  |
| $R-3QR = 1.0000$                                                                                       |                                                             |                                     |                                                                                                    |              |  |  |  |  |
|                                                                                                    |                                                             |                                     |                                                                                                    |              |  |  |  |  |

Figure 26. First Page of Results Printout in the Example

### **Curve Fitting Results**

The second portion of the results printout contains curve fitting results for the assay. An example is shown in Figure 27 and Figure 28.

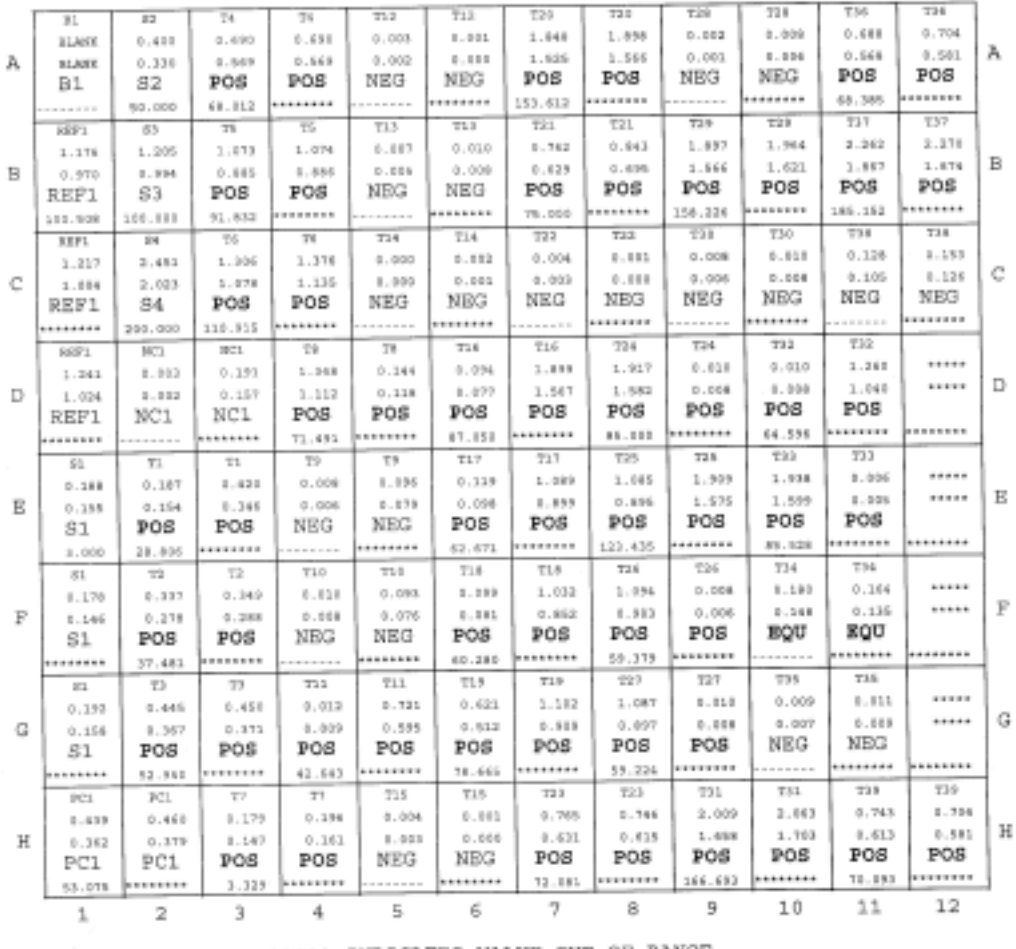

\*\*\*\*\* INDICATES VALUE OUT OF RANGE<br>##### INDICATES COMBINED DATA **FIFTE INDICATES COMBINED DATA**<br>+++++++++ INDICATES A HIGH OUT OF RANGE RESULT<br>--------- INDICATES A LON OUT OF RANGE RESULT POS INDICATES A POSITIVE REACTION<br>NEG INDICATES A NEGATIVE REACTION NES INDICATES EQUAL TO OR BETWEEN LIMITS<br>BQU INDICATES EQUAL TO OR BETWEEN LIMITS<br>\* INDICATES VALUE OUT OF RANGE<br>\* INDICATES COMBINED DATA

CURVE FITTING

Figure 27. Curve Fitting Results for Example

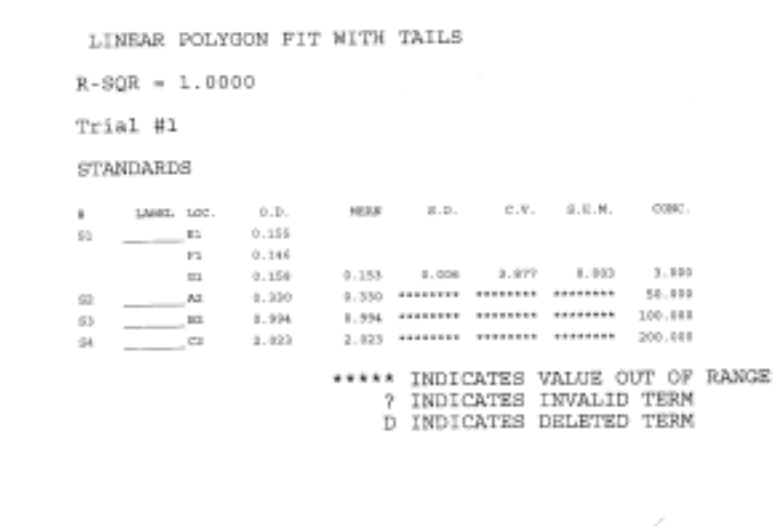

Optical  $2.500$ Density 2,000 1.500 1.000  $0.500$  $0.000$  $-0.500$ 80  $120$ 160 200 240 0  $40$ Concentration (I ML)

O.D. versus Concentration

Figure 28. Curve Fitting Results (Continued)

### **Tabulated Results**

LINEAR POLYGON FIT WITH TAILS

The final portion of the results printout contains tabulated results for the assay. An example is shown in Figure 29.

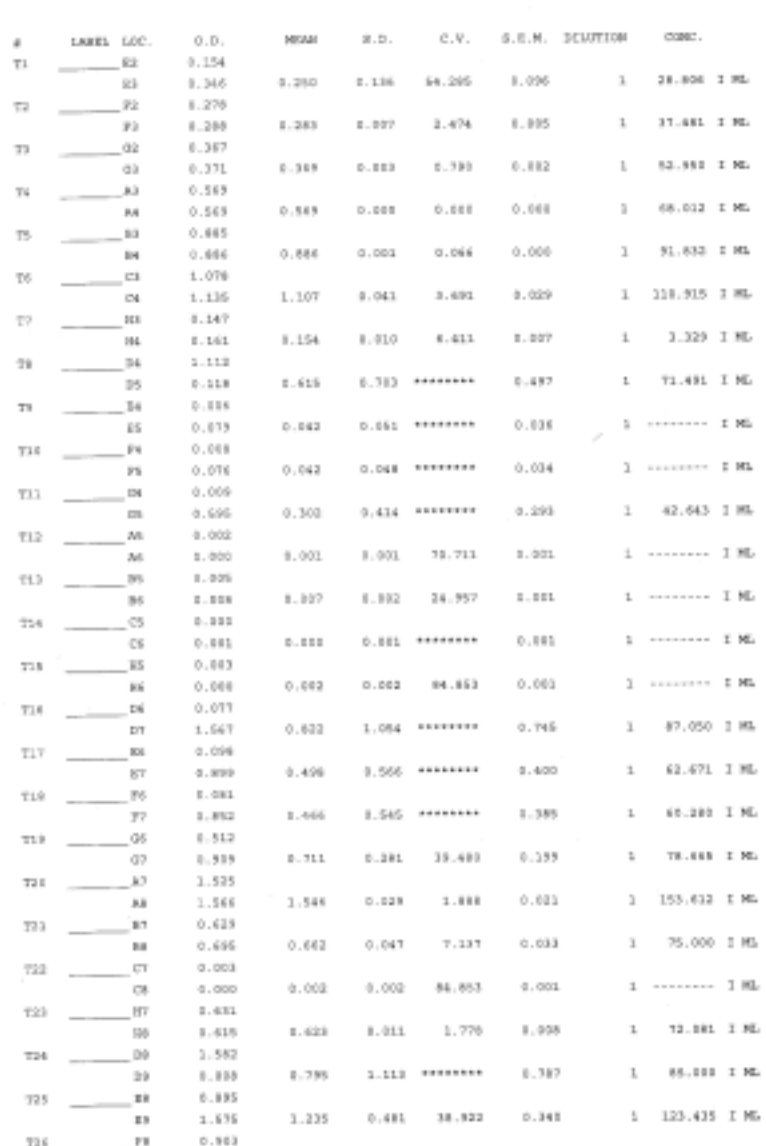

Figure 29. Tabulated Results

# **Chapter 6 Running a Test**

# **Starting an Assay**

The START option lets you operate the Reader using a previously defined assay procedure.

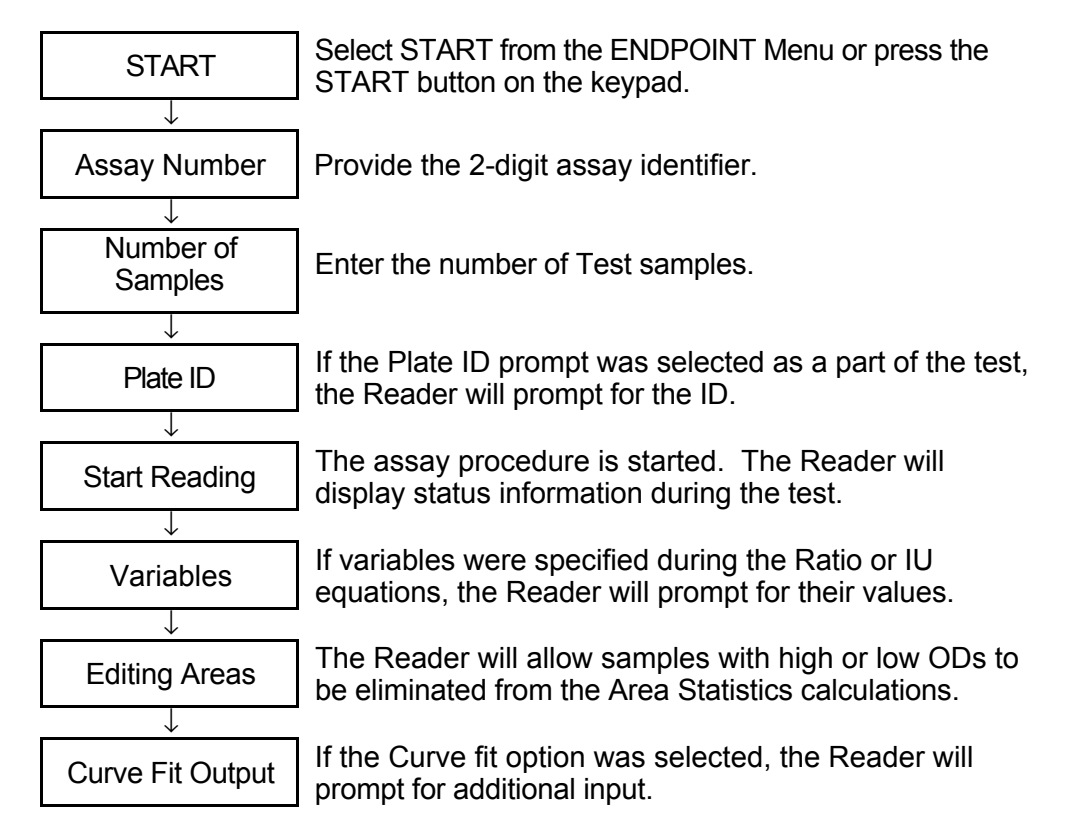

Figure 30. Running a Test

### **Assay Number**

**1.** Select START to begin an assay the Reader will prompt:

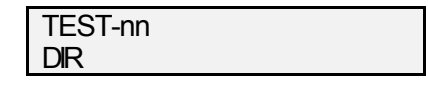

**2.** Input a previously created test number. The Display Panel will show the corresponding test name. Press ENTER to start the displayed test.

## **Number of Samples**

**1.** The Reader will load the stored assay and prompt for the number of samples to be assigned to this test:

```
NO. OF SAMPLES = 96
```
- **2.** Press ENTER to accept the displayed. You can change this number to:
	- Run fewer samples
	- Run multiple tests

#### **Running fewer samples**

**1.** Press DELETE. The current number of samples is removed:

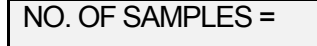

**2.** Enter the new number of samples to be processed:

NO. OF SAMPLES = 36

**3.** The Reader prompts if you want to assign wells to other tests:

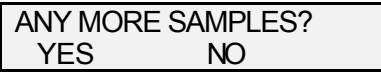

- **4.** Enter NO, which in the above example leaves sixty wells unassigned.
- **5.** The Reader will ask if you want to rearrange the template by shifting columns or rows:

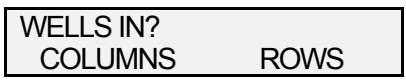

**5.** If you arranged the template in columns, select columns. If you arranged it in rows, select rows.

**Note**: The Reader uses the following rules for rearranging the template:

First, unused Test wells are eliminated. Then, if necessary, Blanks are removed. Second, the remaining wells are shifted left if columns were selected or up if rows were selected. Third, Control, Standard and User Wells are left in the same positions you defined, relative to the last full column or row on the plate.

If well reduction is not possible using these rules, the Reader will print an error message. See *Examples of Templates* in *Appendix B*.

You must select the LABELLED OD Matrix option to obtain a printout of the rearranged plate.

#### **Running multiple tests**

**1.** Press DELETE. The current number of samples is removed:

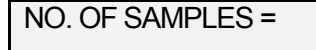

**2.** Enter the number of samples to be processed:

NO. OF SAMPLES = 36

**3.** The Reader will ask if you want to assign wells to other tests:

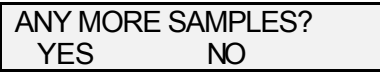

**4.** Enter YES. The Reader will prompt for a new test. After you select the new test, the Reader will ask if you want to assign all the remaining wells to the new test:

NO. OF SAMPLES = 60

**5.** The Reader will prompt for up to 12 tests until all 96 wells have been assigned or you select NO at the ANY MORE SAMPLES prompt. Then, the display will read:

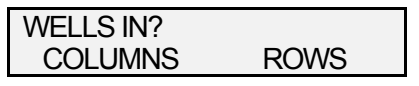

**6.** Select COLUMNS to assign wells top to bottom. Select Rows to assign wells left to right.

**Note**: The Reader uses the following rules for assigning wells to multiple tests. If you selected columns, samples are assigned top to bottom, left to right: A1, B1, C1 … A2, B2, C2, up to H12. If you selected rows, samples are assigned left to right, top to bottom, A1, A2, A3 … B1, B2, C2 …up to H12. The Reader counts all wells along the columns or down the rows until it reaches the number of samples you specified. It continues where it left off for the second test, and so on.

### **Plate ID**

**1.** If you defined your assay procedure to prompt for plate ID, the display will read:

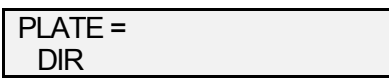

- **7.** Enter the plate ID, up to 12 characters, you want to assign to this test.
- **3.** If a Plate ID exists with the same name as the one entered, you will be asked if you want to overwrite the store plate data:

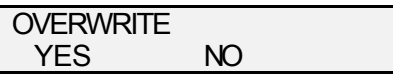

## **Start Reading**

The test will begin and the Reader will show processing steps on the Display Panel.

### **Variables**

**1.** If the test includes any equations which require runtime variables, the Reader will prompt:

> VARIABLE 1= e +/-

**2.** Enter a Value for each variable and select ENTER.

**Note**: Variables are not stored. If you want to run the test again using the same variable values, you should make a written record of the values and store them for re-entry.

### **Editing Areas**

**1.** If Area Statistics was included in the test, the Reader will ask:

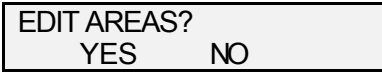

**2.** To remove wells with unexpectedly high or low ODs select YES. The next display will be for the wells to eliminate:

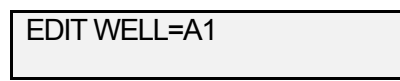

**3.** Use the keypad to enter a well location, then select ENTER to remove the displayed well from statistical calculations.

### **Curve Fit with Standards**

**1.** If Curve Fit was included in the test, and the test contains Standards the Reader will ask:

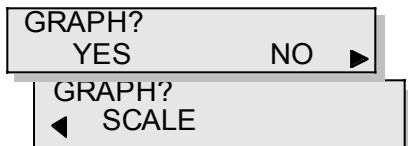

**2.** Select YES to graph Standards concentrations against their OD values. Select SCALE to adjust the minimum and maximum graph values. If Scale is select the Reader will prompt:

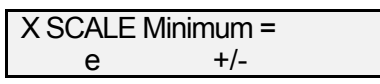

**3.** Enter minimum and maximum x and y axes values for the Standards graph.

**4.** Next the Reader will ask if you want to include any previously removed standards or delete any currently included Standards from the curve fit calculations:

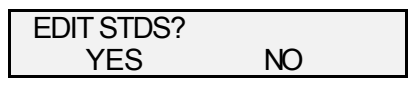

**5.** If you select YES the next prompt is for the number of the Standard you want to edit:

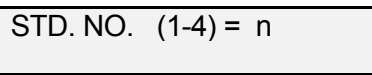

**6.** Enter the Standard number, from 1 to 4. The Reader will prompt for a decision on each replicate well for the selected Standard. The prompt will be DELETE if the Standard is currently included in the curve fit calculations:

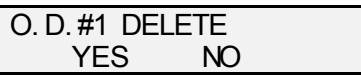

or INCLUDE if the Standard had previously been deleted from the curve fit calculations:

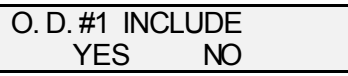

**7.** When all replicates for the selected Standard have been displayed, the EDIT STDS prompt will be redisplayed. Edit any remaining standards, selecting NO when edits are complete.

This page is intentionally left blank

# **Chapter 7 Recall Plate and Utilities**

## **Recall Plate**

The Recall Plate option recalls data from previously read plate for further processing.

**1.** If you select RECALL from the ENDPOINT Menu the Reader will prompt for the plate number to recall:

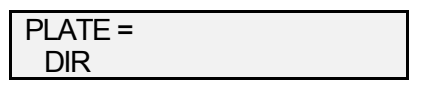

**2.** After a valid plate number has been provided, the Reader will ask which test to use to process the data.

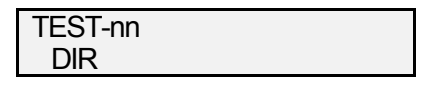

**3.** The initial display is for the currently selected assay. Use the keypad to enter the desired test number, the display will show the corresponding test name. Select ENTER when the desired test has been selected.

**Note**: Processing an existing plate using a different test is useful if you want to assess the OD data of the test using a technique not inserted into the original test.

This page is intentionally left blank

## **Utilities Overview**

The UTIL Menu provides manual Reader operation, wavelength recommendations, statistical analysis of stored data, retrieval of software versions, and Endpoint menu configuration.

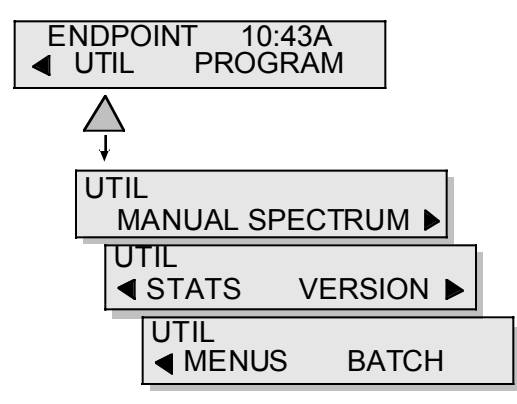

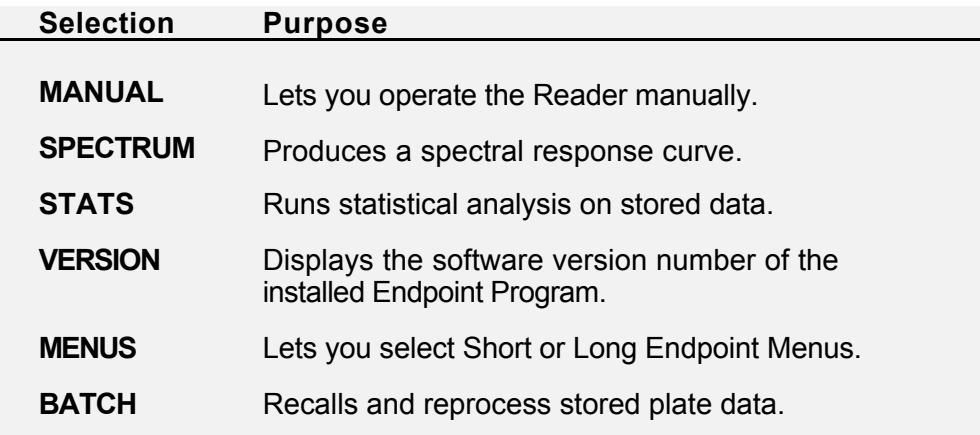

The procedures for performing these commands are outlined in the following sections.

# **Manual Mode**

Select the MANUAL option to perform a manual reading.

**1.** The Reader will prompt for wavelength mode:

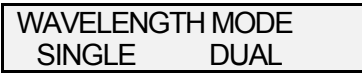

The Reader can be operated in SINGLE or DUAL mode. Refer to page 5 for additional information.

**2.** When the filters have been chosen the plate is read. The Reader will displays the OD results for each well and prompts for output options:

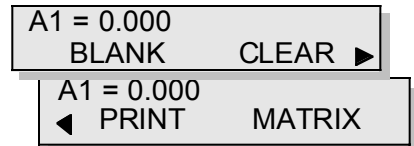

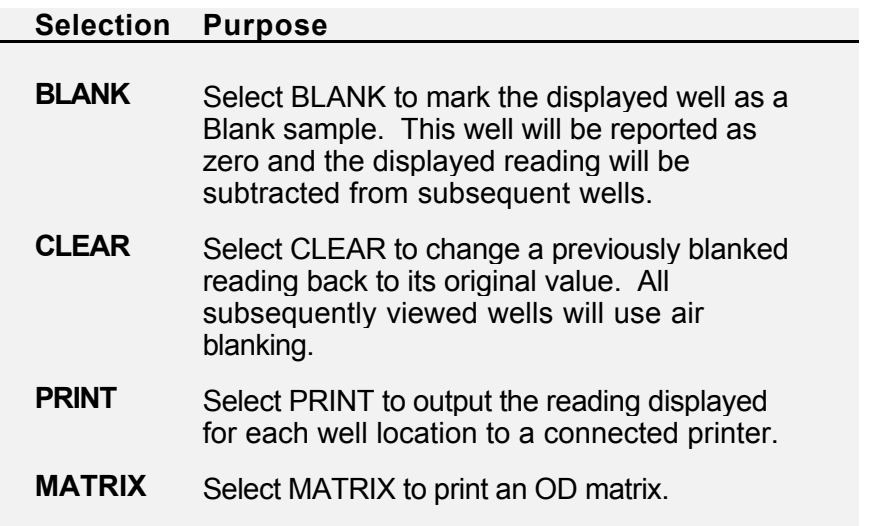

## **Spectrum**

The Spectrum option lets you produce a spectral response curve for the specified well.

**1.** The Reader will prompt for the well:

WELL LOCATION = A1

**2.** Use the keypad to enter a well location then select ENTER.

**Note**: The Reader will perform readings of the specified well using all installed filters. The spectral response curve and suggested test and reference filters will then be printed out. Three or more filters must be installed to use the SPECTRUM option.

## **Stats**

The STATS option calculates statistical data for stored plates. Selections are Coefficient of Variation (C.V.) and STATS:

STATS C.V. STATS

#### **C.V.**

**1.** The C.V. option checks that the readings from the selected group of plates have an acceptable variation. If you select C.V. the Reader will prompt for the plates to include in this analysis:

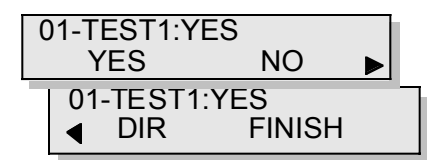

- **2.** Use the keypad to enter the test number (01 in the example). Select YES to include the plate (as in the example) or NO to remove the plate.
- **3.** Select FINISH to process the selected plates and print the results.

### **STATS**

**1.** The Stats option can be used like C.V., above, but it operates on sections of the selected plates identified by the Area Statistics option (refer to *Area Statistics* in *Chapter 3*). If you select STATS, the Reader will prompt for the test number to use.

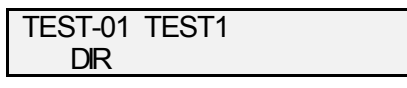

**2.** After selection of the test procedure, the Reader will prompt for the plates as described for C.V. above.

## **Version**

Select VERSION to display the version number of the installed software. The Reader will display the information for approximately 3 seconds and then return to the Endpoint UTIL Menu.

ENDPOINT VER. n.nn

## **Menus**

The Endpoint Menu described in *Chapter 3* is the standard, Long format Endpoint Menu. The MENUS option allows you to select the Short format Endpoint Menu.

**1.** If you choose MENUS the Reader will display the currently selected format.

MENUS: LONG

**2.** Use the DEL key to modify this value. The Reader will prompt:

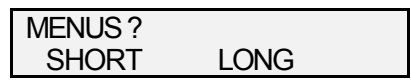

**3.** The SHORT option can be used after you have created assay test procedures. If you select short menus, the Reader will ask you to assign existing test procedures to function keys (F1-F8).

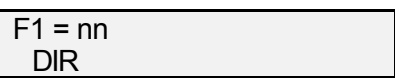

**4.** Use the keypad to enter the test number. The Reader will display the corresponding (truncated to 7) characters) test name.

**Note**: You must assign all eight function keys**.** If, for example, you only have one test to assign, you must assign this test to all eight function keys.

# **Batch**

The BATCH option recalls stored plate data and reprocesses it using a different test. BATCH operates like RECALL (refer to the previous section), but allows processing multiple plates. When Cancel is selected the batch processing begins.

# **Chapter 8 Troubleshooting**

# **Operational Problems**

Problems that may occur during normal operation of the *Opsys* MR™ are described below. For each problem, the symptom, probable cause and the means for resolving the problem are shown.

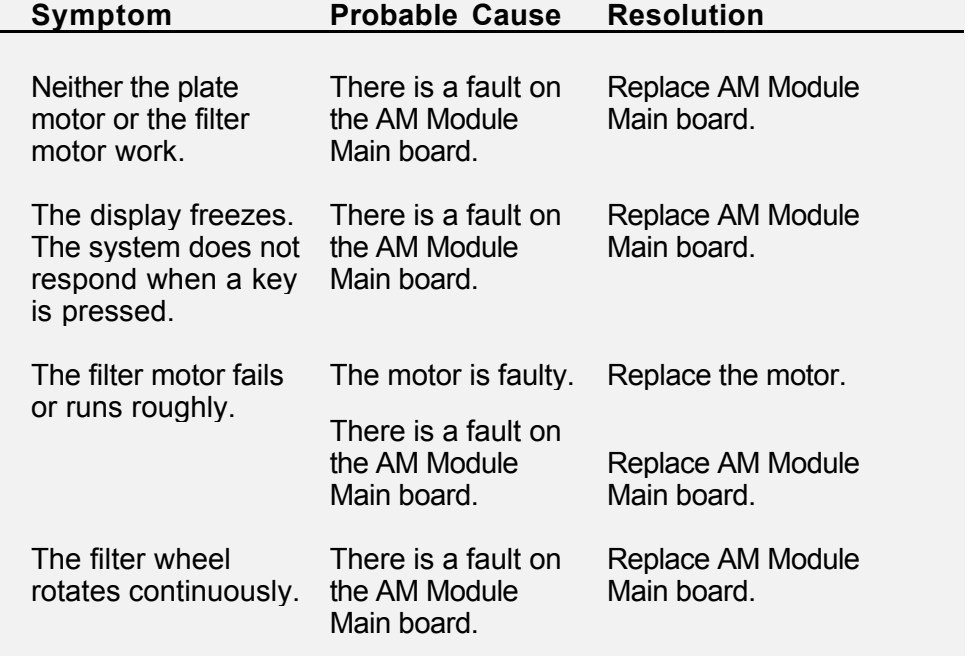

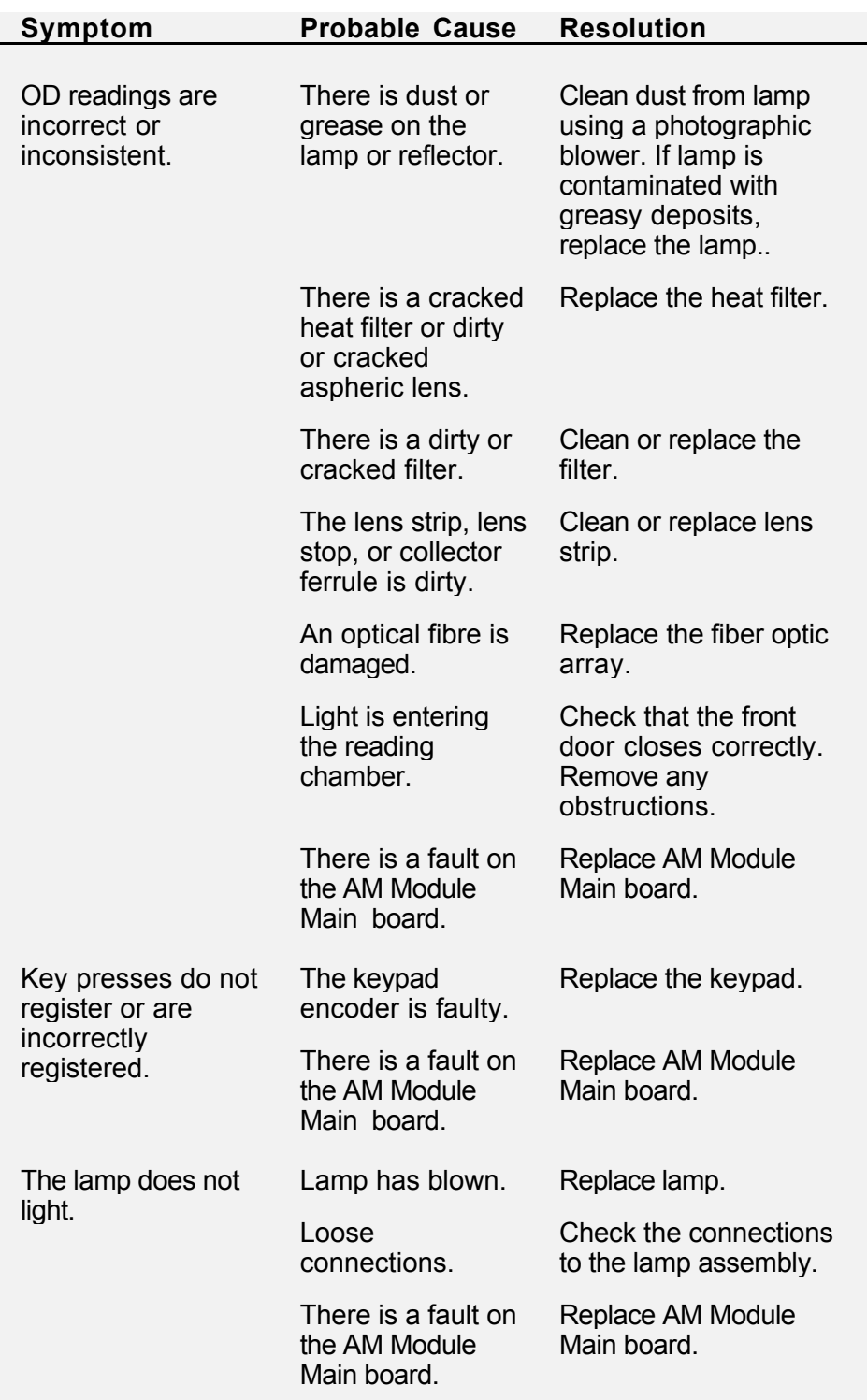

# **Chapter 9 Routine Maintenance**

# **Routine Maintenance Procedures**

The only maintenance procedures that are required for the *Opsys* MR™ are the following:

#### **Daily maintenance:**

• Verify that the self-test passes.

**Note**: Results of the self-test can be printed if desired. Refer to page 42 for specifying printing of self-test results.

- Remove the microplate from the plate carrier. Clean the plate carrier, using a moist towel.
- Clean the external surfaces, using a moist towel.

### **Yearly maintenance:**

• Remove the optical filters and clean them.

# **Cleaning and Decontamination**

The *Opsys* MR™ is constructed from materials that resist chemical attack. However, spills should be cleaned as soon as possible to prevent damage.

If you need to decontaminate the *Opsys* MR instrument (for example, before servicing the instrument), clean the system and then decontaminate it as described below.

**CAUTION**: Always disconnect the power cable before cleaning the instrument.

#### **To clean external and painted surfaces:**

**1.** Clean external surfaces with a cloth moistened with mild laboratory detergent.

**NOTE**: If needed, dilute the laboratory detergent according to the manufacturer's instructions before using.

### **To decontaminate the system:**

**1.** Wipe the surfaces with a cloth moistened with 10% bleach or 70% alcohol.

# **Replacing the Lamp**

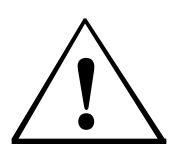

**CAUTION**: The optics assembly may be hot. Allow at least five minutes for the instrument to cool before opening the optics assembly.

Also, be careful when removing the filter access panel as there is a possibility that the bulb may have broken.

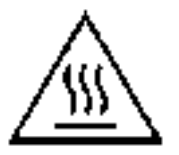

Failure to follow the lamp replacement procedures as described may result in personal injury.

**CAUTION**: Always disconnect the power cable before removing the filter access panel.

### **To replace the lamp:**

**1.** Remove the filter access panel (Figure 4) to expose the optical assembly. The bulb is mounted in the upper portion of the optical assembly as shown in Figure 31.

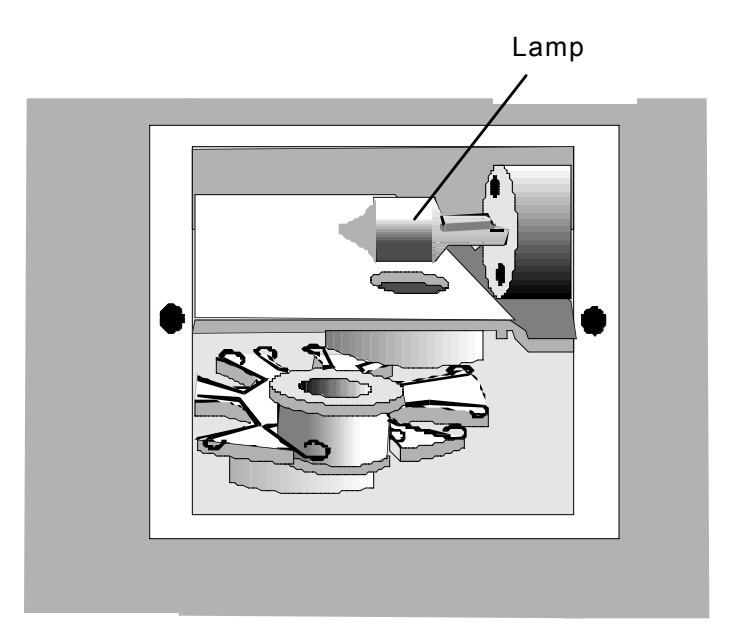

Figure 31. Optical Assembly

**2.** Put on a pair of rubber or latex gloves.

**CAUTION**: Gloves are necessary to prevent skin oils from damaging the lamp. Gloves are also worn as a safety precaution should the glass bulb accidentally break.

**3.** Grasp the lamp with plastic tweezers and pull the lamp out of its receptacle (Figure 32).

**IMPORTANT:** Use a gloved finger to prevent the bulb from bumping into the metal sidewalls of the enclosure during removal.

- **4.** Obtain a replacement lamp.
- **5.** Grasp the lamp tines with narrow needle nose pliers and align the tines with the corresponding holes in the lamp socket.
- **6.** Firmly insert the lamp into the socket.
- **7.** Replace the filter access panel.

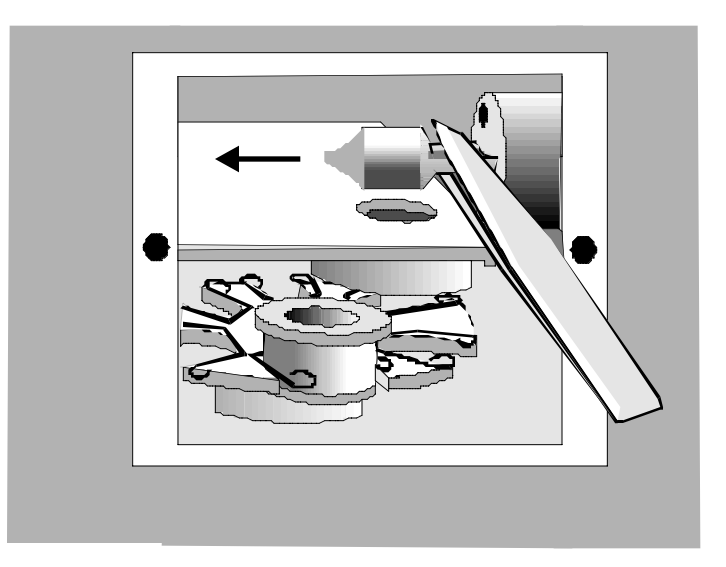

Figure 32. Removing the Lamp

# **Removing and/or Installing a Filter**

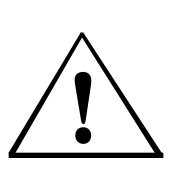

**CAUTION**: The optics assembly may be hot. Allow at least five minutes for the instrument to cool before opening the optics assembly.

Also, be careful when removing the filter access panel as there is a possibility that the bulb may have broken.

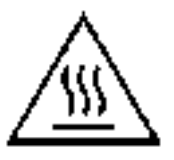

**CAUTION**: Always disconnect the power cable before removing the filter access panel.

### **To remove a filter:**

- **1.** Remove the filter access panel. The filters are mounted on the filter wheel as shown in Figure 31.
- **2.** Locate the filter that is to be removed.
- **3.** Firmly grasp the exterior filter housing with a pair of needle nose pliers (Figure 33).

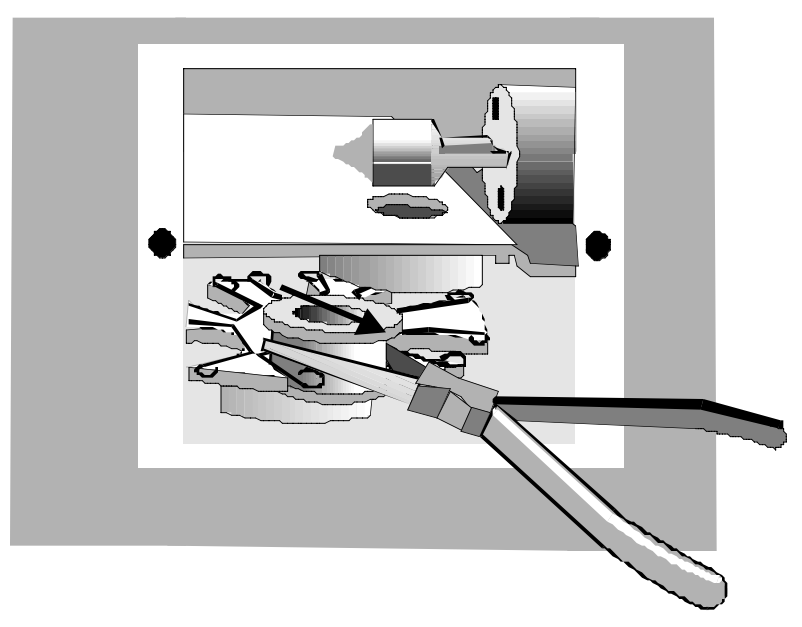

Figure 33. Removing a Filter

- **4.** Pull the filterwheel out of the spring loaded slot.
- **5.** Replace the filter access panel.

#### **To install a filter:**

- **1.** Remove the filter access panel. The filters are mounted on the filter wheel as shown in Figure 31.
- **2.** Locate the filter position in which the filter will be installed.

**IMPORTANT**: Filters must be installed in adjacent filter positions, in the order of their wavelength. There must not be any empty filter positions between the lowest wavelength and highest wavelength filters.

- **3.** Firmly grasp the exterior filter housing with a pair of needle nose pliers.
- **4.** Push the filter wheel into the spring loaded slot.
- **5.** Replace the filter access panel.

**IMPORTANT**: The bottom groove of the filter must be firmly seated in the filter wheel. If the groove is aligned with the spring on the filter wheel then the filter has been installed incorrectly and will result in invalid instrument performance.
# **Chapter 10 Service**

## **Service Procedures**

The only service procedure that can be carried out for the *Opsys* MR™ is removal and replacement of the optics assembly.

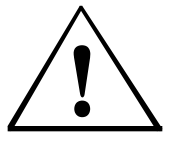

**CAUTION**: Always disconnect the power cable before removing either the optics assembly.

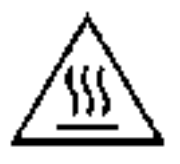

**CAUTION**: The optics assembly may be hot. Allow at least five minutes for the instrument to cool before removing it.

## **DYNEX Contacts**

.

Contact your nearest DYNEX facility if you have questions concerning service. The address and telephone numbers of worldwide DYNEX facilities are listed below.

### **Germany:**

DYNEX Technologies (GmbH) Justinus-Kerner-Strasse 32 D-73766 Denkendorf

Phone: 0711 934 630 FAX: 0711 346 0509 email: info@dynex.de

### **Czech Republic:**

DYNEX Technologies spol s r.o. Na Cihadle 32 160 00 Praha 6 Prague

Phone: 02-2431 3375 FAX: 02-2432 0133 email: office@dynex.cz

### **USA:**

DYNEX Technologies Inc. 14340 Sullyfield Circle Chantilly VA 20151

Phone: 703 631 7800 FAX: 703 631 7816 email: info@dynextechnologies.com web site: dynextechnologies.com

### **United Kingdom:**

DYNEX Technologies (UK) Ltd Daux Rd, Billingshurst West Sussex, RH14 9SJ

Phone: 01403 783381 FAX: 01403 784397

### **France:**

DYNEX Technologies (France) 175, rue J-J. Rousseau 92138 Issy-Les-Moulineaux Cedex Phone: 01 41 09 10 00 Technique: 01 41 09 10 08 / 09 FAX: 01 46 44 30 12 Technique: 01 41 09 10 01 email: dynexfrance@compuserve.com

## **Absorbance Module Removal and Replacement**

#### **To remove the absorbance module:**

- **1.** Loosen the four locking rods at the rear of the instrument, using a flat blade screw driver (Figure 34).
- **2.** Firmly grasp the front of the absorbance module and slide it out of the chassis.

### **To replace the absorbance module:**

- **1.** Firmly grasp the absorbance module and slide it into the chassis.
- **2.** Secure the four locking rods at the rear of the instrument.

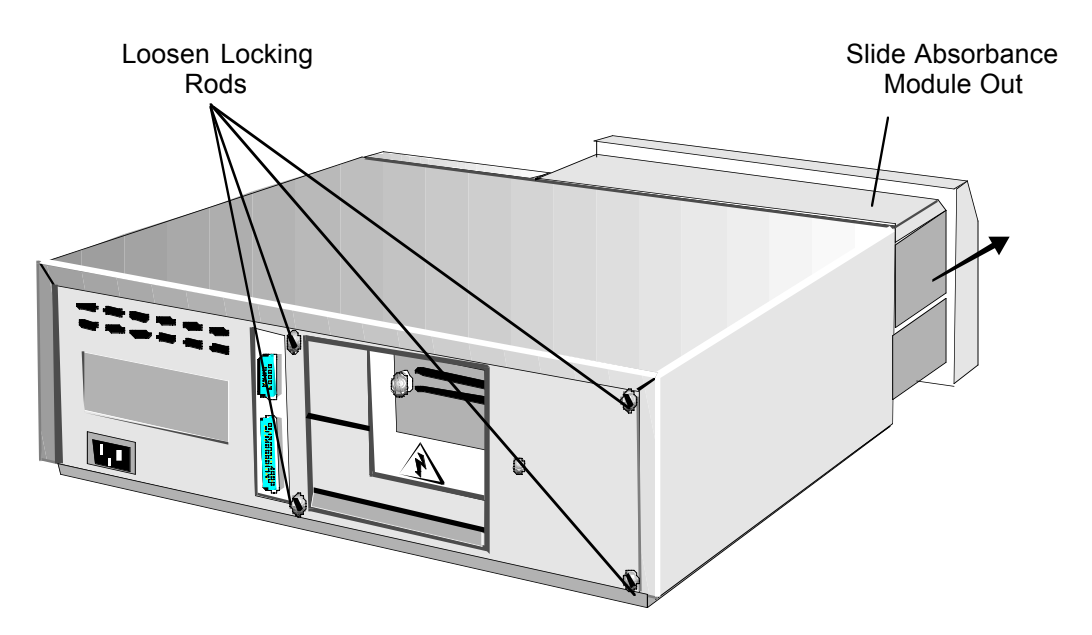

Figure 34. Removal of the Absorbance Module

## **Returning a Module for Service**

If the absorbance module, the chassis, or the entire instrument must be returned for service, it must be cleaned and decontaminated if it has been in contact with potentially infectious body fluids (including human blood), pathological samples, or toxic or radioactive materials.

**Note**: Refer to page 132 for cleaning and decontamination instructions.

### **To return a module for service:**

- **1.** Contact the nearest DYNEX technical service facility for return authorization.
- **2.** Clean and decontaminate the module.
- **3.** Fill out an Equipment in Transit form (see Appendix D).
- **4.** Insert the foam shipping chuck into the absorbance module, if it is being returned.
- **5.** Pack the module and the Equipment in Transit form for shipment.
- **6.** After you receive a return authorization, ship the module to the nearest DYNEX facility (see page 137).

# **Appendix A Menus**

### **Menu Hierarchy**

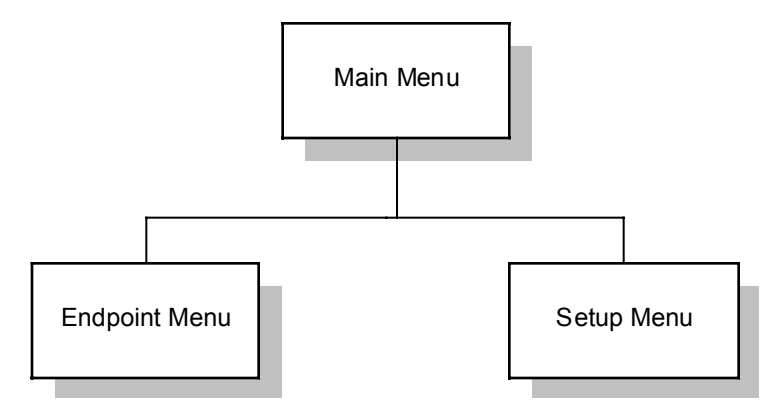

Figure 35. Main Menu

The *Opsys* MR™ Main Menu provides access to two submenus, the Endpoint and Setup Menus. The Endpoint Menu is used to access commands to create, edit, run and analyze assay test procedures. It can be displayed in Long or Short format. The Setup Menu is used to access commands to configure the Reader.

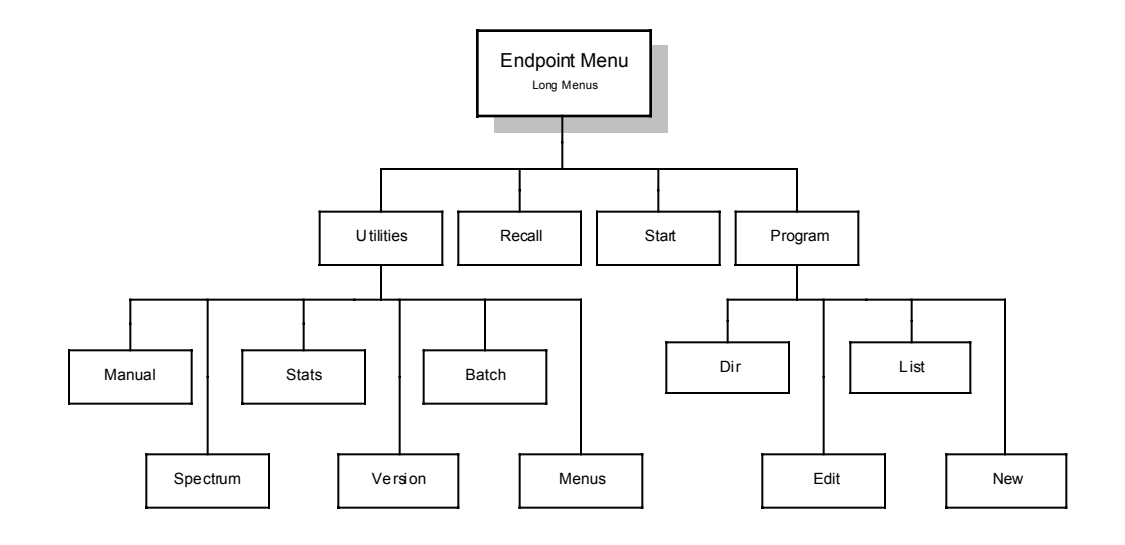

Figure 36. Endpoint Menu - Long Form

The Long Form Endpoint Menu provides access to create, edit print and run customized assay procedures.

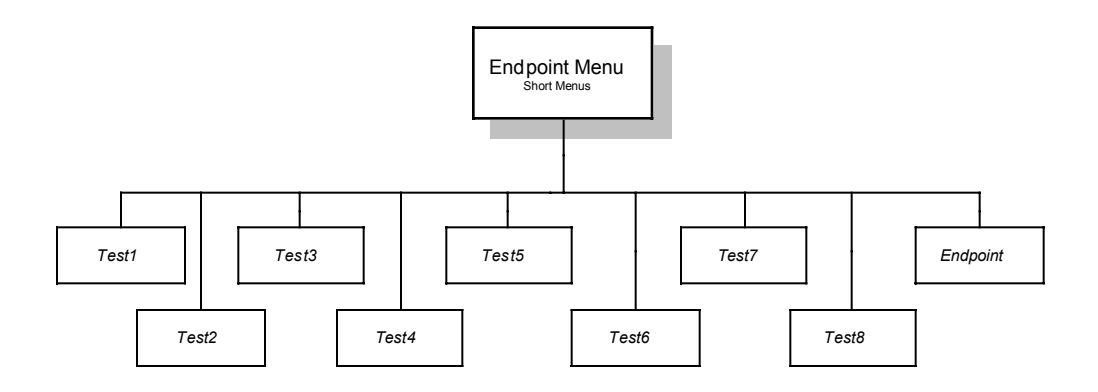

Figure 37. Endpoint Menu - Short Form

The Short Form Endpoint Menu provides function key access to eight previously created tests.

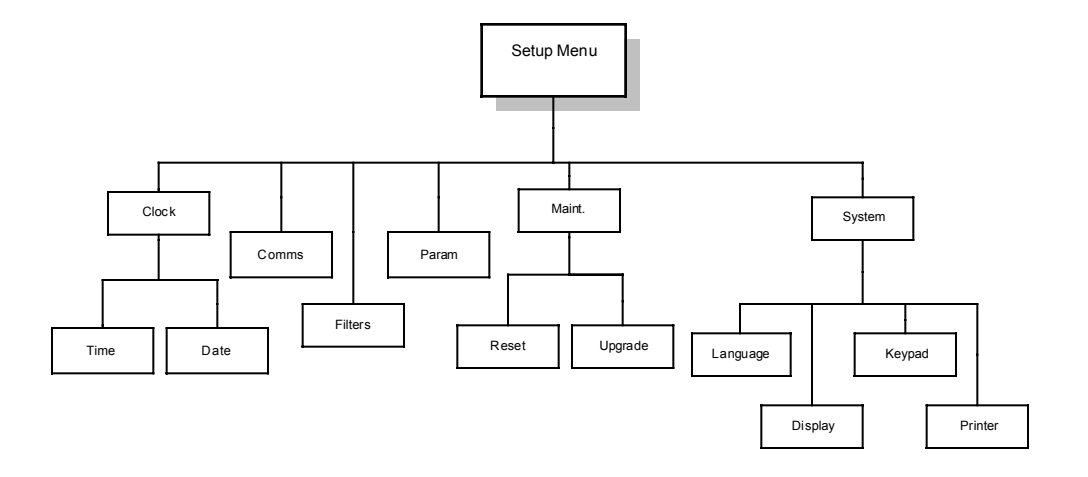

Figure 38. Setup Menu

The Setup Menu provides access to system configuration commands.

This page is intentionally left blank

# **Appendix B Templates**

## **Examples of Templates**

### **Single Well Standards in Rows**

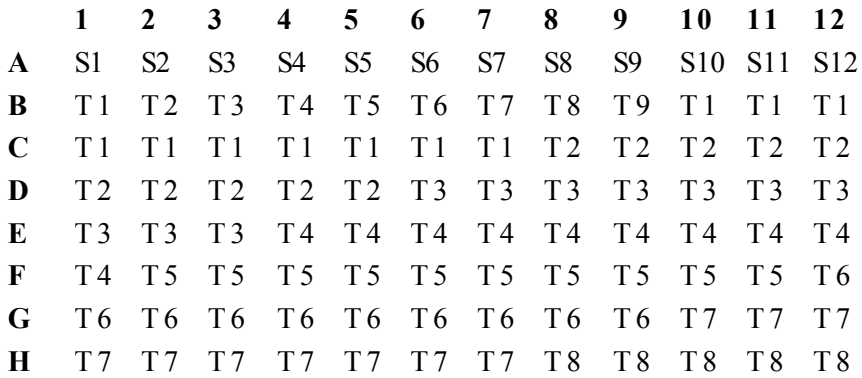

### **Single Well Standards in Columns**

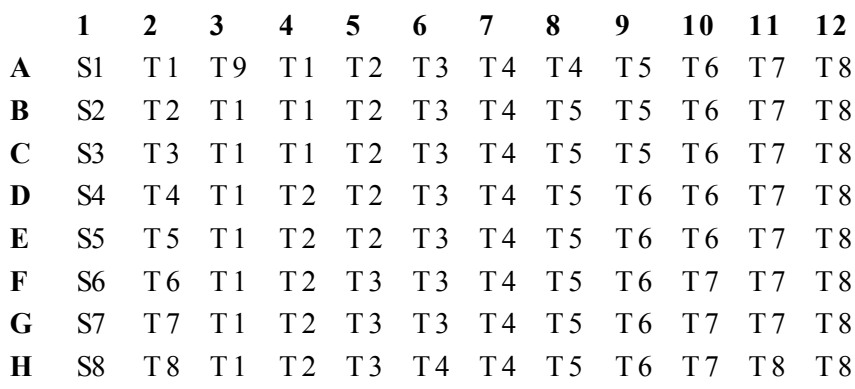

### **Double Well Standards in Rows; Replicates in Columns**

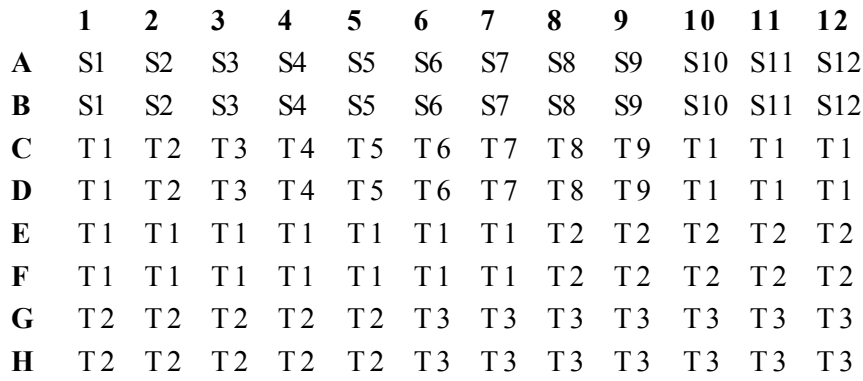

### **Double Well Standards in Columns; Replicates in Rows**

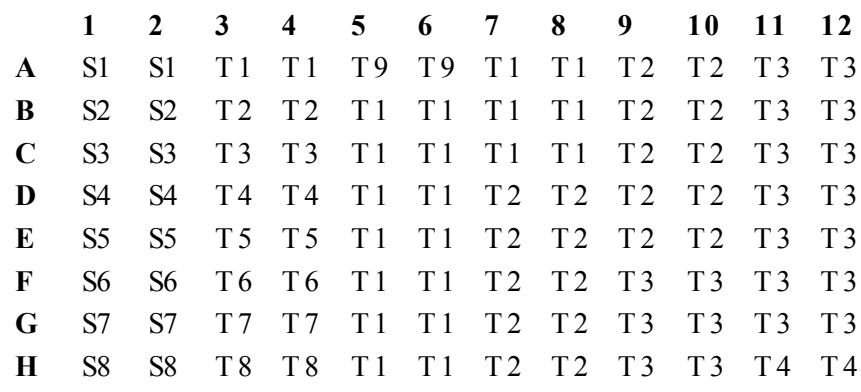

### **Triple Well Standards in Rows; Replicates in Columns**

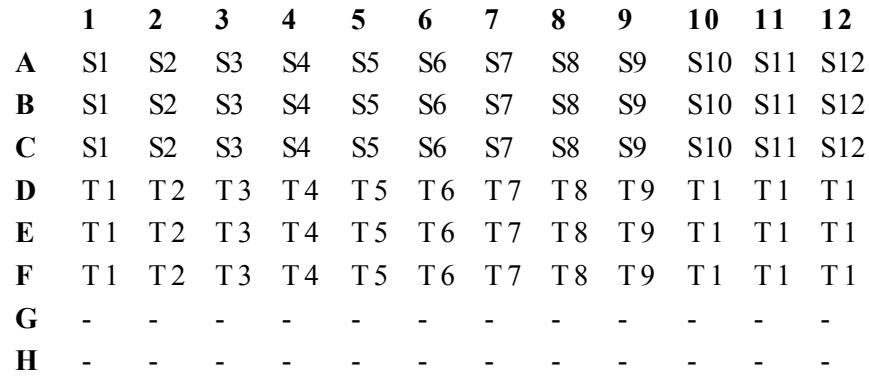

### **Triple Well Standards in Columns; Replicates in Rows**

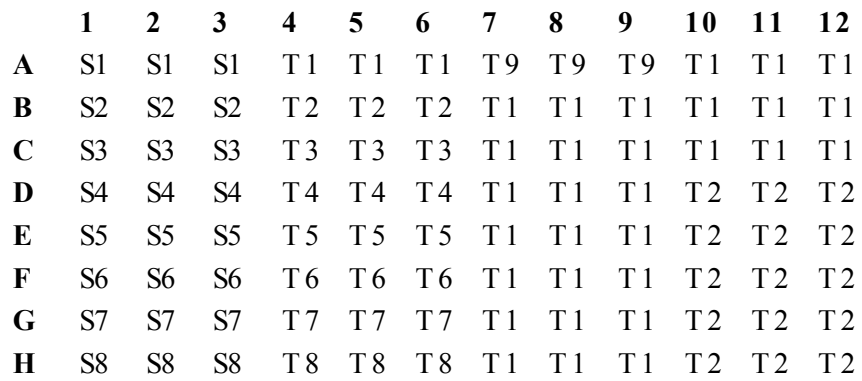

### **Alternative Format: Single Well Standards in Rows**

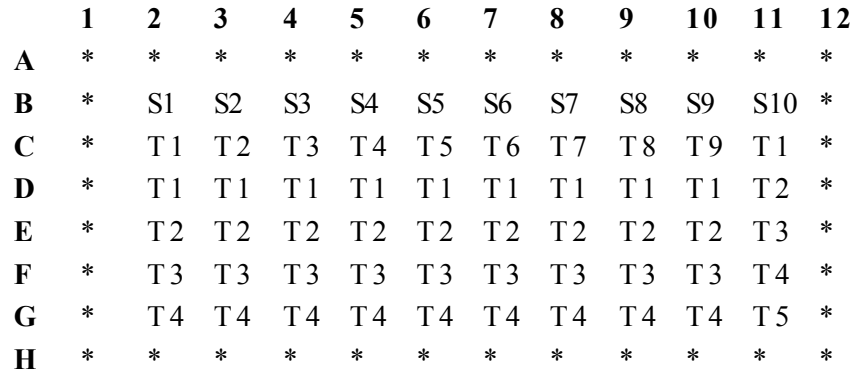

### **Alternative Format: Quadruple Well Standards in Columns; Replicates in Rows**

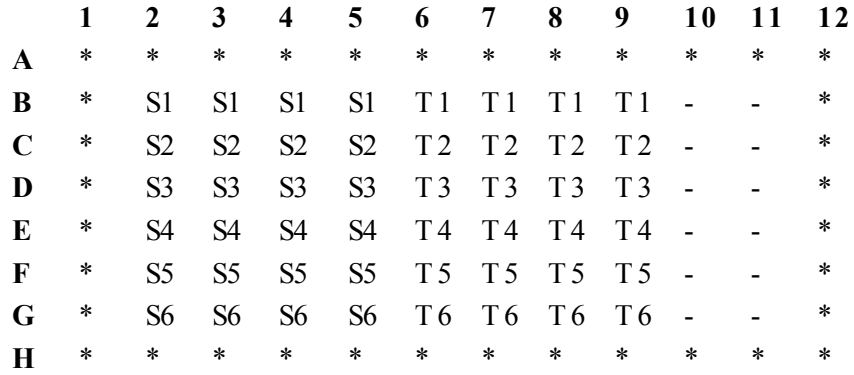

- Denotes Unused Wells

\* Denotes Unused Wells in Alternative Format

### **Template Defined for 96 samples**

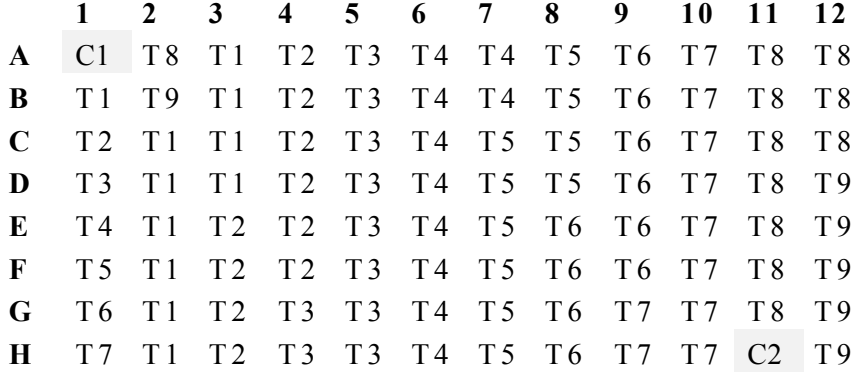

### **Assay Run with 48 samples – column option**

1) The Reader eliminates 48 test samples

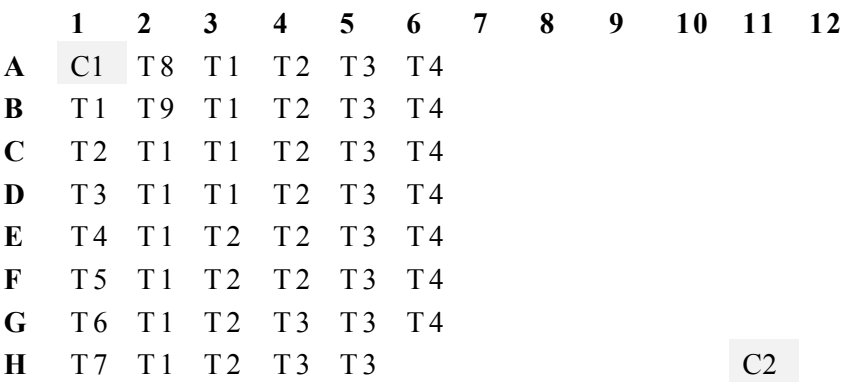

2) The Reader repositions the Control to the original offset relative to end of plate

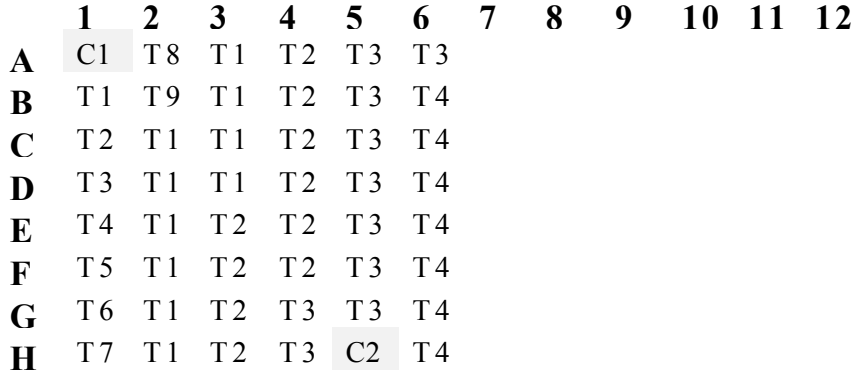

This page is intentionally left blank

# **Appendix C - Equations**

# **QC Equations**

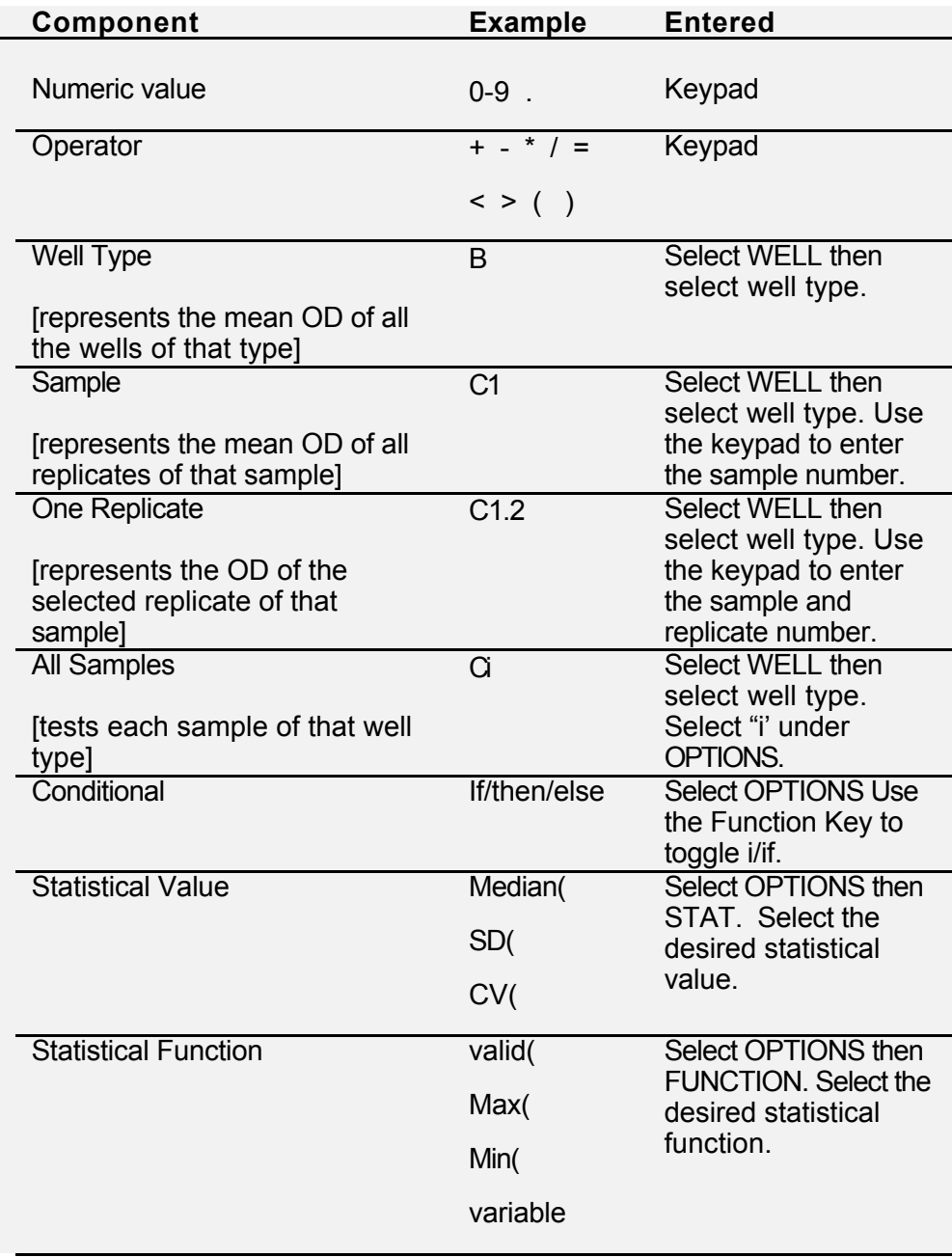

The expressions that are used are similar whether the expression is prepared for Raw Data: Q.C., Threshold Q.C., or Curve Fit Q.C. Examples of typical expressions and their use are shown below

### **Example 1**

*Template includes 3 Negative Controls and 2 Positive Controls:*

If any Negative Control OD is more than 25% higher or 25% lower than the mean of all the Negative Controls it must be rejected:

**QC1: 0.75\*NC<=NCi<=1.25\*NC**

If more than one Negative Control OD is rejected the test fails QC:

#### **QC2: valid(NC)>=2**

The average of the Negative Control ODs must be more than 0.5:

#### **QC3: NC>0.5**

The average of the Positive Control ODs must be less than 20% of the average of the Negative Control ODs: **QC4: PC<0.2\*NC**

### **Example 2**

*Template includes 4 Negative Controls and 2 Positive Controls:*

If any Negative Control OD is more than three times higher than the sum of the other three it must be rejected: **QC1: 4\*NC-NCi>=NCi**

If more than two Negative Control ODs are rejected the test fails QC:

#### **QC2: valid(NC)>=2**

The average of the Negative Control ODs should not be greater than 0.2. However, if the average of the Positive Control ODs is greater than 0.7, then average Negative Control ODs of up to 0.3 will be accepted: **QC3: If PC>0.7 then NC<=0.3 else NC<=0.2**

The average of the Positive Control ODs must be more than 0.5:

**QC4: PC>0.5**

# **Threshold Equations**

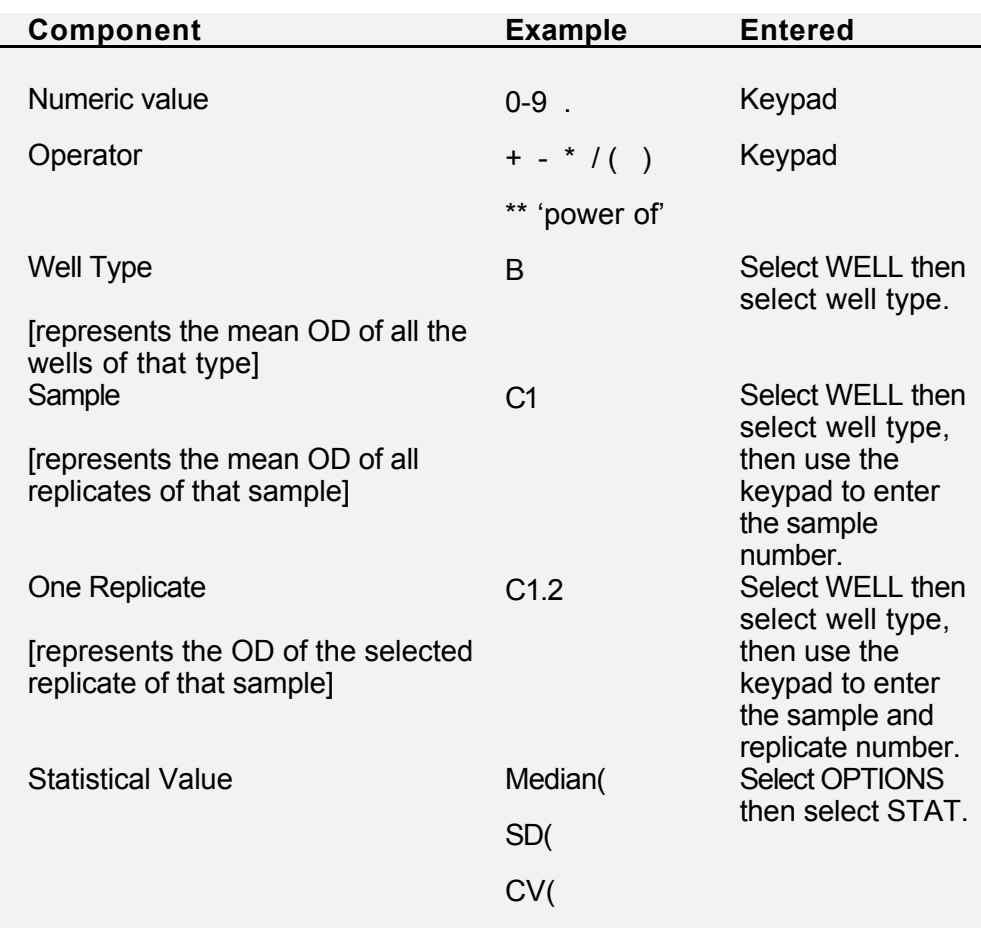

### **Example 1**

ODs equal to or above 2.5000 are recorded as positive. ODs below 0.1999 are recorded as negative.

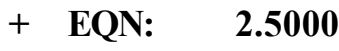

**- EQN: 0.1999**

### **Example 2**

ODs equal to or above the Cut-off Control 1 plus 0.4 but less than the Cut-off Control 1 plus 0.6 are recorded as positive. ODs equal to or above the Cut-off Control 1 plus 0.6 are recorded as strong positive. ODs below the Negative Control are recorded as negative.

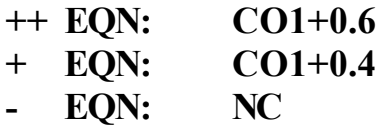

# **Ratio Equations**

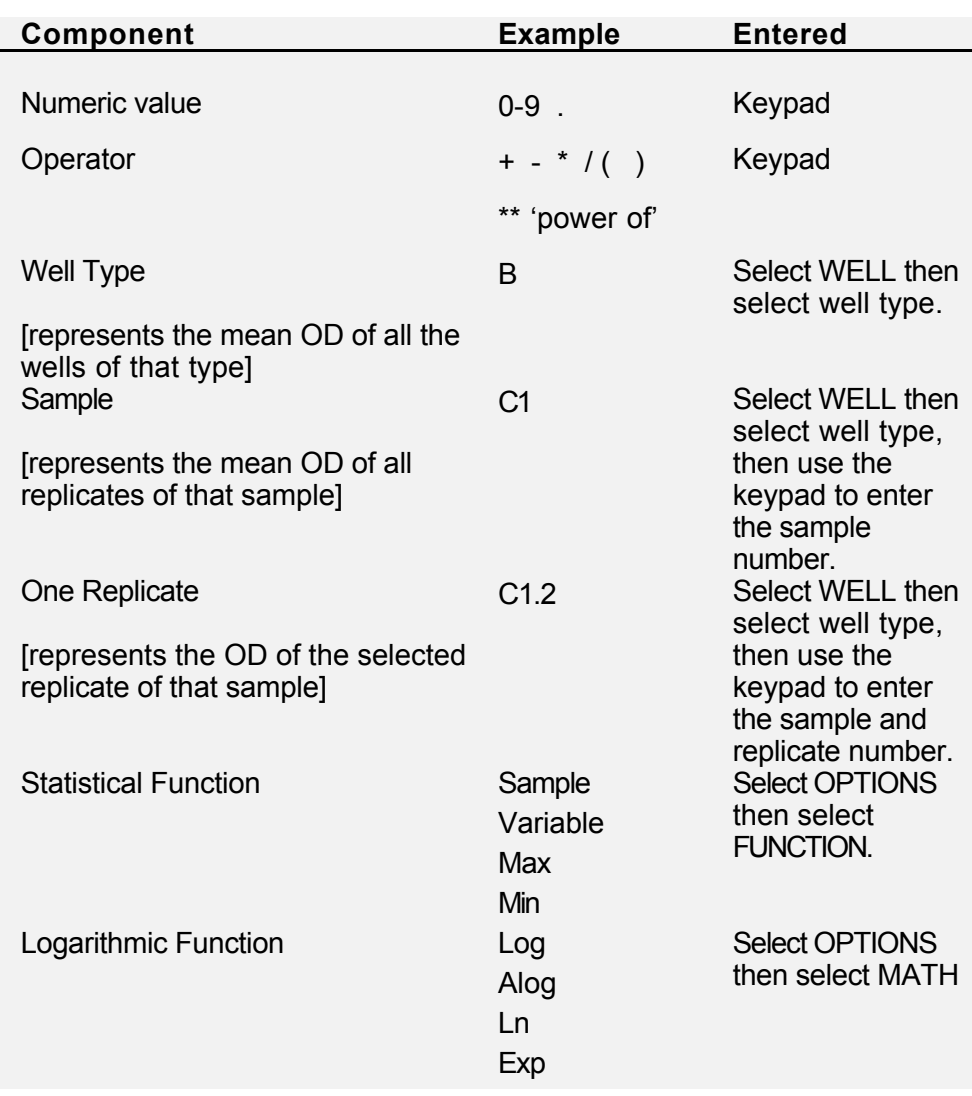

### **Statistical Values and Functions**

### **Alog**

Inserts an inverse base 10 logarithm. *Example: Analog of Test sample T1 Alog(T1)*

### **CV**

Represents the coefficient of variation between ODs in a group of wells. *Example: Coefficient of variation of all Control wells*

*CV(C)*

### **Exp**

Inserts an inverse natural logarithm. *Example: Inverse natural logarithm of all Control wells Exp(C)*

### **If/then/else**

Inserts a conditional expression. The Reader offers **if** the first time this option is selected, **then** the second time and **else** the third time. Else is optional.

*Example: The average of the Negative Controls must be greater than 0.7. However, if the average of the Positive Controls is less than 0.2 then average Negative Control ODs greater than 0.5 will be accepted.*

*If PC<0.2 then NC>0.5 else NC>0.7*

#### **Ln**

Inserts a natural logarithm. *Example: Natural Log of all Control samples*

*Ln(C)*

### **Log**

Inserts a base 10 logarithm. *Example: Log of all Control samples Log(C)*

#### **Max/Min**

Represents the maximum/minimum OD on the plate, or within a group of wells.

*Example: The lowest OD of all replicates of Test sample 1.*

*Min(T1)*

*Example: The highest OD on the plate.*

*Max*

**Note**: Be sure to use parentheses when using a well sample.

#### **Median**

Represents the middle value in a group of ODs. If the group contains and even number of samples the median is the average of the middle two ODs.

*Example: Median of all Blank1 replicates Median(B1)*

#### **Sample**

Inserts the individual OD of every well on the plate into the equation

*Example: To convert all ODs on the plate to a ratio of the average Positive Control.*

*sample/PC*

### **SD**

Represents the standard deviation between ODs in a group of wells.

*Example: Standard Deviation of Test samples.*

*SD(T)*

### **Valid**

Inserts a validity expression. Format is:

**valid**(well type)expression

*Example: The number of Standard wells that pass the quality control equations must be greater than one or the test fails. valid(S)>1*

### **variable**

Represents a variable that must be entered at runtime. Five variables are allowed per test.

*Example: You must provide variable1 at runtime.*

*variable1*

### **Curve Fit Equations**

In the case of Power, Spline, Polygon, and Akima modes data is transformed before curve fitting is performed. For Sigmoid and Michael selections, the best fit is calculated using untransformed data.

For all curve fitting routines, data are always plotted in the following way:

- **X axis** represents concentration
- **Y axis** represents measured variables (i.e. optical density, time, or rate of change with time)

### **Linear Regression**

Linear Regression is used to put a "best fit" straight line through a set of data points. The equation for a straight line is:

 $v = mx + c$ 

where:

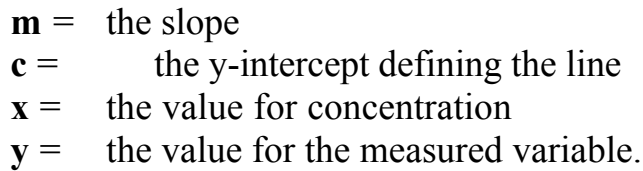

The linear regression formulae for determining the best straight line through a series of data points are:

$$
m = \frac{N}{N} \frac{x_i y_i - x_i}{x_i^2 - (x_i)^2}
$$

$$
C = -y - m \nleftrightarrow
$$

where  $\bar{x}$  and  $\bar{y}$  are the mean values of x and y, i.e.:

$$
\mathbf{x} = \frac{\mathbf{x}_i}{\mathbf{N}}
$$

The linear regression coefficient, **R**, is defined by:

$$
R^{2} = \frac{(N - x_{i}y_{i} - x_{i}y_{i})^{2}}{(N - x_{i}^{2} - (x_{i})^{2})(N - y_{i}^{2} - (y_{i})^{2})}
$$

When  $\mathbb{R}^2 = 1$ , all data points lie along the line of best fit. When  $\mathbb{R}^2$ =0, the data points are highly scattered.

Once a line of best fit has been established for a set of known Standards, the concentration of an unknown sample can be determined for a measured sample as follows:

$$
concentration = \frac{y - c}{m}
$$

### **Polygon Fitting**

The polygon fitting procedure joins successive data points using straight lines.

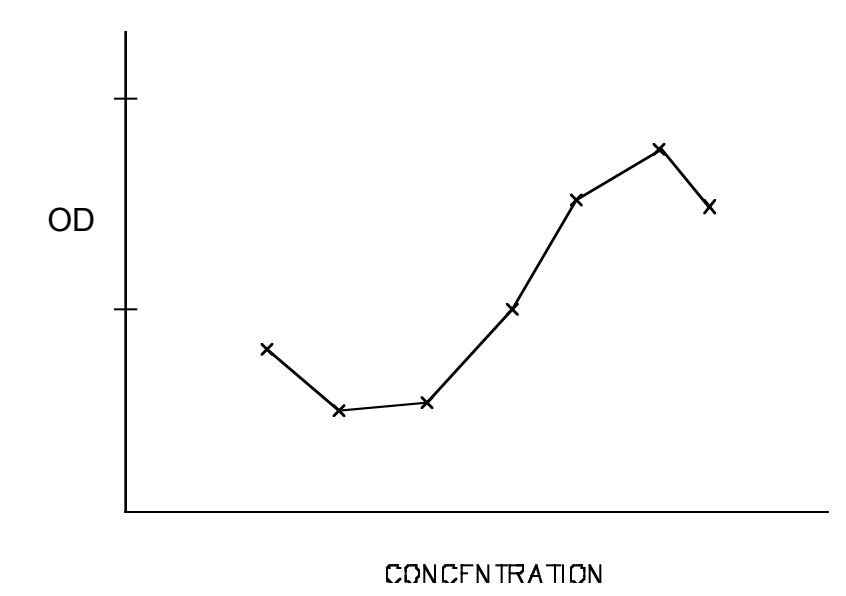

Figure A-1 Polygon Fitting

### **Non Linear Curve Fitting**

The remaining fitting routines all produce curves rather than straight line plots.

The Reader will only calculate one concentration value for each measured variable. The user should examine the printed graph to determine if another curve would provide a better fit for the data points.

Some curves fit functions may not behave as expected if extrapolated beyond the range defined by the data points.

For example, in a particular test, the readings for a set of Standards increase in a non-linear fashion with increasing concentration. The user determines that a quadratic curve fit might give the best fit for such data. However, at concentrations lower than the concentration of the lowest Standard, the curve might turn sharply upwards as shown in Figure A2.

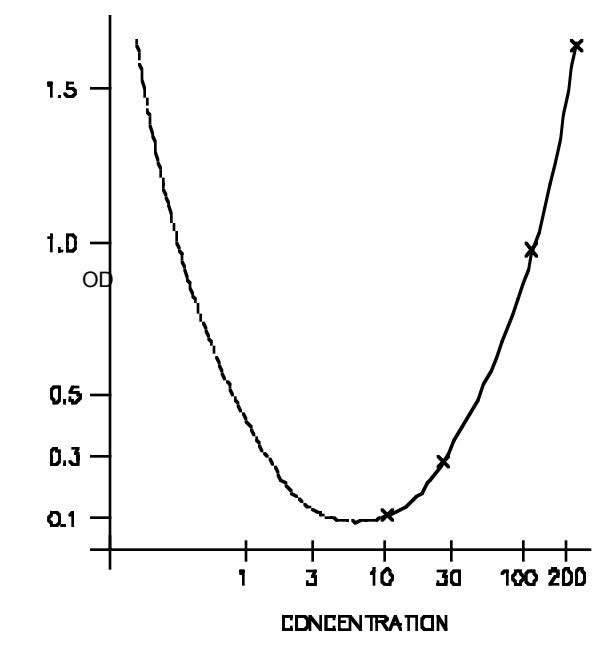

Figure A-2 Using Tails

### **Quadratic, Cubic and Quartic Regression**

Polynomial (quadratic, cubic and quartic) regression is best explained in parallel with linear regression, where the function to fit to experimental data can be written as:

$$
y = a + bx^1
$$

where:

- **the slope (corresponding to m in straight line** equation)
- $a =$  the y-intercept of the line (corresponding to c in the equation for a straight line)

A quadratic equation is defined as:

$$
y = a + bx + cx^2
$$

A cubic equation as:

$$
y = a + bx + cx2 + dx3
$$

And a quartic equation as:

$$
y = a + bx + cx^{2} + dx^{3} + ex^{4}
$$

The procedures to fit such functions to experimental data are closely related to linear regression and have a similar mathematical derivation. Polynomial regression minimizes the deviations of the data points from the polynomial equation (the square of the data point deviations are minimized since positive and negative deviations would otherwise cancel each other out).

There is an analogous regression coefficient **R**, which when **R2 =1** indicates that all the data points have been fitted to the curve; when  $\mathbb{R}^2$ =0, the data points are highly scattered.

### **Cubic Spline Curve Fitting**

Cubic spline curve fitting passes a curve through all the data points. This is not a best fit algorithm since it assumes that the data set is perfect. The relevant equations are given below without explanation.

$$
y = a_0 + a_1 x + \sum_{j=1}^{n-2} b_j \Phi_j(x)
$$

Where:

$$
\Phi_{j}(x) = -\frac{x_{n} - x_{j}}{x_{n} - x_{n-1}} \downarrow \rightarrow_{n-1} (x) + \frac{x_{n-1} - x_{j}}{x_{n} - x_{n-1}} \downarrow \rightarrow_{n} (x)
$$
\n
$$
\Phi_{j}(x) = \frac{0}{(x - x_{j})^{3}} \frac{x_{j}^{2}}{x_{j}^{2}} \frac{y_{j}}{x_{j}}
$$

Difficulties can arise with spline fitting, if data are highly erratic or the curve bends sharply several times. The curve may break up at high concentrations (see Figure A-3). The Reader will not be able to perform the calculations because of numerical rounding errors generated when attempting to fit the curve. Using a semi-log or log-log axis fit rather than a linear fit, will reduce this problem.

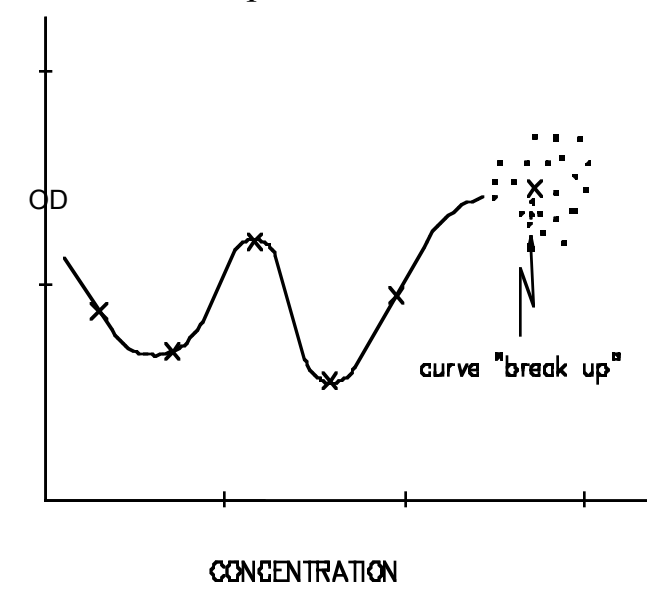

Figure A-3 Spline Curve Break Up

### **Sigmoid Equation**

Many immunological reactions are characterized by an Sshaped or sigmoid curve.

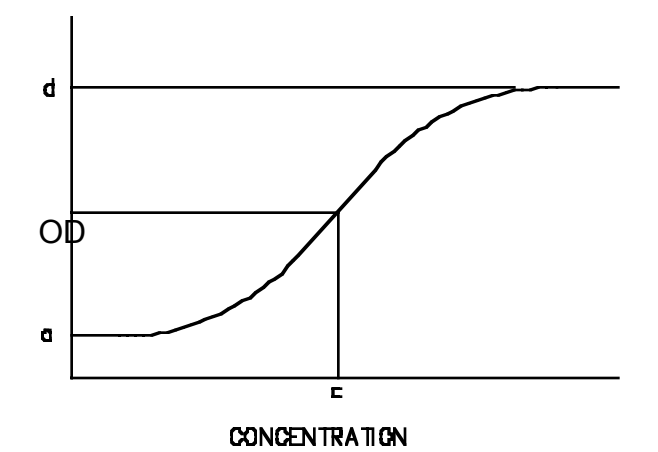

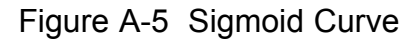

The Sigmoid equation can be written as:

$$
Y = \frac{[a-d]}{1+\frac{-X}{c}\bigvee^{b}_{\perp}} + c
$$

**Note:** This equation is also known as Rodbard's Four Parameter equation. The four parameters are: **a** the minimum response **b** the shape factor (determines the gradient of the curve) **c** the response midway between the maximum (d) and the minimum (a) responses **d** the maximum response This definition assumes a positive value for **b**. Where **b** is negative, the definitions for parameters **a** and **d** are reversed.

The Reader contains an efficient algorithm for estimating the four parameters and determining the best fit for the sigmoid curve.

The curve requires at least four Standards (data points): one for each of the four parameters. It is recommended that at least eight Standards are defined to ensure satisfactory statistical significance. The Reader will allow a maximum of 24 Standards.

The sigmoid curve algorithm is iterative, requiring many complex calculations and the Reader may take some time to process the results. If the Reader has difficulty fitting the data to the curve, processing will continue, either until the Reader has processed the data, or until you select **ABORT**. If you have aborted the data processing, examine the data carefully, to see if the number of Standards could be altered to better define the curve.

### **Akima Curve Fit**

The Akima option constructs a smooth curve through the data points. The fitted curve will appear smooth and natural and approximates a manually drawn curve.

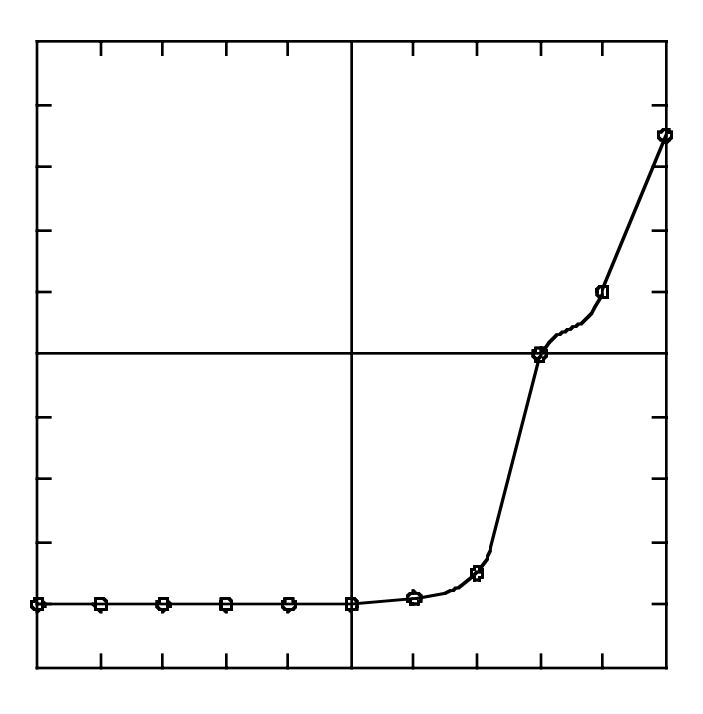

Figure A-6 Points Joined by the Akima Curve Fit Method

The Akima curve fit consists of a set of polynomials which are applied to the set of data points. The slope of the curve at each point is determined by these polynomials. The Akima fit is based on the assumption that each data point is determined locally by five points: The point of interest and two points on either side of it.

### Calculation of the Slope of the Curve

Numbering the points 1, 2, 3, 4, 5, the slope of the curve at the point of interest (point 3) is assumed to be determined by:

$$
t = \frac{(m_4 - m_3)m_2 + 2m_2 - m_1m_3}{(m_4 - m_3^2 + 2m_2 - m_1^2)}
$$

where **t** is the slope of the curve, and  $m_1$ ,  $m_2$   $m_3$ , and  $m_4$  are the slopes of the following line segments:

```
12, 23, 34, 45
```
### **Interpolating Between a Pair of Points**

With the slopes of the points determined, the portion of the curve between two points is calculated so that the curve:

- passes through both points
- the slopes at the data points are the same as previously determined.

The portion of the curve is expressed as a uniquely determined polynomial in the form:

$$
v = n_{\rm s} + n_{\rm s} (x-x_{\rm s}) + n_{\rm s} (x-x_{\rm s})^2 + n_{\rm s} (x-x_{\rm s})^3
$$

where

 $p_0 = y_1$  and  $p_1 = t_1$ 

$$
p_2 = \frac{3(y_2 - y_1)/(x_2 - x_1) - 2t_1 - t_2}{x_1 - x_2}
$$

$$
p_3 = \frac{y_1 + y_2 - 2(y_2 - y_1) / (y_2 - y_1)}{x_2 - x_1}
$$

### **Axis Fitting**

The normal method of fitting data to the axes of a graph is to use linear scales for the x (concentration) and y (measured variable) axes. Two other methods are available:

- **Semi-Log Fit**
- **Log-Log Fit**

**For semi-log fit**, all x are transformed in the following way:

 $x = log (concentration)$ 

Thus, to obtain the concentration of a sample using linear regression:

concentration = antilog  $\frac{y-c}{m}$ .

**For log-log fit**, all x and y values are transformed as follows:

 $x = log(concentration)$ 

 $y = log(measured variable)$ 

Thus to obtain the concentration of a sample using linear regression:

concentration = antilog 
$$
\frac{-y-c}{m}
$$

**Note:** These examples use linear regression, but Log-Log and Semi-Log Axes Fits may be used with other curve fitting routines as well.

This page is intentionally left blank

## **Appendix D – Forms**

### **Equipment in Transit Form**

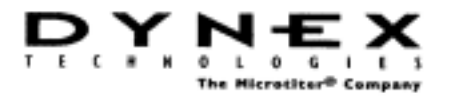

#### **EQUIPMENT IN TRANSIT**

IMPORTANT: Please include a copy of this form with each instrument.

Return Authorization Number: Contact Technical Coordinator, DYNEX TECHNOLOGIES phone: (800)336-4543 or (703)631-7800 option#3 fax: (703)631-7816 Equipment: Serial Number:

#### **EQUIPMENT DECLARATION**

Clearly indicate fault condition or reason for return.

#### **CERTIFICATE OF DECONTAMINATION**

I certify that the equipment described above has been disinfected/decontaminated\* and is clean, dry and fit for transport. Signed:

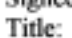

Date:

 $\overline{a}$ 

 $\overline{1}$ 

(DYNEX Technologies reserves the right to refuse improperly cleaned equipment)

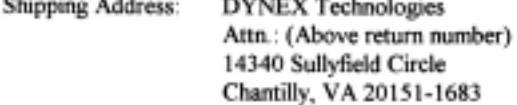

#### \*Suggested decontamination methods:

Readers- Wash all surfaces with a 10% Hypochlorite solution, Follow that with a mild detergent solution.

Washers- Please follow the "Decontamination Procedure" found in the back of the manual.

This page is intentionally left blank
# **Index**

# **A**

ABORT, 166 absorbance, 3, 5, 6, 7, 19, 21, 31, 46, 50, 67 Area Statistics, 50, 71, 74, 96, 113, 118, 126 Automatic template definition, 56, 61 axis fitting, 90, 91, 160, 164 Linear, 85, 87, 89, 90, 91, 160, 161, 163, 164, 168, 169 Log-Log fit, 168, 169 Semi-Log fit, 168, 169

## **B**

B/S/T/C Wells, 55, 57, 58, 59 Batch option, 128 baud, 44 beep, 39 Beer-Lambert law, 3 Blanking, 50, 55, 56, 58, 67, 68, 69, 124

# **C**

C.V., 126 cleaning, 132 COLUMNS, 58, 61, 62, 93, 115, 116 communication parameters, 31, 44

concentration, 85, 86, 90, 160, 161, 162, 168, 169 Copying a test, 98, 99 Curves, 85, 86, 91, 92, 101, 113, 118, 152, 160, 162, 164, 167 Cut-off Control, 59, 68, 81, 155

### **D**

data bits, 15 DIFF, 93, 101 **Directories** printing, 52, 98, 99, 103, 104, 114, 117, 121, 126, 127 Display Panel, 20, 103, 114, 117

# **E**

Electro-optical system, 19 Endpoint Menu, 30, 123, 127, 141, 142

# **F**

FILL, 55 Filters

> Dual Mode, 5, 14, 63, 64, 124 installing, 135 Multiple Mode, 6, 13, 63, 64

reference filter, 6, 63, 64, 125 Single Mode, 5, 12, 13, 14, 55, 63, 64, 124, 145, 147 test filter, 5, 63, 64 FINISH, 60, 72, 92, 126 FIX PARAMETERS, 87 Function Keys, 58, 59, 61, 62, 65, 66, 87, 104

# **I**

INSERT, 101 international units, 84, 85, 92

# **K**

Keypad, 14, 20, 27, 38, 151, 154, 156 beep, 39

## **L**

LABELLED, 70, 115 lamp, 4, 133, 134 language, 13, 38, 40, 43 LIST, 60, 62, 72, 103 long menus, 32, 127

#### **M**

maintenance options, 42 Manual template definition , 124 MATRIX, 124 Measurement Chamber, 19

#### **N**

Negative Control, 59, 68, 74, 152, 153, 155, 157 NEW, 50, 51, 52, 97, 103, 104

# **O**

OD Matrix, 50, 70, 71, 115 OPTIONS, 73, 74, 75, 79, 80, 81, 82, 83, 84, 92, 151, 154, 156 Output Options, 50, 70, 74, 76, 77, 87, 92, 96, 101 over limit, 46 over value, 47

#### **P**

parity, 15 Password, 95, 102 plate carrier, 19, 21 plate ID, 32, 50, 53, 113, 117 plate type, 47 Polynomial regression, 163 Positive Control, 59, 68, 152, 153, 157, 159 Positive Reference, 59 Printer, 14, 17, 20, 22, 38

## **Q**

QC Equations, 73, 74, 78, 81, 82, 83, 84, 92, 96, 151 QC limits, 91

### **R**

RATIO, 83, 84, 101 reference filter, 6, 63, 64, 125 replicates, 55, 57, 58, 61, 62, 88, 119, 151, 154, 156, 158

ROWS, 58, 61, 62, 93, 115, 116 RS232, 12, 14, 20, 23, 44

### **S**

SCALE, 91, 118 Setup Menu, 31, 34, 141, 143 Shake, 50, 54, 100 short menus, 30, 32, 127, 141 Sigmoidal S-shaped fit., 87 SPECTRUM, 125 starting an assay, 105, 109, 113 statistics, 126 STATS, 126 stop bits, 15 subtraction order, 94

### **T**

Template, 50, 55, 56, 57, 59, 60, 61, 67, 75, 82, 86, 87, 89, 100, 149, 152, 153 defining automatically, 56, 61 defining manually, 124

test filter, 5, 63, 64 Threshold, 78, 79, 152, 154

# **U**

User Wells, 59, 115 UTILITY, 55

### **V**

variables, 113, 117, 159, 160 version, 127

## **W**

wavelength, 5, 6, 13, 14

This page is intentionally left blank